## SeeBeyond ICAN Suite

# elnsight Enterprise Service Bus User's Guide

Release 5.0.5

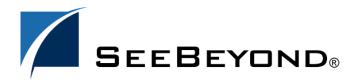

The information contained in this document is subject to change and is updated periodically to reflect changes to the applicable software. Although every effort has been made to ensure the accuracy of this document, SeeBeyond Technology Corporation (SeeBeyond) assumes no responsibility for any errors that may appear herein. The software described in this document is furnished under a License Agreement and may be used or copied only in accordance with the terms of such License Agreement. Printing, copying, or reproducing this document in any fashion is prohibited except in accordance with the License Agreement. The contents of this document are designated as being confidential and proprietary; are considered to be trade secrets of SeeBeyond; and may be used only in accordance with the License Agreement, as protected and enforceable by law. SeeBeyond assumes no responsibility for the use or reliability of its software on platforms that are not supported by SeeBeyond.

SeeBeyond, e\*Gate, e\*Way, and e\*Xchange are the registered trademarks of SeeBeyond Technology Corporation in the United States and/or select foreign countries. The SeeBeyond logo, SeeBeyond Integrated Composite Application Network Suite, eGate, eWay, eInsight, eVision, eXchange, eView, eIndex, eTL, ePortal, eBAM, and e\*Insight are trademarks of SeeBeyond Technology Corporation. The absence of a trademark from this list does not constitute a waiver of SeeBeyond Technology Corporation's intellectual property rights concerning that trademark. This document may contain references to other company, brand, and product names. These company, brand, and product names are used herein for identification purposes only and may be the trademarks of their respective owners.

© 2004 by SeeBeyond Technology Corporation. All Rights Reserved. This work is protected as an unpublished work under the copyright laws.

This work is confidential and proprietary information of SeeBeyond and must be maintained in strict confidence. Version 20041118121719.

# **Contents**

| List of Figures                                                                                                    | 9                                      |
|----------------------------------------------------------------------------------------------------|----------------------------------------|
| List of Tables                                                                                                    | 12                                     |
| Chapter 1                                                                                                    |                                        |
| Introduction                                                                                                    | 14                                     |
| About eInsight ESB                                                                                                    | 14                                     |
| What's New in This Release Automatic Task Escalation from Timeout Sun ONE and ADS Authentication for Worklist Manager and User Activity  About This Document What's in This Document Scope Intended Audience Document Conventions Screenshots  Polated Documents | 14<br>15<br>15<br>15<br>16<br>16<br>16 |
| Related Documents                                                                                                    | 17                                     |
| SeeBeyond Web Site SeeBeyond Documentation Feedback                                                                                                    | 17<br>17                               |
| Chapter 2  Overview of eInsight ESB and the SeeBeyond Integrated Composite Application Network Suite                                                                                                    | d<br>18                                |
| The SeeBeyond ICAN Suite                                                                                                    | 18                                     |
| Summary of Features                                                                                                    | 18                                     |
| About eInsight ESB SeeBeyond ICAN Suite Integration eInsight ESB Architecture                                                                                                    | 20<br>20<br>21                         |
| Business Process Modeling and Design Design Phase Overview Runtime Phase Overview elnsight ESB Engine                                                                                                    | 22<br>22<br>22<br>22                   |

| eInsight ESB Database Real-Time Business Process Monitoring and Alerting | 23<br>23 |
|--------------------------------------------------------------------------|----------|
| Chapter 3                                                                |          |
| Designing Business Process Models                                        | 24       |
| Building a Business Process Model                                        | 24       |
| Modeling a Business Process                                              | 25       |
| Business Process Designer                                                | 25       |
| Using the Business Process Designer                                      | 26       |
| Modeling Elements                                                        | 27       |
| Activity                                                                 | 27       |
| Link modeling elements                                                   | 28       |
| Branching Activities                                                     | 29       |
| Intermediate Events                                                      | 30       |
| Scope                                                                    | 31       |
| While                                                                    | 31       |
| Validating a Business Process Model<br>Saving a Business Process Model   | 32<br>32 |
| Chapter 4 Configuring Business Process Models                            | 34       |
| Configuring Modeling Elements                                            | 34       |
| Business Rule Activity                                                   | 34       |
| Business Rule Links                                                      | 34       |
| Business Rule Designer                                                   | 35       |
| Business Rule Editor                                                     | 35       |
| Use of Reset Destination                                                 | 37       |
| Method Palette                                                           | 37       |
| Business Process Properties                                              | 37       |
| General                                                                  | 38       |
| Business Process Attributes                                              | 39       |
| Partners                                                                 | 40       |
| Message Correlation                                                      | 42       |
| Message Correlation Example                                              | 43       |
| Correlation Keys and Sets                                                | 44       |
| WSDL Interface Designer and Viewer                                       | 47       |
| WSDL Interface Designer and Viewer Sub-Processes                         | 48<br>49 |
| Sub-Process Overview                                                     | 50       |
| Repeating Nodes                                                          | 50       |
| Using Predicates With Repeating Node Values                              | 50       |
| Predicate Example                                                        | 52       |
| Business Processes as Web Services                                       | 53       |
| Web Service Application                                                  | 54       |

| Chapter 5                                                                                                    |                                  |
|----------------------------------------------------------------------------------------------------|----------------------------------|
| <b>Exception Handling</b>                                                                                                    | 55                               |
| Scope and Process Level Exceptions Exception Handling Configuration Catching a Named Exception Catching All Exceptions                                                                    | 55<br>55<br>55<br>57             |
| Compensation Handling Using the Compensation Activity Configuring the Compensation Activity                                                                                               | 58<br>59<br>60                   |
| Chapter 6                                                                                                    |                                  |
| Deploy Business Process Models                                                                                                    | 61                               |
| The Business Process and the Connectivity Map                                                                                                    | 61                               |
| Deploy a Business Process                                                                                                    | 63                               |
| Chapter 7                                                                                                    |                                  |
| Persistence and Monitoring                                                                                                    | 64                               |
| Configuring the elnsight Engine                                                                                                    | 64                               |
| Creating the eInsight Database Database Connection Information Run Database Scripts Create the database on DB2 Modify the database script on Oracle 8.1.7 View or Modify Database Scripts | 66<br>66<br>67<br>67<br>67<br>68 |
| Downloading and Running Database Scripts Downloading the compressed script files Executing Database Scripts Running Scripts for Purging and Archiving                                     | 69<br>69<br>70<br>70             |
| Configuring Persistence for the Business Process  Configure connection information                                                                                                    | <b>71</b><br>72                  |
| Monitoring Set up Monitoring Monitoring Options Business Process Monitoring Tools Controlling the Business Process display mode Controlling the display of instance data                  | 73<br>73<br>75<br>75<br>75<br>76 |
| Logging Setting Log Levels                                                                                                    | 76<br>76                         |

## **Chapter 8**

| Implementation                                            | 78                    |  |
|-----------------------------------------------------------|-----------------------|--|
| Overview Road Map Step 1: Create the Input Files and DTDs | <b>78</b><br>78<br>79 |  |
| Step 2: Create a New Project and Environment              | 79                    |  |
| Step 3: Create the Business Process Model                 | 79                    |  |
| Step 4: Create a Connectivity Map and Deployment Profile  | 80                    |  |
| Step 5: Deploy and Test the System                        | 80                    |  |
| Case Study: Payroll Processing                            | 80                    |  |
| Before You Begin                                          | <b>8</b> 1<br>81      |  |
| Input Files and DTDs Input XML Files                      |                       |  |
| Input and Output DTD Files                                | 81<br>82              |  |
| Create a New Project and Environment                      | 82                    |  |
| Environment                                               | 83                    |  |
| Create the Business Process Model                         | 84                    |  |
| Add Modeling Elements to the Business Process Model       | 84                    |  |
| Configure Modeling Elements                               | 86                    |  |
| Configure Business Rules                                  | 87                    |  |
| Decision Element                                          | 88                    |  |
| Configure Business Rule Activities Update Status Activity | 90<br>90              |  |
| Set Bonus Activity                                        | 91                    |  |
| Match Fields Activity                                     | 9:<br>9:              |  |
| Create a Connectivity Map and Deployment Profile          |                       |  |
| Configure the File Systems                                | 94                    |  |
| Deploy and Test the Project                               | 96                    |  |
| Deployment Profile                                        | 96                    |  |
| Start the Logical Host                                    | 97                    |  |
| About the Samples                                         | 98                    |  |
| Import the End to End Sample                              | 98                    |  |
| Import the Correlation Sample                             | 99                    |  |
| Deploy and Test the Project                               | 100                   |  |
| Deployment Profile                                        | 100<br>101            |  |
| Start the Logical Host                                    | 101                   |  |
| Chapter 9                                                 |                       |  |
| Workflow Solutions With the User Activity                 | 103                   |  |
| Task Overview                                             | 103                   |  |
| Conceptual Overview                                       | 103                   |  |
| User Activity Configuration                               | 104                   |  |
| Flex Attributes                                           | 106                   |  |
| Organizational Roles                                      | 108                   |  |
| Task Assignment                                           | 115                   |  |
| Using the Worklist Manager                                | 116                   |  |

| Manage lasks                                              | 116        |
|-----------------------------------------------------------|------------|
| Case Study Overview                                       | 118        |
| Create the Input File                                     | 118        |
| Create a New Project and Environment                      | 118        |
| Create the eVision Pages and Business Process Models      | 118        |
| Create a Connectivity Map and Deployment Profile          | 118        |
| Deploy and Test the System                                | 119        |
| Case Study: Audit Processing                              | 119        |
| Before You Begin                                          | 119        |
| LDAP Configuration                                        | 119        |
| SSL Support                                               | 121        |
| Input File                                                | 122        |
| ICAN Configuration                                        | 122        |
| Create a New Project and Environment                      | 123        |
| Create the eVision Pages                                  | 125        |
| Create the Business Process Models                        | 126        |
| Create the Sub-Process Create the Parent Business Process | 126        |
| Configure the Modeling Elements                           | 130<br>131 |
| Create and Configure the Connectivity Map                 | 134        |
| Configure the File Systems                                | 135        |
| Deploy and Test the System                                | 136        |
| Deployment Profile                                        | 136        |
| Start the Logical Host                                    | 137        |
| Test the Task Assignment System                           | 138        |
| About the Samples                                         | 139        |
| Import the Worklist Manager Sample                        | 139        |
| Import the User Activity Sample                           | 139        |
| Deploy and Test the Project                               | 140        |
| Deployment Profile                                        | 140        |
| Start the Logical Host                                    | 141        |
| ppendix A                                                 |            |
| Method Palette                                            | 143        |
| Operators                                                 | 143        |
| String                                                    | 146        |
| Number                                                    | 149        |
| Boolean                                                   | 151        |
| Nodes                                                     | 152        |
| Datetime                                                  | 154        |
| Conversion                                                | 156        |
| Data Type Conversions                                     | 156        |
| String                                                    | 157        |
| Boolean                                                   | 157        |
| Float                                                     | 158        |

## **Contents**

| Double       | 158 |
|--------------|-----|
| Decimal      | 158 |
| Byte         | 159 |
| Short        | 159 |
| Int          | 160 |
| Long         | 160 |
| Duration     | 160 |
| dateTime     | 161 |
| time         | 161 |
| date         | 161 |
| gYearMonth   | 162 |
| gYear        | 162 |
| gMonthDay    | 162 |
| gDay         | 162 |
| gMonth       | 163 |
| hexBinary    | 163 |
| base64Binary | 163 |
| anyURI       | 163 |
| QName        | 164 |
| NOTATION     | 164 |
| Glossary     | 165 |
| Index        | 167 |
|              |     |

# **List of Figures**

| eInsight ESB and the ICAN Suite                              | 21                                                                                                    |
|--------------------------------------------------------------|----------------------------------------------------------------------------------------------------|
| Sample Business Process Model                                | 24                                                                                                    |
| Business Process Model                                       | 26                                                                                                    |
| Business Process Designer Toolbar Options                    | 26                                                                                                    |
| Link Example                                                 | 28                                                                                                    |
| Orthogonal Link Style                                        | 28                                                                                                    |
| Validate Business Process Model                              | 32                                                                                                    |
| Business Rule Designer                                       | 35                                                                                                    |
| Business Rule Editor                                         | 36                                                                                                    |
| Show/Hide Business Rules Editor                              | 36                                                                                                    |
| Delete Rule                                                  | 36                                                                                                    |
| Business Process Properties: General Tab                     | 38                                                                                                    |
| New Business Process Attribute                               | 39                                                                                                    |
| Business Process Properties: Business Process Attributes Tab | 40                                                                                                    |
| Business Properties: Partner Tab                             | 41                                                                                                    |
| New Partner                                                  | 41                                                                                                    |
| Activity Properties                                          | 42                                                                                                    |
| Message Correlation: First Business Process                  | 43                                                                                                    |
| Message Correlation: Second Business Process                 | 43                                                                                                    |
| <b>Business Process Properties: Correlations Tab</b>         | 45                                                                                                    |
| New Correlation Key Dialog Box                               | 45                                                                                                    |
| New Correlation Set Dialog Box                               | 46                                                                                                    |
| Business Process Properties: WSDL Tab                        | 47                                                                                                    |
| Load WSDL dialog box                                         | 48                                                                                                    |
| WSDL Interface Designer                                      | 48                                                                                                    |
| WSDL Viewer                                                  | 49                                                                                                    |
| New Predicate                                                | 51                                                                                                    |
| Edit Predicate                                               | 52                                                                                                    |
| Predicate Editor                                             | 53                                                                                                    |
| Browse Web Services                                          | 54                                                                                                    |
| Web Service Application                                      | 54                                                                                                    |
| Build an Exception Handler                                   | 56                                                                                                    |
|                                                              | Sample Business Process Model Business Process Model Business Process Designer Toolbar Options Link Example Orthogonal Link Style Validate Business Process Model Business Rule Designer Business Rule Designer Business Rule Editor Show/Hide Business Rules Editor Delete Rule Business Process Properties: General Tab New Business Process Attribute Business Process Properties: Business Process Attributes Tab Business Properties: Partner Tab New Partner Activity Properties Message Correlation: First Business Process Message Correlation: Second Business Process Business Process Properties: Correlations Tab New Correlation Key Dialog Box New Correlation Set Dialog Box Business Process Properties: WSDL Tab Load WSDL dialog box WSDL Interface Designer WSDL Viewer New Predicate Edit Predicate Edit Predicate Predicate Editor Browse Web Services Web Service Application |

## **List of Figures**

| Figure 33 | Named Exception Handler                    | 56  |
|-----------|--------------------------------------------|-----|
| Figure 34 | Named Exception Properties                 | 56  |
| Figure 35 | Configured Exception                       | 57  |
| Figure 36 | Catch All Exceptions (Process-Level)       | 58  |
| Figure 37 | Configure Catch All Exceptions             | 58  |
| Figure 38 | Example of Compensation Handling           | 59  |
| Figure 39 | Compensation Activity Properties           | 60  |
| Figure 40 | Connectivity Map with Business Process     | 62  |
| Figure 41 | Connectivity Map: Business Process Binding | 62  |
| Figure 42 | Deployment Profile                         | 63  |
| Figure 43 | eInsight Engine Configuration              | 65  |
| Figure 44 | Install_db.bat                             | 70  |
| Figure 45 | Business Property Sheet                    | 72  |
| Figure 46 | Properties of Database Scripts             | 72  |
| Figure 47 | Monitor View                               | 74  |
| Figure 48 | Integration Road Map                       | 79  |
| Figure 49 | Business Process Model                     | 80  |
| Figure 50 | New Environment                            | 84  |
| Figure 51 | Building the Model                         | 85  |
| Figure 52 | Linked Model                               | 86  |
| Figure 53 | Add Business Rules to Links                | 87  |
| Figure 54 | Decision Properties                        | 88  |
| Figure 55 | Completed Decision Gate Properties         | 89  |
| Figure 56 | Update Status Activity                     | 91  |
| Figure 57 | Set Bonus Activity                         | 92  |
| Figure 58 | Match Fields Activity                      | 93  |
| Figure 59 | Configure Binding                          | 94  |
| Figure 60 | Inbound File eWay                          | 95  |
| Figure 61 | Outbound File eWay                         | 96  |
| Figure 62 | Deployment Profile                         | 97  |
| Figure 63 | Bootstrap Command Example                  | 98  |
| Figure 64 | Deployment Profile                         | 101 |
| Figure 65 | Bootstrap Command Example                  | 102 |
| Figure 66 | Configured User Activity                   | 104 |
| Figure 67 | Worklist Manager Settings                  | 105 |
| Figure 68 | Copy Business Process Attribute            | 106 |
| Figure 69 | Business Rules                             | 106 |
| Figure 70 | Reset Destination                          | 106 |

## **List of Figures**

| Figure 71  | Flex Attributes in the Business Rule Designer         | 107 |
|------------|-------------------------------------------------------|-----|
| Figure 72  | Flex Attributes                                       | 108 |
| Figure 73  | LDAP Connection Settings                              | 109 |
| Figure 74  | WLM Connector Settings                                | 110 |
| Figure 75  | WLMConnector External System—ADS/SunOneLdapParameters | 111 |
| Figure 76  | Worklist Manager: Assignments Tab                     | 115 |
| Figure 77  | Worklist Manager Login                                | 117 |
| Figure 78  | Worklist Manager: Task View                           | 117 |
| Figure 79  | Example: slapd.conf                                   | 120 |
| Figure 80  | Worklist Viewer Database Properties                   | 122 |
| Figure 81  | New Environment                                       | 124 |
| Figure 82  | User Management                                       | 125 |
| Figure 83  | auditPage Layout                                      | 126 |
| Figure 84  | New Business Process Attribute                        | 127 |
| Figure 85  | New WSDL File                                         | 127 |
| Figure 86  | subBusiness Process                                   | 128 |
| Figure 87  | Add Business Rule to Link                             | 129 |
| Figure 88  | Add Business Rule to Second Link                      | 129 |
| Figure 89  | BusinessProcess1                                      | 131 |
| Figure 90  | User Activity Properties                              | 132 |
| Figure 91  | Connect to LDAP                                       | 133 |
| Figure 92  | Assign Users                                          | 134 |
| Figure 93  | Completed Connectivity Map                            | 135 |
| Figure 94  | Worklist Manager Deployment Profile                   | 137 |
| Figure 95  | User Activity Deployment Profile                      | 141 |
| Figure 96  | Bootstrap Command Example                             | 142 |
| Figure 97  | Method Palette: Operator Tab                          | 143 |
| Figure 98  | Method Palette: String Tab                            | 146 |
| Figure 99  | Method Palette: Number Tab                            | 150 |
| Figure 100 | Method Palette: Boolean Tab                           | 151 |
| Figure 101 | Method Palette: Nodes Tab                             | 153 |
| Figure 102 | Method Palette: Datetime Tab                          | 155 |
| Figure 103 | Method Palette: Conversion Tab                        | 156 |

# **List of Tables**

| Table 1  | <b>Document Conventions</b>          | 16  |
|----------|--------------------------------------|-----|
| Table 2  | Activity Elements                    | 28  |
| Table 3  | Branching Activities                 | 30  |
| Table 4  | Intermediate Events                  | 30  |
| Table 5  | Scope Element                        | 31  |
| Table 6  | While Element                        | 31  |
| Table 7  | Monitor: Display Mode                | 75  |
| Table 8  | Monitor: Display Instance Data       | 76  |
| Table 9  | Rename Elements                      | 86  |
| Table 10 | Match Fields                         | 93  |
| Table 11 | SunOneLdapConnection Properties      | 111 |
| Table 12 | ActiveDirectoryConnection Properties | 113 |
| Table 13 | Operator Methods                     | 144 |
| Table 14 | String Methods                       | 147 |
| Table 15 | Number Methods                       | 150 |
| Table 16 | Boolean Methods                      | 152 |
| Table 17 | Nodes Methods                        | 153 |
| Table 18 | Datetime Methods                     | 155 |
| Table 19 | Conversion Methods                   | 156 |
| Table 20 | String                               | 157 |
| Table 21 | Boolean                              | 157 |
| Table 22 | Float                                | 158 |
| Table 23 | Double                               | 158 |
| Table 24 | Decimal                              | 158 |
| Table 25 | Byte                                 | 159 |
| Table 26 | Short                                | 159 |
| Table 27 | Int                                  | 160 |
| Table 28 | Long                                 | 160 |
| Table 29 | Duration                             | 160 |
| Table 30 | dateTime                             | 161 |
| Table 31 | time                                 | 161 |
| Table 32 | date                                 | 161 |

## **List of Tables**

| Table 33 | gYearMonth   | 162 |
|----------|--------------|-----|
| Table 34 | gYear        | 162 |
| Table 35 | gMonthDay    | 162 |
| Table 36 | gDay         | 162 |
| Table 37 | gMonth       | 163 |
| Table 38 | hexBinary    | 163 |
| Table 39 | base64Binary | 163 |
| Table 40 | anyURI       | 163 |
| Table 41 | QName        | 164 |
| Table 42 | NOTATION     | 164 |

## Introduction

The eInsight Enterprise Service Bus User's Guide provides instructions and background information for all users of the SeeBeyond Technology Corporation<sup>TM</sup> (SeeBeyond<sup>TM</sup>) eInsight Enterprise Service Bus<sup>TM</sup> (eInsight ESB) application. This chapter introduces you to this guide, its general purpose and scope, and its organization. It also provides sources of related documentation and information.

#### What's in This Chapter

- About eInsight ESB on page 14
- What's New in This Release on page 14
- About This Document on page 15
- Related Documents on page 17
- SeeBeyond Web Site on page 17
- SeeBeyond Documentation Feedback on page 17

## 1.1 About eInsight ESB

This guide explains how to use eInsight ESB. This user's guide includes information on the following topics:

- Installing eInsight ESB.
- Working with modeling elements and the Business Process Designer.
- Creating and configuring business process models.
- Setting up the eInsight ESB database for Persistence and Monitoring.
- Creating and running the sample project.
- Using Task Assignment with the User Activity and Work List Manager.
- Upgrading eInsight ESB.

## 1.2 What's New in This Release

eInsight ESB offers the following new features:

## 1.2.1 Automatic Task Escalation from Timeout

Upon timeout, a task is now automatically escalated to the manager of the current assignee.

# 1.2.2 Sun ONE and ADS Authentication for Worklist Manager and User Activity

eInsight now supports Worklist Manager and User Activity authentication with Sun ONE Directory Server and Microsoft Active Directory Services.

## 1.3 About This Document

This section includes the following information:

- What's in This Document on page 15
- Scope on page 16
- Intended Audience on page 16
- Document Conventions on page 16
- Screenshots on page 17

## 1.3.1 What's in This Document

This document includes the following information:

- Chapter 1, "Introduction" provides an overview of this document's purpose, contents, writing conventions, and supported documents.
- Chapter 2, "Overview of eInsight ESB and the SeeBeyond Integrated Composite Application Network Suite" describes SeeBeyond's product suite and how it works with eInsight ESB.
- Chapter 3, "Designing Business Process Models" describes business process elements and procedures related to building a business process model.
- Chapter 4, "Configuring Business Process Models" discusses configurations and options.
- Chapter 5, "Exception Handling" explains the concept of exception handling and how to configure various methods of handling errors.
- Chapter 6, "Deploy Business Process Models" discusses deployment of the business process model.
- Chapter 7, "Persistence and Monitoring" describes these features and how to set up the required database instances.
- **Chapter 8**, **"Implementation"** gives a step-by-step example of a simple implementation.

- Chapter 9, "Workflow Solutions With the User Activity" gives a step-by-step example of a Task Assignment implementation.
- Appendix A, "Method Palette" describes the methods available from the Business Rules Designer.
- The "Glossary" defines eInsight ESB specific terms.
- "Index"

## 1.3.2 **Scope**

This document covers all aspects of installing, configuring, and using eInsight to design and deploy eInsight business processes within the ICAN Suite. Some aspects of developing and deploying ICAN composite applications, such as the basics of installing eGate Integrator and creating projects, are not covered in this guide. See "Related Documents" on page 17 for a list of supporting documents that cover ICAN Suite basics and detailed information about eGate Integrator.

## 1.3.3 Intended Audience

This guide is intended for experienced computer users who have the responsibility of helping to set up and maintain a fully functioning ICAN Suite system. This person must also understand any operating systems on which the ICAN Suite will be installed (Windows, UNIX, and/or HP NonStop Server), and must be thoroughly familiar with Windows-style GUI operations.

## 1.3.4 Document Conventions

The following conventions are observed throughout this document.

 Table 1
 Document Conventions

| Text                                                                               | Convention                                              | Example                                                                                                    |
|------------------------------------------------------------------------------------|---------------------------------------------------------|----------------------------------------------------------------------------------------------------|
| Names of buttons, files, icons, parameters, variables, methods, menus, and objects | <b>Bold</b> text                                        | <ul> <li>Click OK to save and close.</li> <li>From the File menu, select Exit.</li> <li>Select the logicalhost.exe file.</li> <li>Enter the timeout value.</li> <li>Use the getClassName() method.</li> <li>Configure the Inbound File eWay.</li> </ul> |
| Command line arguments, code samples                                               | Fixed font. Variables are shown in <i>bold italic</i> . | bootstrap -p <b>password</b>                                                                                                    |
| Hypertext links                                                                    | Blue text                                               | See "Document Conventions" on page 16                                                                                                    |
| Hypertext links for Web addresses (URLs) or email addresses                        | Blue underlined text                                    | http://www.seebeyond.com<br>docfeedback@seebeyond.com                                                                                                    |

## 1.3.5 Screenshots

Depending on what products you have installed, and how they are configured, the screenshots in this document may differ from what you see on your system.

## 1.4 Related Documents

The following SeeBeyond documents provide additional information about the SeeBeyond Integrated Composite Application Network Suite:

- SeeBeyond Integrated Composite Application Network Suite Primer
- eInsight Enterprise Service Bus Installation Guide
- eGate Integrator for eInsight Enterprise Service Bus User's Guide
- eGate Integrator System Administrator Guide
- eGate Integrator Deployment Guide

## 1.5 SeeBeyond Web Site

The SeeBeyond Web site is your best source for up-to-the-minute product news and technical support information. The site's URL is:

http://www.seebeyond.com

## 1.6 SeeBeyond Documentation Feedback

We appreciate your feedback. Please send any comments or suggestions regarding this document to:

docfeedback@seebeyond.com

# Overview of elnsight ESB and the SeeBeyond Integrated Composite Application Network Suite

This chapter provides an overview of the SeeBeyond Integrated Composite Application Network (ICAN) Suite and explains how eInsight ESB interacts with the other suite components.

## What's in This Chapter

- The SeeBeyond ICAN Suite on page 18
- Summary of Features on page 18
- About eInsight ESB on page 20
- Business Process Modeling and Design on page 22

## 2.1 The SeeBeyond ICAN Suite

SeeBeyond delivers the ICAN Suite, which allows companies to rapidly assemble enterprise scale, end-user applications built on existing systems and infrastructure. ICAN is an application-level network that unifies connectivity among people, application systems and devices in different locations and across organizations.

The notion of business services facilitates the implementation of extended applications. Service-oriented architectures clarify design and enable reuse by sharing logic and data among different client systems and users.

## 2.2 Summary of Features

eInsight ESB provides the following additional features:

 Streamlines basic integration services needed by small to medium size enterprises in a cost-effective way as eInsight ESB creates business logic that helps

- organizations integrate and orchestrate Web Services as well as proprietary or legacy applications
- Allows business analysts to model, in a graphical drag and drop environment, the business processes that their department or even entire company performs.
- eInsight ESB is tightly integrated with the ICAN Suite and leverages over 80 packaged SeeBeyond eWay™ Intelligent Adapters that provide out-of-the-box connectivity to a variety of systems, applications, databases, and legacy technologies.
- Provides graphical transformation capabilities to drag-and-drop and visualize the mapping of data transformations between the systems being integrated.
- Uses a distributed and open architecture that enables components to access system resources (memory and processing power) as needed and in conjunction with other components.
- Fulfills security needs such as authentication and authorization access to eInsight ESB functions.
- Stores in the Repository the setup, component, and configuration information for the elements of a Project, including business process and related eInsight ESB components.
- Provides extensive control of deployment profiles, which contain the information necessary to activate a Project business processes and associated components.
   When a deployment profile is activated, active business processes are made available as Web Services and published to SeeBeyond's UDDI Registry.
- Provides Web-based monitoring abilities to observe and correct business process activity, using Enterprise Manager.
- Provides connectivity mapping The Connectivity Map maintains the relationships between elnsight and other system components. The Connectivity Map specifies the topology of services that will be invoked by:
  - Identifying the nature of services that are invoked.
  - Depicting relationships between the components, including the publish/ subscribe information for data routing.
  - Defining the partners fulfilling the services that are invoked.
- Provides check-in/check-out version control by maintaining a history of business process versions.
- Provides Impact Analysis, allowing you to view how changes to one component or business process will impact other components or business processes of a Project or all Projects in the Repository.
- Provides for import and export of business process models, making it possible to recreate the processes on other systems or to reuse processes that may be similar in other areas.

#### About elnsight ESB 2.3

eInsight Enterprise Service Bus (ESB) is a streamlined, distributed integration platform that combines Web Services support, transformation, and content-based routing. eInsight ESB is a rapidly implemented version of eInsight Business Process Manager.

The Enterprise Service Bus edition provides a lower-cost alternative to deploy integrated business processes as composite applications built on a services-oriented architecture. eInsight Enterprise Service Bus is sold standalone and supports SeeBeyond applications and eWay Intelligent Adapters, which can be purchased separately as plug-ins to eInsight ESB to access external applications and data.

## 2.3.1 SeeBeyond ICAN Suite Integration

eInsight ESB is tightly integrated with the SeeBeyond® Integrated Composite Application Network (ICAN) Suite™ and is compatible with the other ICAN suite products (also, see Figure 1), including:

- eVision Studio
- ePortal Composer
- eBAM Studio
- eTL Integrator
- eView Studio
- SeeBeyond eWay<sup>TM</sup> Intelligent Adapters

Thus, as your organization's integration needs grow, you can leverage and reuse the eInsight ESB integration components that you have already deployed.

**Figure 1** eInsight ESB and the ICAN Suite

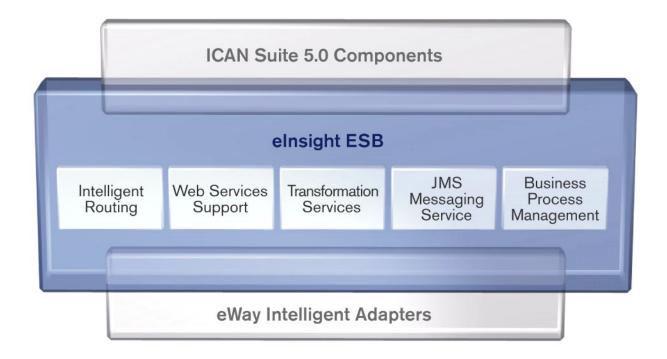

## 2.3.2 eInsight ESB Architecture

eInsight ESB speeds the design and deployment of business processes by providing an open process modeling environment using BPMN (Business Process Modeling Notation) for the graphical notation of a business process and by automatically generating the BPEL4WS code needed to implement the business process across all of the participating Web Services (e.g. for applications and business partners).

Business analysts drag and drop components into the process model and then specify the additional flow control and business rules that manage what services are called and when. eInsight ESB supports importing and exporting BPEL4WS to share processes with third party tools.

The technologies that carry out eInsight ESB business process functions are entirely based on industry standards. eInsight ESB uses the following standards:

- Business Process Modeling Notation (BPMN), from the Business Process
   Management Initiative (BPMI) standards body, provides a standard graphical view for Business Process Execution Language for Web Services (BPEL4WS).
- Web Services Business Process Execution Language (BPEL4WS) is the underlying code generated when creating a business process.
- Web Services Description Language (WSDL) is an XML-based language used to define Web Services and describe how to access them.

Chapter 2 Section 2.4

Overview of elnsight ESB and the SeeBeyond Integrated Composite Application Network Suite Business Process Modeling and Design

• J2EE Connector Architecture (**JCA**) provides a mechanism to access external applications and data. The JCA engine is implemented as a standard JCA 1.5 module and it plugs into the SeeBeyond Integration Server.

## 2.4 Business Process Modeling and Design

You can use eInsight ESB to streamline operations by creating business logic that helps you reach outward to include customers and trading partners. Using eInsight ESB to implement business process management removes inefficiencies by orchestrating a unified work flow. This flow can include multiple systems/users, therefore extending to customers.

eInsight ESB allows you to model the business processes that your department or even your entire company performs on a regular basis. The tools provided allow for various scenarios and events that may take place in your process.

## 2.4.1 Design Phase Overview

The basic steps that you will perform to design a business process model are as follows:

- 1 Plan and design a model that represents a business process taking place in your company.
- 2 Set up a Project and related components necessary to your business process model.
- 3 Create the new business process model in the eInsight Business Process Designer, using activities, links, decision and exception handling logic, and any other elements that express the actual business process.
- 4 Validate, generate, and save the business process code to the Repository, where business processes configuration and deployment information is stored.
- 5 Create a Connectivity Map to configure the relationship between your components.
- 6 Select or create an Environment where your business process will run.
- 7 Select or create a Deployment Profile and activate it to complete the deployment process.

## 2.4.2 Runtime Phase Overview

Once all of the design phase tasks are complete and the system is running, you can monitor and manage business process activity and the overall Project with the Enterprise Manager. These tasks are only available if you use a database.

## elnsight ESB Engine

The eInsight ESB Engine provides process coordination that enables the execution of business processes, activities, and tasks. During the runtime phase, the eInsight ESB engine:

Chapter 2 Section 2.4

Overview of eInsight ESB and the SeeBeyond Integrated Composite Application Network Suite Business Process Modeling and Design

- Receives messages that instantiate business process instances.
- Writes monitoring, persistence and recoverability data to a database (if available).

See **Figure 1 on page 21** for a detailed view of the eInsight ESB architecture.

## elnsight ESB Database

eInsight components connect to the optional database to provide:

- **Persistence** The eInsight Engine writes instance data to a database to ensure that data is able to persist in the system.
- Recoverability Using a database allows you to recover data from the last state of consistency.
- Monitoring Instance data is written to a database and then read by the Enterprise Manager to provide current and historical system information.

## 2.4.3 Real-Time Business Process Monitoring and Alerting

Once the automated business processes are up and running, the Enterprise Manager provides a dashboard delivering instant visibility into the state of each business process activity. This allows organizations to monitor all aspects of both internal processes and those involving B2B trading communities. Processes are normally monitored for exceptions using business rules that alert managers as needed. This proactive alerting enables managers to respond instantly to business events such as increased customer demand, inventory shortages, and quality problems.

## **Designing Business Process Models**

You can use eInsight ESB to configure the components depicted by each activity in your business process models. This chapter provides the background information you need to create and understand business process models.

#### What's in This Chapter

- Building a Business Process Model on page 24
- Using the Business Process Designer on page 26
- Modeling Elements on page 27

## 3.1 Building a Business Process Model

A *business process* is a collection of actions that take place in your company, revolving around a specific business practice. These processes can involve a variety of participants and may include internal and external computer systems or employees. In elnsight ESB, you create a graphical representation of the business process called a *business process model*.

A business process modeled in eInsight ESB may look something like Figure 2.

Figure 2 Sample Business Process Model

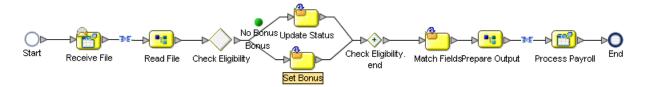

#### Add a Business Process to your Project

Adding a business process to your Project provides an empty modeling canvas for you to work with and allows you to name the business process. Before you create a model of your business process, you must add a new business process to your project.

- 1 From the Project Explorer pane, right-click on a **Project**.
- 2 Select **New** and **Business Process** from the context menu.
- 3 Enter a new name for your business process.

building a business i focess Mor

**Note:** See the eGate Integrator User's Guide for more information about creating a new Project.

## 3.1.1 Modeling a Business Process

To model a business process, drag and drop modeling elements on the Business Process Designer, and then link these components to reflect the logical flow of the business process. eInsight ESB provides the tools you need to quickly develop business process models, including graphic editing tools to help you adjust, size, and align model components.

## **Business Process Designer**

Once you create a new business process, you will build your model in the Business Process Designer (as shown in Figure 3). The Business Process Designer is the area in the Enterprise Designer where you view, create, and edit your business process models.

You can also drag and drop many other ICAN component operations from the Project Explorer directly onto the Business Process Designer or an activity. Some component operations that you can use in a business process include:

- File eWay: Read and Write operations
- Object Type Definition (OTD): Marshal and Unmarshal operations
- Java Collaboration Definition operations
- eVision Pages and PageFlows

## Create a Business Process Model

Begin designing your business process model by dragging and dropping modeling elements onto the Business Process Designer from the toolbar.

The **Start** and **End** Activity appear on the blank Business Process Designer, by default. There is only one starting point for any business process model. There can be multiple end points.

1 Drag the appropriate modeling elements to your blank business process to the Business Process Designer (Figure 3).

Figure 3 Business Process Model

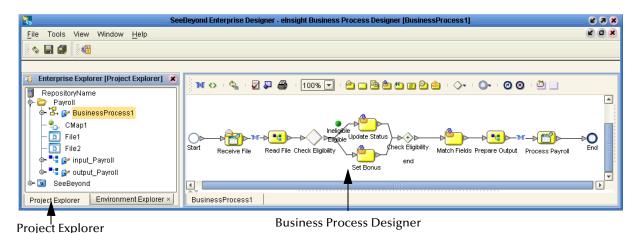

- 2 Draw links between the modeling elements to show the process flow (Figure 3)
- 3 Select Save to save your changes to the SeeBeyond Repository.
  This will validate your business process, generate the code to run it and save your changes to the SeeBeyond Repository.

## 3.2 Using the Business Process Designer

Using the Business Process Designer is very similar to any of the other ICAN Suite interfaces. When you create a new Business Process, you see the Business Process Designer and the a new Business Process Designer toolbar appears, as shown in Figure 4.

Figure 4 Business Process Designer Toolbar Options

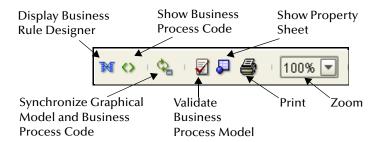

- **Display Business Rule Designer** Selecting this icon reveals the Business Rules Designer in the lower portion of the Business Process Designer.
- Show Business Process Code You can toggle this icon to see and edit the corresponding Business Process Execution Language (BPEL) code.
- Synchronize Graphical Model and Business Process Code This icon will update
  the business process code on demand. The business process code is also
  synchronized when the model is saved.

- Validate Business Process Model Click this icon to check for any errors in your Business Process Model.
- **Show Property Sheet** This icon shows the Property Sheet for the modeling element that is selected.
- **Print** You can print the model from the toolbar. This options also allows you to control the scale of the printed model.
- Zoom Controls the view size of the model and is available from the toolbar.

## 3.3 Modeling Elements

eInsight ESB provides a palette of modeling elements to assist you in customizing your business process model. The Business Process Designer is where the you create the business process flow. Like other objects, business processes appear in the Project Explorer.

Elements from the Project Explorer can either be dropped onto empty canvas or onto an Activity. Many elements provide custom settings so that you can model every detail of your process. Each business process model you create consists of some or all of the elements as described in the following sections:

- Activity on page 27
- Branching Activities on page 29
- Intermediate Events on page 30
- Scope on page 31
- While on page 31

## **Activity**

There are several different kinds of activities you can include in a business process model. Table 2 shows examples of each of the different kinds of activities described below.

#### Add an activity

- 1 To add an activity to the modeling canvas do the following:
- 2 Click an activity from the eInsight ESB toolbar or the Project Explorer list, then drag and drop it where you want it.
- 3 Click on the activity name and begin typing to rename it from the default. The activity name must contain at least one character (A-Z, a-z, or 0-9), it must start with a letter or an underscore (\_) and it may contain spaces.

The selected activity appears on the modeling canvas.

## Link modeling elements

eInsight ESB supports orthogonal and diagonal link styles – this setting applies to all links in a model and is an automated application of the style.

## To link modeling elements

- 1 Move your cursor over the connector portion of your modeling element.
- 2 Hold the cursor over the outside edge of the modeling element until it changes from the arrow pointer to a hand (see Figure 5).

Figure 5 Link Example

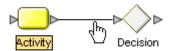

3 Drag a line from the first activity to the connector of the second activity, and then release the mouse.

## To change link style

- 1 Right-click the business process.
- 2 From the context menu, select Toggle Link Style.

Figure 6 Orthogonal Link Style

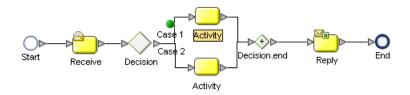

**Table 2** Activity Elements

| Button           | Command    | Function                                                                                                    |
|------------------|------------|----------------------------------------------------------------------------------------------------|
| 0                | Start Node | The Start Node is a modeling element indicating the start of the process. This element appears in the Business Process Designer, by default, when you create a new business process model. A Start Node can only link to a <b>Receive Activity</b> . |
| $\triangleright$ | Link       | Links indicate the flow of the business process by connecting activities together.                                                                                                    |
|                  |            | eInsight ESB ensures the model is being properly linked because it does<br>not allow invalid links to connect. Links can also accept business rules. A<br>link with a business rule is marked with a blue icon.                                      |

 Table 2
 Activity Elements

| Button   | Command                   | Function                                                                                                    |
|----------|---------------------------|----------------------------------------------------------------------------------------------------|
| 0        | End Node                  | The modeling element indicating the completed state of a business process. This element appears in the Business Process Designer, by default, when you create a new business process model.                                                                                                    |
| 2        | Receive<br>Activity       | This Activity type is used to indicate the invocation of a business process or to wait for the arrival of an inbound message. The Receive Activity represents the actual method by which a business process is initiated.                                                                                                    |
|          | Activity                  | An Activity is a step in the business process in which eInsight ESB invokes a Web Service or an ICAN component. Depending upon the configuration of the component, a response may or may not be required.                                                                                                    |
| <b>2</b> | Reply Activity            | The Reply Activity allows a business process to respond to the external system or user that originally invoked the business process. The original receive at the beginning of the business process is paired with the Reply at the end of the process. In cases where a message must be sent back to the caller of the business process, the Reply uses information that correlates the message in the calling system.  A Reply acts as the last step in a business process in which the business process is acting as a Web Service or sub-process. A Reply correlates the outbound message back to the calling process, for example, it can reply to an external system as a Web Service. |
| 2        | Business Rule<br>Activity | This Activity is used to map and manipulate data in the Business Rules Designer. You can also add a Business Rule to some links for the same purpose.                                                                                                    |
| *        | Compensate                | This element is used to invoke compensation on an inner scope that has already completed normally. This construct can be invoked only from within a fault handler or another compensation handler.                                                                                                    |
| <b>2</b> | Empty Activity            | This activity allows data to pass through without any changes.                                                                                                    |
| <u></u>  | Wait Activity             | The Wait activity will delay the process for a set period of time.                                                                                                    |
| ۵        | User Activity             | This activity is used to represent and configure a step in a business process that requires human intervention.                                                                                                    |

## **Branching Activities**

*Branching Activities* are objects you add to your business process models to specify the logical flow of information. eInsight ESB provides three different kinds of Branching Activities—Decisions, Event Based Decisions, and Flow.

## Add a Branching activity

To add a Branching Activity to the modeling canvas:

- 1 Click on the Branching Activities toolbar icon and select the type of Branching Activity you would like to add.
- 2 Click on your choice and drag it from the menu to the Business Process Designer canvas.

The selected Branching activity appears on the modeling canvas.

**Table 3** Branching Activities

| <b>⋄</b> | Decision                | A Decision allows one of several possible paths to execute, based on expression logic. This element is used to create complex expressions that determine the path of the business process. It also contains the expression and connection names.  Decisions allow you to define expressions that are evaluated to determine the proper business process flow. Expressions are built using |
|----------|-------------------------|----------------------------------------------------------------------------------------------------|
| <b>③</b> | Event Based<br>Decision | the Business Rules Designer interface and Business Process Attributes.  Multiple inbound messages can be juxtaposed against one or more timeout conditions, to allow the type of message received to determine the appropriate business process path.                                                                                                    |
| <₿       | Flow                    | Allows you to specify one or more business process paths to be performed concurrently.                                                                                                    |

## **Intermediate Events**

*Intermediate Events* are those activities that can receive a Business Process. Some intermediate events handle exceptions that may occur during your business process or compensate for exceptions that occur.

## Add an Intermediate event

To add an **Intermediate event** to the modeling canvas:

- 1 Click on the **Intermediate event** toolbar icon and select the type of **Intermediate event** you would like to add.
- 2 Click on your choice and drag it from the menu to the Business Process Designer canvas.

**Table 4** Intermediate Events

| 6 | Timer Event | A Timer Event is a logical time-based condition that is used in conjunction with an Event Based Decision. A Timer Event specifies either a duration-based or deadline-based condition that determines which branch a business process takes. A duration-based condition is satisfied after a specified elapsed time. A deadline-based condition is satisfied at |
|---|-------------|----------------------------------------------------------------------------------------------------|
|   |             | a specified time point.                                                                                                    |

**Table 4** Intermediate Events

|   | Message Event            | This is similar to a Receive Activity, but it occurs only in the middle of a process. Each of these elements can be a different message. This modeling element is used with Event Based decisions only.                                                                                                    |
|---|--------------------------|----------------------------------------------------------------------------------------------------|
| @ | Catch Named<br>Exception | Each automated system (backend system) or Web service can publish their possible error codes (for instance, fault 15 is "bad data"). Those codes can be mapped to exception handlers. Each exception handler is connected to the scope that surrounds one or more steps in a business process. The components within that scope will throw the exceptions when things go wrong and the exception handler will automatically initiate the appropriate process to handle the problem.        |
|   | Catch All<br>Exceptions  | This exception handler is configured to handle un-named exceptions that occur in a scope or across a Business Process.                                                                                                    |
| • | Compensation<br>Handler  | Used when something in a business process fails and requires a rollback of upstream activities (like money has to be returned to the customer account). On an automatic basis in the business process, upstream steps in the business process are notified that the failure has occurred and certain transactions need to be reversed, sometimes in a sequential order. The compensation handler allows you to design the process and circumstances in which the compensation takes place. |
| 0 | Throw                    | This element exists in case you want to create an error along a certain business process path.                                                                                                    |
| 8 | Terminate                | This element allows you to terminate an entire business process, before it reaches an end node.                                                                                                    |

## Scope

The behavior for one or more activities can be defined by a scope. A scope can provide exception handlers, event handlers and a compensation handler. The exception handlers for the scope can be used to catch the faults caused by the possible exception responses.

 Table 5
 Scope Element

|  | Scope | The Scope element allows you to apply exception handling to a set of sequential or simultaneous steps in a business process. |
|--|-------|----------------------------------------------------------------------------------------------------|
|  |       |                                                                                                    |

## While

This modeling element makes it possible to have repeating or looping logic inside of a business process.

Table 6 While Element

| ٣ | While | This allows you to create a looping process within a business process (for instance, a negotiation process may take several weeks, but the manager wants to review the daily status). The loop continues until the |
|---|-------|----------------------------------------------------------------------------------------------------|
|   |       | negotiation is complete, and then the business process continues.                                                                                                    |

## 3.3.1 Validating a Business Process Model

After creating a business process model, you can check to see if there are any errors or warnings. Errors appear for activities that are not connected or an incorrect number of output links from an activity. Warnings appear when there is a problem, but it is not critical enough to stop the Business Process.

## To check the business process for errors or warnings

- On the toolbar, select Validate Business Process Model.
  - If an error or warning is encountered, a message box displays more information about the error or warning.
  - If there are multiple errors or warnings, an option to view the **Next** error displays for each additional error or warning.
  - If there are no errors or warnings, a message appears stating so, as shown in **Figure 7.**

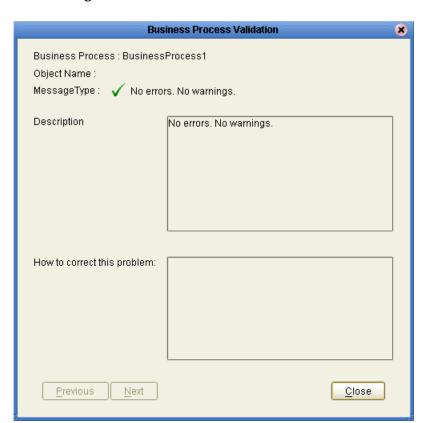

Figure 7 Validate Business Process Model

## 3.3.2 Saving a Business Process Model

Even if a business process model is not complete and/or contains errors, you can save it as a "work in progress" and return to it later.

## To save a business process model

- 1 Do one of the following:
  - Pull down the File menu and select Save
  - Press Ctrl+s on the Keyboard
  - On the toolbar, click **Save**.

## **Configuring Business Process Models**

This chapter provides the background information you need to configure business process models.

Most of the advanced modeling elements and some of the basic modeling elements allow you to configure settings that customize your business processes.

## What's in This Chapter

- Configuring Modeling Elements on page 34
- Business Process Properties on page 37

## 4.1 Configuring Modeling Elements

Some modeling elements have configuration options. This section describes those elements and how to configure each option.

## 4.1.1 Business Rule Activity

The Business Rule Activity is used to map and manipulate data in the Business Rule Designer. You can also add a Business Rule to some links for the same purpose.

## **Business Rule Links**

You can configure logic in a Business Rule Activity or add a Business Rule to a link.

#### Add a Business Rule Activity

- 1 Select the Business Rule Activity from the Business Process toolbar.
- 2 Drag the Business Rule Activity to the Business Process Designer.
- 3 Click the **Display Business Rules** icon on the toolbar.

The **Business Rule Designer** appears in the lower part of the Business Process Designer.

#### Add a Business Rule to a Link

- 1 Right-click on a link that you have created.
- 2 Select Add Business Rule.

3 Click the Display Business Rules icon on the toolbar.
The Business Rule Designer appears in the lower part of the Business Process Designer.

## **Business Rule Designer**

The Business Rule Designer allows you to configure relationships between Input and Output Attributes. Some attributes are automatically created for each activity when you drag and drop a component on the Business Process Designer (as shown in Figure 8).

The Business Rules Designer appears when you click the **Display Business Rules Designer** icon (as shown in Figure 8). It is active when you:

- Add or select a link with a Business Rule.
- Add or select a Business Rule activity.

Figure 8 Business Rule Designer

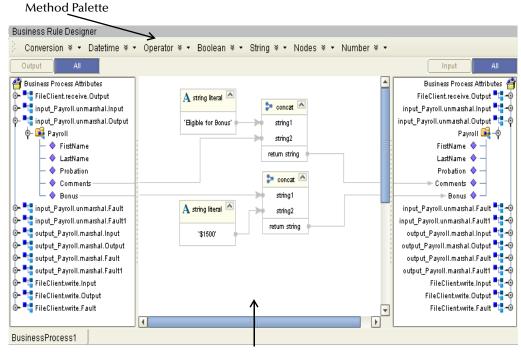

**Business Rule Designer** 

## **Business Rule Editor**

The Business Rule Editor allows you to have an advanced view of the business rules for your business process (See Figure 9).

Figure 9 Business Rule Editor

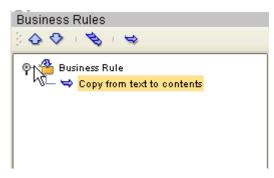

## To Show/Hide the Business Rules Editor

From the Business Rule Designer view, you can access the Business Rule Editor.

1 Click the top gray triangle to the left of the Business Rules Designer title bar to show the Business Rules Editor (see Figure 10).

Figure 10 Show/Hide Business Rules Editor

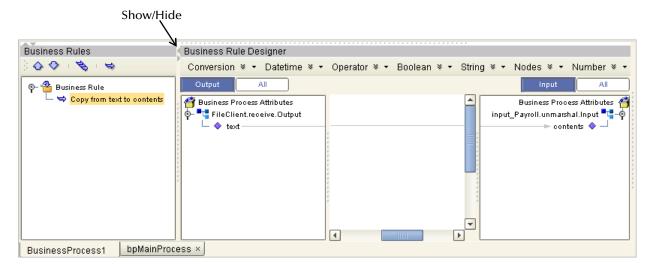

2 Click the top gray triangle to hide the Business Rule Editor.

#### To Remove a Rule

1 Right-click a rule, as shown in Figure 11.

Figure 11 Delete Rule

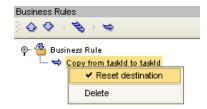

2 Select **Delete** to remove the rule.

### **Use of Reset Destination**

Reset Destination allows eInsight ESB to reset a Business Process Attribute to an empty state before performing a mapping. Since this can create performance overhead, the default setting is off.

When a Business Process Attribute with repeating nodes is continually re-used (as occurs with a Business Process that uses a Loop Activity), it may be necessary to reset the Attribute value to an empty state.

When eInsight ESB populates these nodes during the looping process, it overwrites the data in the Business Process Attribute. If the Attribute contains more information than will be overwritten, there is leftover data in the node. In this case, extraneous information appears that does not reflect the current intended value of the Attribute. In addition, it is important to activate the Reset Destination option on the first rule, to ensure that the first action in mapping process resets the Attribute to an empty state.

#### **Activate Reset Destination**

The Reset Destination feature can be set in the Business Rules Editor.

- 1 From the Business Rule Editor, select the first rule.
- 2 Right-click the first Rule and select Reset Destination.

  The option now appears with a check to indicate that Reset Destination.

The option now appears with a check to indicate that Reset Destination is activated for the selected rule.

The Reset Destination option is also used when creating a business process that includes a User Activity inside of a While Loop. The purpose of the Reset Destination option is to create an output container. See "Configure a User Activity inside a While Loop" on page 105 for details about setting this option.

#### **Method Palette**

Use the Method Palette in the Business Rule Designer (as shown in Figure 8) to configure data passed between input and output nodes. You can drag and drop a method from the method palette to the Business Rules Designer and then configure the method.

See "Method Palette" on page 143 for more information about each method available in the Method Palette.

## 4.2 Business Process Properties

Each Business process has a set of properties that you can change and create. These properties provide rapid creation and deletion of business process attributes. eInsight ESB uses this information to automatically create the appropriate business process attributes and input/output structures, for use in the Business Rule Designer.

### **Edit Business Process Properties**

- 1 Right-click on the **Business Process** you want to edit.
- 2 Select Properties.

The **Business Process Properties** dialog appears as shown in Figure 12.

Figure 12 Business Process Properties: General Tab

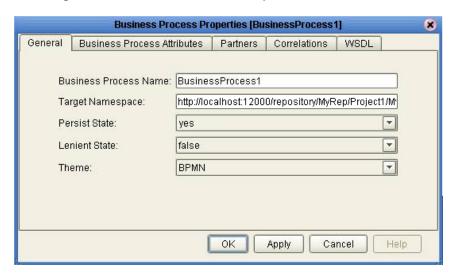

### 4.2.1 General

The General Tab is the first tab you see when you begin to edit a business process property. You can change the business process name, edit the target namespace and select the Persistence State from this tab.

#### **Edit General Business Process Properties**

- 1 From the **General** tab, you can edit:
  - Business Process Name Change the default name.
  - Target Namespace address of the business process.
  - Persist State See "Configuring Persistence for the Business Process" on page 71 for more information.
  - Lenient State The Lenient State property specifically applies to projects that are imported from ICAN 5.0.0, to ICAN 5.0.4, or business processes from other third-party vendors. These projects do not contain the updated optional node assignments and will throw an exception which kills the process instance. The values are:
    - **true:** Adds the attribute *sbynruntime:processLenient="true"* to the BPEL Process tag. This in turn causes any copy/write activity, that would throw an exception, to be skipped. A "false" is returned as an evaluation of the condition that has thrown a fault, overriding the user settings that may have been set for the switch block (by the user through the decision gate mapper).
    - false: No attribute is added.

The default property is false. If the Lenient State is not set, the Lenient flag on the individual copy statement, if present, will have the same effect.

- Theme The default Theme is BPMN. Select Custom 1 for a different look.
- 2 Click OK to Save your changes and exit the Business Process Properties dialog box.

### 4.2.2 Business Process Attributes

Business Process Attributes are data values used by a business process. They make it possible to share data between activities in a business process as well as move data to and from the components that implement those activities. Complex structures such as OTDs and Collaborations are represented automatically in the Project Explorer and are available for use in your business process.

Some examples of Business Process Attributes are:

- customer names
- addresses
- order quantities
- item descriptions

Business Process Attributes are used to pass values between the business process and external sources. Business Process Attributes can also be assigned to specific activities. For example, the customer name is passed to an order process from the originating source. The customer name may be used by several of the activities in the business process and is included in the business process output.

eInsight ESB can pass all or part of a complex structure or it can even assemble a composite input to a component or Web Service from multiple business process attributes.

### **Create New Business Process Attribute**

- 1 Select the **Business Process Attributes** tab (see Figure 14).
- 2 Select **New** to add a **New Business Process Attribute**.

The **New Business Process Attribute** dialog box appears as in Figure 13.

**Figure 13** New Business Process Attribute

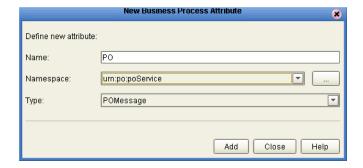

- 3 From this dialog, complete the following information:
  - Enter a Name for the attribute.
  - Select or browse for an existing Namespace.
  - Select an available **Type** for your attribute.
- 4 Click **Add** to Save the attribute or Close to return to the **Business Process Properties** dialog box.

#### **Edit a Business Process Attribute**

1 Select the **Business Process Attributes** tab (see Figure 14).

Figure 14 Business Process Properties: Business Process Attributes Tab

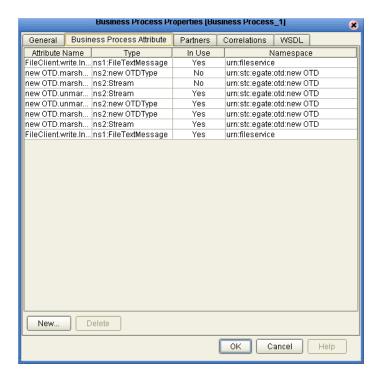

- 2 Select an existing attribute and:
  - Rename: Select and double click the attribute name to rename it.

*Note:* Some attributes cannot be renamed.

- **Delete**: Select Delete to remove the attribute.
- 3 Click **OK** to Save your changes and exit the **Business Process Properties** dialog box.

### 4.2.3 Partners

The Partner is an abstracted identification for an external system that will appear in the Binding dialog within the Connectivity Map Editor. Multiple activities can use the same external system – hence, multiple Activities may have the same Partner. By default,

eInsight ESB assigns this identification to speed up and automate the model development.

When creating a Business Process that will be used as a sub-process, you need to create a partner and associate it with the receive or receive/reply pair. See "Sub-Processes" on page 49 for more information.

#### **Create New Partner**

1 Select the **Partner** tab (see Figure 15).

Figure 15 Business Properties: Partner Tab

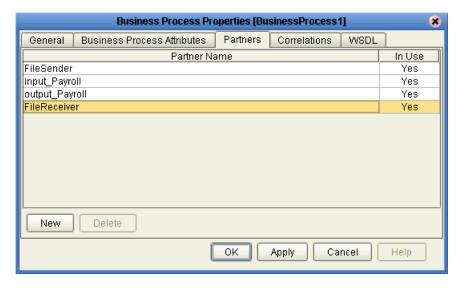

2 Select **New** to add a **New Partner**.

The **New Partner** is added to the Partner list, as shown in Figure 16.

Figure 16 New Partner

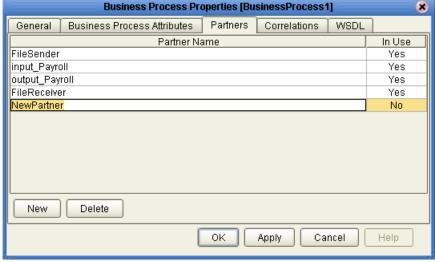

3 Click the Partner name to rename the Partner.

#### **Delete a Partner**

You can only delete a Partner that is not in use.

- 1 Select the **Partner** tab (see Figure 15).
- 2 Select the Partner name that you want to remove.
- 3 Select **Delete** to remove the Partner.

The **New Partner** is removed from the Partner list.

### Select a Partner for an Activity

- 1 Select an activity from the Business Process.
- 2 Click the Show Property Sheet icon from the eInsight ESB toolbar.

The activity's property sheet appears, as shown in Figure 17.

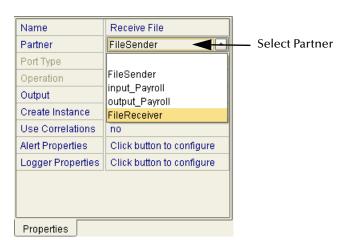

**Figure 17** Activity Properties

3 Click the Partner field and select or change the default Partner from the drop-down list.

### 4.2.4 Message Correlation

eInsight provides the means for matching existing business process instances to messages that are arriving into a business process. *Correlation keys* are individual data values contained within both the incoming message and the eInsight engine. When arriving messages contain data that matches the configured correlation keys, unique business process instances then continue processing on to the next step of a given business process.

#### To correlate messages, do the following

- 1 Create the *correlation keys*. Correlation keys are individual data elements that must be matched at runtime.
- 2 Create the *correlation sets*. Correlation sets are groups of keys that together, comprise a unique identifier.

- 3 Associate the appropriate correlation set to a Receive Activity.
- 4 Initialize the correlation set before it is used in the Receive. This ensures that the correlation set is created in memory before it is used.

### **Message Correlation Example**

In this example, the business process expects to receive three course grades. The courses are Math, English, and Computer Science. Each message contains the course grade, the course type, and a Correlation ID to indicate where this message belongs.

A new message arrives with a Correlation ID of 101. The first thing eInsight ESB does is correlate that message to see if there is a match on the newly arrived message. Since this is the very first message, there is no match and a new instance is created. The second message has a Correlation ID equal to 101 and is forwarded to the same business instance as above. The third message has a Correlation ID of 102. Thus it is forwarded to a new business instance and so on.

This process can continue based on conditions set by the user. This is based on Count or time expiration. A sample business process is shown below for Message Correlation. The first business process uses a File eWay to read a DTD based message, unmarshal it and then invoke the second business process passing in the unmarshaled message.

Figure 18 Message Correlation: First Business Process

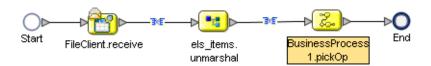

The second business process receives the unmarshaled message using Event Based Decision and Timer Events. The Event Based Decision and Timer Events are in a While loop. The While continues to loop until either a count has been reached or time has expired. When messages are received, they are stored in containers.

**Figure 19** Message Correlation: Second Business Process

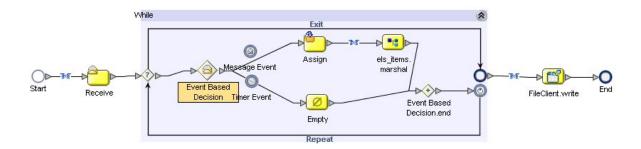

The Timer Event is used to set the expiration time. If time expires, then the loop condition is set to false to terminate the loop. If a message is received, then message counter is incremented and if the maximum number of messages have been received, then loop is terminated. At the end, the date is written to a file.

### 4.2.5 Correlation Keys and Sets

Configuring Correlation consists of the following steps:

### "Create a Correlation Key" on page 44

A *correlation key* is a value that you can assign to a business process, like a Purchase Order number. The correlation key provides a way to associate and route information about specific business process instances. For asynchronous message exchange between components, you must implement correlation of the instance identification. An example of when you use asynchronous message exchanges is when you create a Receive activity in the middle of a business process.

### "Add Correlation Sets" on page 46

Correlation sets are groups of properties shared by all messages in the group. A correlation set matches messages and conversations with a business process instance. For example, you may wish to assign a Purchase Order number and an invoice number to a transaction, so that all information about the purchase and payment are associated.

### "Bind Sets of Correlations to Activities" on page 46

When using one or more correlation sets within a business process, the values must be initialized at some point. If the user chooses to initialize the set within an Activity, they will also identify which Business Process Attribute will be used (or both).

#### **Create a Correlation Key**

1 Select the **Correlations** tab (see Figure 20).

Business Process Properties [Business Process\_1] General Business Process Attribute Partners Correlations WSDL Correlation Kevs Name Type newck xsd:string newck2 Delete New. Correlation Sets In Use Keys newck, newck2 New.. Edit.. Delete 0K Cancel

Figure 20 Business Process Properties: Correlations Tab

2 Select New from the Correlation Keys section of the dialog box.
The New Correlation Key dialog appears as shown in Figure 21.

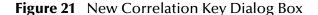

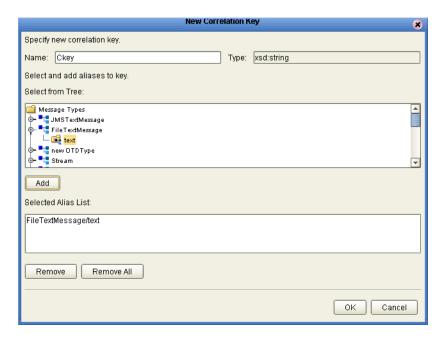

- 3 From the **New Correlation Key** dialog box:
  - A Enter a Name (alias) for the Correlation Key

- B Select a **Message Type** from the list to alias. Select one or more correlation keys that comprise a unique identifier for a step in a business process.
- 4 Click Add to save the new alias to the **Selected Alias List**
- 5 Click **OK** to save your changes and exit the **New Correlation Key** dialog box.

#### **Add Correlation Sets**

- 1 Select the **Correlations** tab (see Figure 20).
- 2 Select New from the Correlation Set section of the dialog box.
  The New Correlation Set dialog appears as shown in Figure 22.

**Figure 22** New Correlation Set Dialog Box

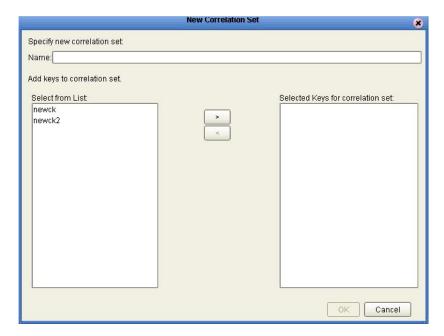

- 3 From the New Correlation Set dialog box:
  - A Enter a **Name** for the new Correlation Set.
  - B Select **Correlation Keys** from the list to add to the Correlation Set.
  - C Click the arrow button to move your selections to the Correlation Set.
- 4 Click **OK** to save your changes and exit.

#### **Bind Sets of Correlations to Activities**

- 1 Select an Activity.
- 2 Select **Show Property Sheet** from the toolbar.
- 3 Locate Use Correlations and select Yes.

### 4.2.6 WSDL Files

WSDL files are used to invoke and operate Web services. WSDL files can be used for web services on the Internet and/or to access and invoke remote applications and databases.

The WSDL tab is available from the Business Process Properties dialog. From this dialog, you can upload a WSDL file that represents predefined Business Process Attributes for use in your business process.

### Upload a WSDL File

1 Select the **WSDL** tab (see Figure 23).

Figure 23 Business Process Properties: WSDL Tab

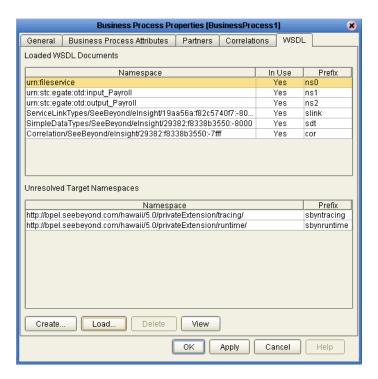

2 Click **Load** to upload a WSDL file.

The **Load WSDL** dialog box appears, as shown in Figure 24.

Figure 24 Load WSDL dialog box

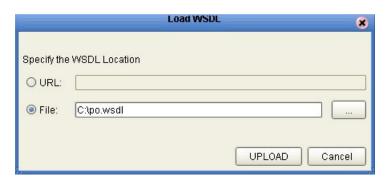

- 3 From the Load WSDL dialog box:
  - A Select **URL** or **File**, to choose where your WSDL file is located.
  - **B** Enter the path to the WSDL file.

You can also use the browse button to locate a File location.

4 Click UPLOAD.

**Note:** eInsight ESB does not create the full WSDL Input message if the required inputs/leaf nodes are not mapped in the Business Rule Designer. The part of the message which has not been mapped is not generated. This can cause errors at runtime.

### WSDL Interface Designer and Viewer

Create a New WSDL File

- 1 Click **Create** to create a new WSDL file.
- 2 The **WSDL Interface Designer** appears, as shown in Figure 25.

Figure 25 WSDL Interface Designer

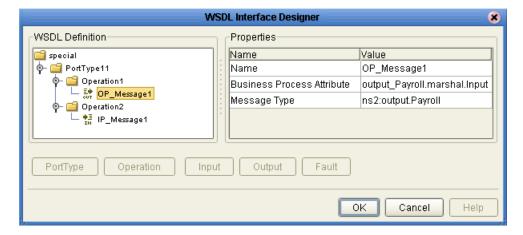

- **3** Specify the following:
  - PortType

- Operation
- Input and/or Output and/or Fault
- 4 Click on each WSDL definition to select the Business Process Attribute and Message Type that you will use.

*Note:* If you accept the defaults for WSDL creation, the file is unique.

#### Edit a WSDL file

- 1 Select the WSDL tab from the Business Process Property sheet.
- 2 Select a WSDL file from the list and click Edit.
- 3 The WSDL Interface Designer appears, as shown in Figure 25.

#### View a WSDL file

- 1 Select the WSDL tab from the Business Process Property sheet.
- 2 Select a WSDL file from the list and click View.
- 3 The WSDL Viewer appears, as shown in Figure 26.

Figure 26 WSDL Viewer

```
definitions targetNamespace="UserDefined/SeeBeyond/eInsight/29382:f8338b3550:-7ffe
            name="special"
           xmlns:tns="UserDefined/SeeBeyond/eInsight/29382:f8338b3550:-7ffe"
           xmlns:nsl="urn:stc:egate:otd:input_Payroll"
           xmlns:xsd="http://www.w3.org/2001/XMLSchema"
           xmlns="http://schemas.xmlsoap.org/wsdl/"
            xmlns:ns2="urn:stc:egate:otd:output_Payrol1">
   <import namespace="urn:stc:egate:otd:input_Payroll"</pre>
           location="sbynrepo:EInsightManager/WSDLRepositoryObject/{5D000000-D7ACF030F80000-C0A8021A-01}.wsd1"/>
   <import namespace="urn:stc:egate:otd:output_Payroll"</pre>
           location="sbynrepo:EInsightManager/WSDLRepositoryObject/(56000000-D7ACF030F80000-C0A8021A-01).wsd1"/>
   <portType name="PortTypell">
       <operation name="Operation1">
           <output name="0P_Messagel"</pre>
                  message="ns2:output.Payrol1"/>
       </orperation>
       <operation name="Operation2">
           <input name="IP_Messagel"</pre>
                  message="nsl:input.Payroll"/>
       </operation>
   </portType>
/definitions>
```

4 From the WSDL Viewer you can copy all or part of the WSDL code to the clipboard, and paste it to a text file.

You cannot edit from the WSDL Viewer.

### 4.2.7 Sub-Processes

Sub-processes are deployed business processes that can be invoked within the same Integration Server. When a sub-process is dropped into a business process, the Business Rules Designer is used to configure the input and output attributes for the sub-process.

Sub-processes are necessary when using the User Activity. See **Create the Sub-Process** on page 126 for a detailed example of a sub-process.

### **Sub-Process Overview**

- Create a Business Process (this is the parent process). Create an Empty Activity as a placeholder for the sub-process.
- Create a second Business Process (this is the sub-process). Create an empty Receive Activity at the beginning of the Business Process and Reply Activity at the end.
- Create or upload a WSDL file that represents the inputs and outputs of the subprocess.
- Create a Partner from the Business Process Property Sheet: Partner tab.
- In the sub-process, open the properties of the initial Receive and select the appropriate Partner, portType, and operation. Do the same for the Reply.

**Note:** If the sub-process is to be invoked as a synchronous request/reply web service, the Receive and Reply must have the same partner, portType, and operation.

- Generate the Business Process Code and save the sub-process.
- Return to the parent process from the Project Explorer, drag the first operation under the sub-process to the sub-process placeholder in the parent business process.

**Note:** It is not always the first operation - it is the operation assigned to the Receive/Reply in the sub-process.

 Perform any input/output mappings using the Business Rule Designer, in the parent business process.

*Note:* See Create the Sub-Process on page 126 for a detailed example of a sub-process.

### 4.2.8 Repeating Nodes

For Web Services/components that contain repeating nodes, the Business Rule Designer displays repeating nodes within the input/output Attributes for each Activity. Repeating nodes contain the repeating icon. For direct node mapping, repeating nodes are used to dynamically populate 1-n values based on the runtime data.

### **Using Predicates With Repeating Node Values**

The XPath predicate functionality allows you to isolate particular elements within repeating nodes at runtime. The predicate functionality allows you to design conditional mappings within a business rule when using Business Process Attributes that contain repeating values.

When assigning values in the Business Rule Designer, you can access the *predicate* feature by selecting repeating nodes or elements of a Business Process Attribute and selecting "New Predicate" from the right-click menu. You use the Predicate Editor to create the conditions. From the Business Rules Designer, you can then map the associated repeating node values (at that point, the condition is in effect for that mapping).

The existence of the condition will appear to the right of the repeating node or element for which the condition has been developed. At runtime, the design condition is used to select the correct element and performs the mapping, as designed.

### To create a new predicate

- 1 From the Business Rule Designer, right-click on a repeating node.
- 2 Select New Predicate, as in Figure 27.

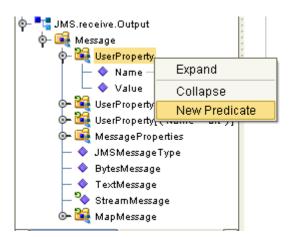

Figure 27 New Predicate

The Predicate Editor opens.

#### To edit a predicate

1 From the Business Rule Designer, right-click the existing predicate, as shown in Figure 28.

Figure 28 Edit Predicate

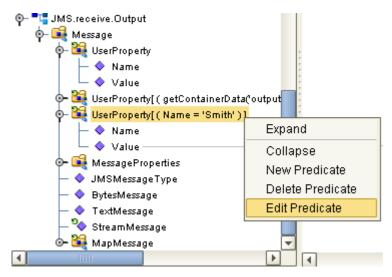

2 Select Edit Predicate from the menu.

The Predicate Editor opens.

### To delete a predicate

- 1 From the Business Rule Designer, right-click the existing predicate.
- 2 Select Delete Predicate from the menu.

The Predicate condition is removed.

### **Predicate Example**

The most common use of the predicate functionality will be to create a condition using either runtime Business Process Attribute values or fixed values in an expression, and then create an appropriate mapping for when that condition is found to be true.

Predicate Conversion \* - Datetime \* - Operator \* - Boolean \* - String \* - Nodes \* - Number \* -🎒 Business Process Attributes Result 💷 🗔 🛂 FileClient.receive.Output - " FileClient.write.Fault 🖟 📲 FileClient.write.Input 🧽 📲 FileClient.write.Output 🗽 📲 input\_Payroll.unmarshal.Fault o- ■ input\_Payroll.unmarshal.Fault1 🛂 input\_Payroll.unmarshal.Input input\_Payroll.unmarshal.Output o- 🙀 Payroll FirstName LastName string2 Probation Comments Bonus == EQUAL A 📲 output\_Payroll.marshal.Fault 📲 output\_Payroll.marshal.Fault1 📴 🛂 output\_Payroll.marshal.Input any2 🛂 output\_Payroll.marshal.Output 🛂 JMS.receive.Output ∳- 🙀 Message o 🍇 UserProperty Name
Value 🔐 UserProperty[ ( getContainerDa UserProperty[(Name='art')] MessageProperties JMSMessageType BytesMessage TextMessage 🔖 StreamMessage o− 🎉 MapMessage PI 1 4 Cancel

Figure 29 Predicate Editor

For instance, Figure 29 illustrates a condition in which the names in one Business Process Attribute must match the "name" in the JMS Message User Property. When the condition is found to be true, the appropriate mapping for "value" will then take place. In addition, only the appropriate value for "value" will be mapped from the series of name/value pairs.

### 4.2.9 Business Processes as Web Services

A Business Process can be exposed as a Web Service. Business Processes can also invoke other external web services. The Web Services created are available to be invoked by any Web Service client. Upon activation, the WSDL for the business process is placed in the ICAN Repository and accessible from a UDDI browser, as shown in **Browse Web Services** on page 54.

Figure 30 Browse Web Services

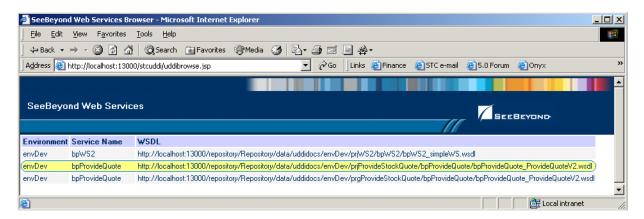

## **Web Service Application**

Use the Web Service Application icons in the Connectivity Map to map a business process to a web service, as shown in Figure 31.

Figure 31 Web Service Application

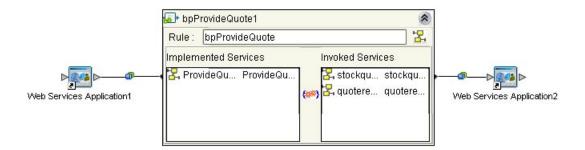

# **Exception Handling**

eInsight ESB ensures the integrity of critical business transactions and long-lived processes as they flow between multiple applications and multiple enterprises via automated exception handling capabilities. Exceptions can be automatically handled so that every process either completes or is successfully backed out using compensating transactions to ensure consistent information flows between systems.

This chapter explains the concept of exception handling and how to configure various methods of handling errors.

### What's in This Chapter

- Scope and Process Level Exceptions on page 55
- Compensation Handling on page 58

# 5.1 Scope and Process Level Exceptions

In eInsight ESB, Exception Handling allows one or more components to throw an exception that is caught by eInsight ESB within a Scope or at the process-level. Scope allows you to define a range for handling exceptions. The range of the Scope can span one or more Activities in the business process. When your exceptions handler is not attached to a Scope, the Exception Handling is at the process level.

You can configure eInsight ESB to catch all exceptions or certain exceptions that you specify. The elements that you use to configure Exception Handling in your model are:

- Catch Named Exceptions
- Catch All Exceptions

## 5.1.1 Exception Handling Configuration

Exception handlers are configured to catch errors that are thrown by components and/or Web Services. These systems can be configured to publish one or more exceptions.

### 5.1.2 Catching a Named Exception

To catch a named exception, there must be a defined fault in the WSDL file for your business process. You can use defined faults or create a WSDL file that includes faults

with the WSDL Interface Designer (see WSDL Interface Designer and Viewer on page 48).

- 1 Drag a Scope element to the Business Process Designer.
- 2 Drag one or more activities into the Scope and connect the Scope to the rest of your business process, as shown in Figure 32.

Figure 32 Build an Exception Handler

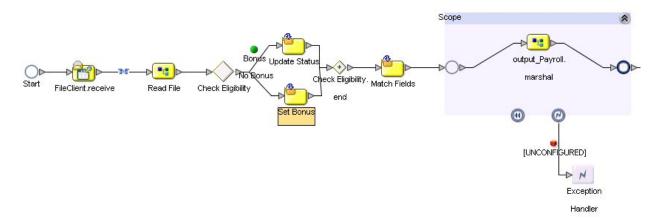

3 Drag the **Catch Named Exception** activity onto the Exception icon of the **Scope** for which the Exception Handler applies. See Figure 33.

Figure 33 Named Exception Handler

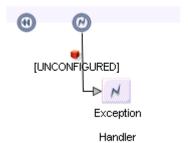

4 Select the Exception Handler activity and then click the **Show/Hide Property Sheet** from the Business Process Designer toolbar.

The property sheet appears on the right of your screen, as shown in Figure 34.

**Figure 34** Named Exception Properties

| Exception Name    | ns2:MarshalException          |
|-------------------|-------------------------------|
| Output            | output_Payroll.marshal.Fault1 |
| Alert Properties  | Click button to configure     |
| Logger Properties | Click button to configure     |

- 5 In the Exception Handler properties, double-click the empty fields to reveal a drop-down list and configure the following:
  - The **Exception Name** which is the runtime value for the exception that will be passed from the component to eInsight ESB at runtime.
  - The **Output** which is the output Attribute that contains the runtime name of the thrown fault.

The fault name is auto-populated with values based on the components (and the associated WSDL files) in the Business Process Designer. If the drop-down lists are unpopulated, then there is no WSDL in use with defined exceptions. In this case, you must:

- Load a WSDL file with defined faults. See "WSDL Files" on page 47 for more information.
- Create a WSDL file with defined faults. See "WSDL Interface Designer and Viewer" on page 48 for details.
- 6 Close the Property Sheet by clicking the **Show/Hide Property Sheet** on the Business Process Designer toolbar.

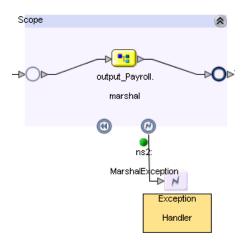

Figure 35 Configured Exception

Once the Exception Handler is configured, the red icon will turn green and the Exception name appears on the link. See Figure 35 for an example of the configured Exception Handler.

### 5.1.3 Catching All Exceptions

### To use Catch All Exceptions

1 Drag the **Catch All Exceptions** activity to a **Scope** in the Business Process Designer or onto the canvas, as shown in Figure 36. This will capture any and all exceptions that occur.

**Figure 36** Catch All Exceptions (Process-Level)

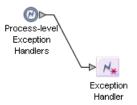

2 Double-click the Exception activity to configure the Exception Handler, as shown in Figure 36.

Figure 37 Configure Catch All Exceptions

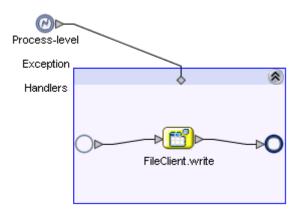

You can configure the Exception Handler to perform an action when an exception is encountered. In Figure 36, the Exception Handler has been configured to write the exception to a file.

# 5.2 Compensation Handling

Compensation Handlers allow you to define processes to compensate previously executed system interactions. This can be used in conjunction with Exception Handling logic when a compensating transaction needs to be invoked. The logic for compensating a transaction can be simple or complex, but either way, it will be defined as a business process within the Compensation Handler.

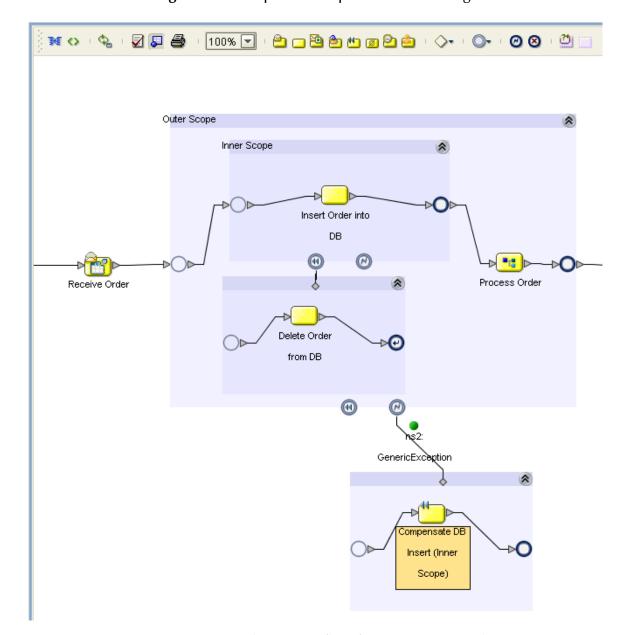

Figure 38 Example of Compensation Handling

Compensation you to create the process flow for executing complex compensations. Exception Handlers for parent scopes invoke the correct Compensation Handlers in the appropriate order.

## 5.2.1 Using the Compensation Activity

The Compensation Activity, which is modeled as a "Throw", is used in an Exception Handler. The Exception Handler initiates the compensation process. Compensation is always used with the Scope and Exception Handling elements. See Figure 38 for an

example of a configured Compensation Handler. Refer to this figure when reviewing the following steps:

- 1 Create a scope ("Outer Scope")
- 2 Create another scope inside of the Outer Scope ("Inner Scope")
- 3 Add a Compensation Activity to the Inner Scope
- 4 Add an Exception Handler to the Outer Scope
- 5 Add a Throw to the Exception Handler
- 6 Configure the Exception, see Catching a Named Exception on page 55.
- 7 Configure the properties of the compensation Throw to call the name of the Inner Scope. See Configuring the Compensation Activity on page 60 for details.

**Note:** Although it's not visible, the entire business process exists as a scope. This allows a user to create a single scope within a business process and design a compensation handler for that scope. In this case, the user will drop the exception handler at the business process level.

### 5.2.2 Configuring the Compensation Activity

To configure the compensation activity

- 1 Select a Compensation Activity.
- 2 Click the **Show Property Sheet** toolbar button.

The Property Sheet for the Compensation Activity appears on the right.

**Figure 39** Compensation Activity Properties

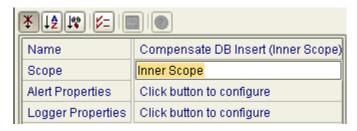

3 Enter the name of the Scope where the compensation takes place.

### Chapter 6

# **Deploy Business Process Models**

This chapter covers the procedures involved in deploying business process models you have created within a Seebeyond ICAN project, including creating connectivity maps and deployment profiles.

### What's in This Chapter

- The Business Process and the Connectivity Map on page 61
- Deploy a Business Process on page 63

## 6.1 The Business Process and the Connectivity Map

The Connectivity Map represents connection information in the ICAN Suite. The flow is represented at a higher level than in the Business Process Model. eInsight ESB also uses the information in the Connectivity Map to establish and maintain connections to systems for the correct step in a business process.

#### Creating the Connectivity Map that Includes a Business Process

- 1 Drag the desired Business Process from the Project Explorer to the Connectivity Map Editor.
- 2 Add the external systems and components to the Connectivity Map Editor, as shown in Figure 40.

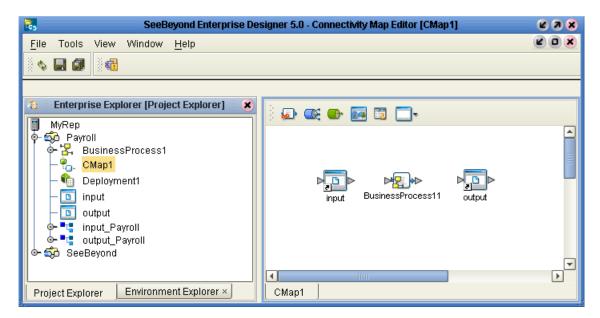

### Open the Business Process to Connect the Activities

- 1 Double-click on the Business Process in the Connectivity Map to open the Binding Dialog.
- 2 Connect the Activities to the appropriate component, as shown in Figure 41.

Figure 41 Connectivity Map: Business Process Binding

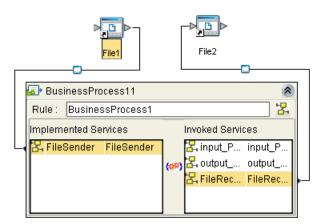

- Receive Activities appear in the left pane.
- Invoke and Reply Activities appear in the right pane.

# 6.2 Deploy a Business Process

A business process is like any other ICAN Suite component. After creating your Environment, Logical Host and other necessary hosts, create a Deployment Profile.

Figure 42 Deployment Profile

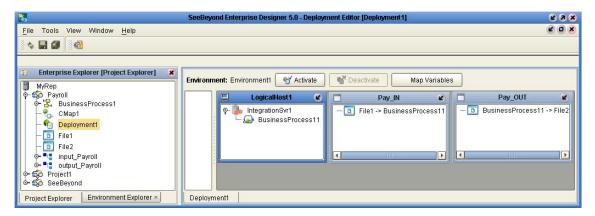

The deployable components along with the Business Process from the Connectivity Map will appear in your Deployment Profile. Drag and drop the Business Process to the desired Integration Server. Activate your Deployment Profile to complete the deployment of the components to the target hosts. For more information about Deploying a Project, see the *eGate Integrator User's Guide*.

# Persistence and Monitoring

eInsight ESB contains database scripts to create the eInsight ESB database schema. The database schema allows you to collect and persist data from your business process. Once the data is persisted, you can also use the Enterprise Manager to monitor business processes. See the *eInsight Enterprise Service Bus Installation Guide* for information about supported databases.

This chapter discusses Persistence and Monitoring. Both of these features require that you have a database available.

### What's in This Chapter

- Configuring the eInsight Engine on page 64
- Creating the eInsight Database on page 66
- Downloading and Running Database Scripts on page 69
- Configuring Persistence for the Business Process on page 71
- Monitoring on page 73
- Logging on page 76

# 7.1 Configuring the elnsight Engine

### To configure the elnsight Engine

- 1 Right-click the Integration Server (IS) in your Environment from the Environment Explorer and open the tree structure that contains properties.
- 2 Navigate to, and select the eInsight Engine.
  - The properties dialog appears for the eInsight Engine, as shown in **Figure 43 on page 65**.

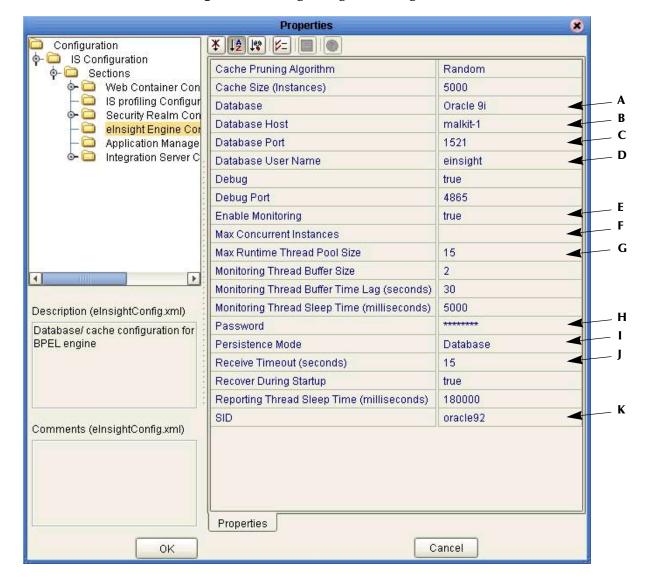

**Figure 43** eInsight Engine Configuration

- 3 Configure the following to connect to a database:
  - A Database—Select Sybase 12.5, Oracle 8.1.7, Oracle 9i, DB2 8.1or SQL Server 2000.
  - B Database Host—Enter the name of the machine where your database resides.
  - C Database Port—Enter the port number to connect to your database.
  - D Database User Name—Enter the User Name for your database.
  - **E** Enable Monitoring—Select True to use Monitoring.
  - F Max Concurrent Instances The maximum number of simultaneous instances that the eInsight engine can process. The engine processes new instances only if the number of completed instances drops below this threshold. If no value (null) is specified, the engine processes unlimited instances. The default setting is null.
  - G Max Runtime Thread Pool Size—The maximum number of runtime threads that the eInsight engine can spawn for activity generated by SeeBeyond components

or Web Services. The default is 15. For example, if the engine receives 45 requests from 5 different business processes, by default, the elnsight engine processes those requests in groups of 15.

- H Password—Enter the password for your database user.
- I Persistence Mode—Select Database to use persistence.
- J Receive Timeout (seconds)—Time in seconds that the eInsight engine holds any inbound message not yet correlated to a current instance. The default is 15.
- K SID—Enter the database name or SID.

**Note:** The other eInsight ESB settings can be left as default, or you can change the options to your preference.

# 7.2 Creating the elnsight Database

To create the runtime recoverability database schema, you can run a database script that is automatically installed with eInsight ESB.

### To configure a database connection

- 1 Expand the SeeBeyond folder in the Project Explorer.
- 2 Expand the eInsight folder that is located under the SeeBeyond folder.
- 3 Expand the Run Database Scripts folder.
- 4 Right-click the Database Scripts folder and choose Properties.
- 5 Enter your database configuration information.

**Note:** If you are using a Sybase, DB2 or SQL Server database, you need to have your Database Administrator modify the scripts before you execute. Enter the database user and password that has privileges to your Sybase, DB2 or SQL Server database. See **View or Modify Database Scripts** on page 68 for more information.

### 7.2.1 Database Connection Information

#### Oracle

```
Database Type: oracle
Database DriverName: oracle.jdbc.driver.OracleDriver
Database URL: jdbc:oracle:thin:@<host>:<port>:<SID>
Database User ID: <userid>
Database Password: *****
```

### **Sybase**

```
Database Type: sybase
Database DriverName: com.sybase.jdbc2.jdbc.SybDriver
Database URL: jdbc:sybase:Tds:<host>:<port>/<dbname>
Database User ID: <userid>
Database Password: *****
```

### **SQL Server**

```
Database Type: sqlserver
Database DriverName: com.SeeBeyond.jdbc.sqlserver.SQLServerDriver
Database URL:
jdbc:SeeBeyond:sqlserver:<host>:<port>;DatabaseName=<dbname>
Database User ID: <userid>
Database Password: *****
```

#### DB2

```
Database Type: db2
Database DriverName: com.SeeBeyond.jdbc.db2.DB2Driver
Database URL: jdbc:SeeBeyond:db2://
<hostname>:<port>;DatabaseName=<dbname>;collectionId=JDBCPKG;packageName=JDBCPKG;embedded=true;createDefaultPackage=TRUE
Database User ID: <userid>
Database Password: *****
```

### 7.2.2 Run Database Scripts

The database user that executes these scripts must have permission to create/delete tables.

### Create the database on DB2

Before running the script to install the eInsight database for DB2, ask your database administrator to review the script.

The database administrator must use the DBA or Sysadmin/DB2 user to create:

- A database instance on the server.
- A tablespace called EINSIGHTDB.
- A 32k temporary tablespace.
- A new user that has privileges to create objects in the database such as tables, indexes, sequences objects, and so on.

### Modify the database script on Oracle 8.1.7

Before running the Oracle database script on Oracle 8.1.7, reduce the maximum key length for correlation keys from 4000 to 3166. The correlationid parameter belongs to the .bpmswaitlist table. The following code shows the change:

```
create table einsight.bpmswaitlist (
  canonicalid varchar(255),
  correlationid varchar(3166),
```

For detailed information about modifying database scripts, see "View or Modify Database Scripts" on page 68.

#### **Install and Run Database Scripts**

- 1 Expand the SeeBeyond folder in the Project Explorer.
- 2 Expand the eInsight folder that is located under the SeeBeyond folder.

- 3 Expand the Run Database Scripts folder.
- 4 Select the appropriate database install file for Oracle, DB2, SQL Server or Sybase.
- 5 Right-click the file associated with the appropriate database (Oracle Install, SQL Server Install, DB2 Install or Sybase Install) and select **Run**.

### **Uninstall Scripts**

- 1 Expand the **SeeBeyond** folder in the Project Explorer.
- 2 Expand the eInsight folder that is located under the **SeeBeyond** folder.
- 3 Expand the **Run Database Scripts** folder.
- 4 Select the appropriate database file for Oracle, SQL Server, DB2 or Sybase.
- 5 Right-click the file associated with the appropriate database (Oracle Uninstall, SQL Server Uninstall, DB2 Uninstall or Sybase Uninstall) and select **Run**.

### 7.2.3 View or Modify Database Scripts

You may open the database scripts and view them within eInsight ESB. You may also modify and run the modified scripts from eInsight ESB. Consult your database administrator when making changes to the database scripts. You may wish to download the scripts and modify them outside of the product. See "Downloading and Running Database Scripts" for more information.

### To View or Modify Database Scripts

- 1 Expand the **SeeBeyond** folder in the Project Explorer.
- 2 Expand the elnsight folder that is located under the **SeeBeyond** folder.
- 3 Expand the **Run Database Scripts** folder.
- 4 From the **Run Database Scripts** folder, select the script you will modify.
- 5 Right-click and select **Open** to view the script.
- 6 If you wish to make changes, the scripts are editable.
- 7 Run the script, see "Run Database Scripts".
- 8 Save or Discard your changes.

**Note:** You are prompted to Save or Discard your changes when you close the script. To keep the original scripts, you may want to discard your changes, otherwise select Save.

#### **Modify Database Fields Lengths**

You may need to modify database scripts to accommodate larger field lengths in your tables. You may experience errors if your data exceeds the size allowed by the field.

- 1 Expand the **SeeBeyond** folder in the Project Explorer.
- 2 Expand the eInsight folder that is located under the **SeeBeyond** folder.
- 3 Expand the **Run Database Scripts** folder.

- 4 From the **Run Database Scripts** folder, select the script you will modify.
- 5 Right-click and select **Open** to view the script.
- 6 Find the appropriate field(s) and change the field length. For example, from varchar(255) to varchar(4000).
- 7 Run the script (see "Run Database Scripts") to make changes to the database.
- 8 Save or Discard your changes.

**Note:** You are prompted to Save or Discard your changes when you close the script. To keep the original scripts, you may want to discard your changes, otherwise select Save.

# 7.3 Downloading and Running Database Scripts

This is an alternative method to "Run the Business Process Database Script" on page 72. You may wish to download the database scripts and run them outside of the ICAN environment.

### 7.3.1 Downloading the compressed script files

To create the runtime recoverability database schema, you can download a Database Script that is automatically installed with eInsight.

#### To download a compressed script file

- 1 Expand the SeeBeyond folder in the Project Explorer.
- 2 Expand the eInsight folder that is located under the SeeBeyond folder.
- 3 Expand the Download Database Scripts folder.
- 4 Select the appropriate database file: Oracle, SQLServer, DB2 or Sybase.
- 5 Right-click the file associated with the appropriate database (Oracle.zip, SQLServer.zip, DB2.zip or Sybase.zip) and select Export.
- 6 Unzip the database script to a local folder.

#### Included in the zipped file are:

- install\_db.bat This script will create the tablespace, users, tables, stored procedures, and any initial value.
- uninstall\_db.bat This script reverses what the install\_db.bat script creates (drops tables and users, deletes stored procedures).
- database specific sql scripts These scripts are called by the install\_db.bat and uninstall\_db.bat commands (such as, create\_tables.sql, drop\_tables.sql, etc.)
- A Readme.txt file with additional instructions, specific to your database application.

7 Follow the specific instructions in the Readme.txt file, for your database.

### 7.3.2 Executing Database Scripts

### To execute Database Scripts

1 Open a command window and navigate to the directory where script is located.

*Important:* The database user that executes these scripts must have permission to create tables.

2 Enter the following at the command prompt, as shown in Figure 44:

```
install_db <user> <password> <tns>
```

- <user> is the database username
- <password> is the database user password
- <tns> is the database or tns name

Figure 44 Install\_db.bat

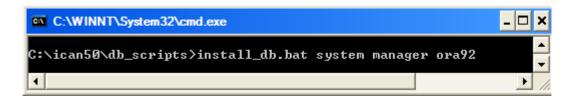

**Note:** The default user and password created from these scripts is "einsight". You can modify the user, password, disk space allocated for tables, and user permissions. The table and column definitions should not be modified.

## 7.3.3 Running Scripts for Purging and Archiving

The purge scripts delete older records (instances only) from the database tables, based on the specified number of days or by business process name. The archive scripts copy the history records, based on the specified number of days or by business process name, into tables ending with \_hist. Only records with COMPLETE or ERROR or TERMINATED or ERROR\_ON\_RECOVER status are purged or archived.

To archive or purge by retention day(s)

- 1 **install\_{db}\_purge\_scripts.cmd**—creates the stored procedures for purge and archive and creates the archive tables.
- 2 purge\_{db}\_bpi\_days.cmd—purges the history data by specified number of days.
- **3** arch\_{db}\_bpi\_days.cmd—archives the history data by specified number of days.

*Note:* {*db*} *is ora (for Oracle), ss (for SQLServer), syb (for Sybase).* 

### To execute install script for Oracle

> install\_ora\_purge\_scripts <user> <password> <tns>

To purge records older than 4 days (i.e. # of days to retain instances)

```
> purge_ora_bpi_days <user> <password> <tns> 4
```

To archive records older than 10 days (i.e. # of days to retain instances)

```
> arch_ora_bpi_days <user> <password> <tns> 10
```

To archive or purge by business process name

- 1 **install\_{db}\_purge\_scripts.cmd**—creates the stored procedures for purge and archive and creates the archive tables.
- 2 purge\_{db}\_bpi\_by\_bpname.cmd—purges the history data by specified business process name.
- **arch\_{db}\_bpi\_by\_bpname.cmd**—archives the history data by specified business process name.

To execute install script for Oracle

```
> install_ora_purge_scripts <user> <password> <tns>
```

To purge records by business process name (i.e. 'BusinessProcess1')

```
> purge_ora_bpi_by_bpname <user> <password> <tns> 'BusinessProcess1'
```

To archive records by business process name (i.e. 'BusinessProcess1')

```
> arch_ora_bpi_by_bpname <user> <password> <tns> 'BusinessProcess1'
```

**Note:** By default, the scripts contain statements for all supported databases. You must comment out or remove inapplicable database statements before executing the script.

# 7.4 Configuring Persistence for the Business Process

- 1 Right-click your Business Process and select Open Property Sheet.
- 2 Select Yes for the Persist State option, as shown in Figure 45.

You set the persistence state for individual business processes. The default setting is no for Persist State.

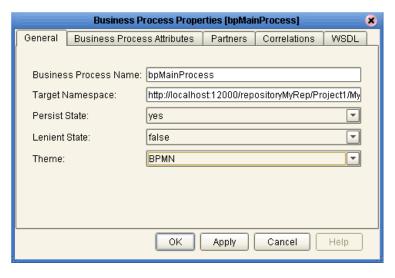

Figure 45 Business Property Sheet

3 Click the Save All toolbar icon.

This creates a Database Install Script option under your Business Process.

### Configure connection information

1 Right-click the Database Install Script under the Business Process and select Properties.

Figure 46 Properties of Database Scripts

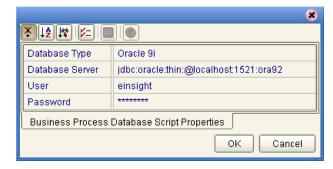

2 Enter the connection information for your database (as shown in Figure 46).

#### **Run the Business Process Database Script**

- 1 From the Project Explorer, expand your Business Process.
- 2 Expand the Database Scripts folder.
- 3 From the Database Scripts folder, right-click the appropriate database and select Run.

The scripts complete the database creation process.

#### **Uninstall Script for the Business Process**

1 From the Project Explorer, expand your Business Process.

- 2 Under the Business Process, expand the Database Scripts folder.
- 3 Right-click the appropriate uninstall script and choose Run.

## 7.5 **Monitoring**

The Enterprise Manager allows users to quickly identify problems with components or systems. From the Enterprise Manager, you can double-click on business process components to go directly to the problem.

From the Enterprise Manager (Monitoring interface), you can:

- Filter the list of displayed instances to quickly identify exceptions.
- Navigate to particular versions of a Business Process to monitor the progress of instances.
- Use a Web based interface allows users to securely access the monitoring environment over the internet.

## 7.5.1 Set up Monitoring

Once persistence is configured, you can use the Enterprise Manager to monitor your business process instances. It is important that you use the following procedures to ensure the proper view of the business process appears in the monitor.

In order to view the special tools for the business process state diagram in the Enterprise Manager, you must have the Enterprise Manager Plug-in file uploaded and installed. This file contains the Adobe SVG Plug-In, which allows you to see the graphic model in the Enterprise Manager. See the *eGate Integrator System Administration Guide* for information. The SVG Plug-In is not required to use monitoring.

#### To monitor a new business process

1 Open and save each business process.

**Note:** If your business process has any User Activities or special OTDs, you should also open and close each of these to make sure they will register with the monitor.

- 2 Right-click each business process and select Check In.
- 3 Right-click each business process and select Check Out.
- 4 Rerun the database scripts (see Run Database Scripts on page 67).
- 5 Save the business process.
- 6 Activate the deployment profile.
- 7 Launch the Enterprise Manager.
- 8 Select the Home tab.
- 9 Select the Monitor icon to bring up the tree structure which allows you to navigate through projects or environments.

- 10 Select the Projects tab.
- 11 Navigate to the correct Project/Deployment Profile/Connectivity Map, and select the Business Process name.

Figure 47 Monitor View

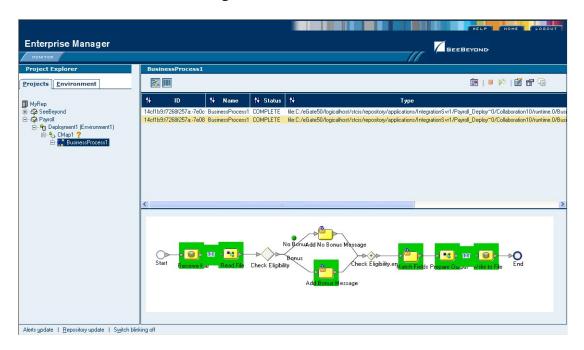

### To monitor a modified business process

- 1 Check Out the Business Process (if necessary).
- 2 Modify the business process.
- 3 Click Save to save the changes.
- 4 Right-click the business process and select Check-In.
- 5 Right-click the business process and select Check-Out.
- 6 Run the database script (see Run Database Scripts on page 67).
- 7 Activate the deployment profile.

### To monitor an imported project

- 1 Import the project.
- 2 Check Out the business process(es).
- 3 Open and save each business process.

**Note:** If your business process has any User Activities or special OTDs, you should also open and close each of these to make sure they will register with the monitor.

- 4 Right-click each business process and select Check In.
- 5 Right-click each business process and select Check Out.

- 6 Rerun the database scripts (see Run Database Scripts on page 67).
- 7 Save the business process.
- 8 Activate the deployment profile.
- 9 Launch the Enterprise Manager.
- 10 Select the Home tab.
- 11 Select the Monitor icon to bring up the tree structure which allows you to navigate through projects or environments.
- 12 Select the Projects tab.
- 13 Navigate to the correct Project/Deployment Profile/Connectivity Map, and select the Business Process name.

## 7.5.2 Monitoring Options

Using the monitor console, you can view and interact with Business Processes instances in both Project and Environment views.

- In Project view, you can start, stop and set the cache.
- In Environment view, you can start, stop, and examine Business Process Instances using an exact graphical model of the business process.

## **Business Process Monitoring Tools**

Interactive monitoring tools allow you to control the view of Business Process Instances, and manage the display of Instance details. The monitor console provides a suite of controls arrayed in toolbar format across the top of the Details window. Before you start monitoring, you should be well acquainted with these tools. This page describes the tools, in left-to-right order, as they appear in the console.

## Controlling the Business Process display mode

The display of Business Process Instances and the Instance List in the console viewer are controlled by the buttons described in the following table. (These buttons are located in the upper left of the Details window.)

 Table 7
 Monitor: Display Mode

| ₹. | <b>Hide Business Process</b> hides the rendered image of a Business Process Instance in the <b>Details</b> window.                                       |
|----|----------------------------------------------------------------------------------------------------|
| ** | <b>Show Business Process</b> renders the image of a Business Process Instance in the <b>Details</b> window.                                              |
|    | Show Instance List displays the attributes of the current Business Process Instance in list format, and adds the tools described in the following table. |

 Table 7
 Monitor: Display Mode (Continued)

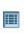

**Hide Instance List** hides the attributes of the current Business Process Instances, and removes the instance tools from the interface.

## Controlling the display of instance data

When the monitor is in Instance monitoring mode, you can manipulate the view of Instance data using the buttons described in the following table. (These buttons are located in the upper right of the Details window).

 Table 8
 Monitor: Display Instance Data

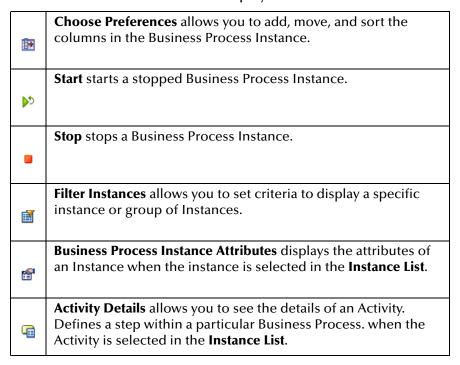

**Note:** Please see the Enterprise Manager Help for more information about monitoring business processes.

## 7.6 Logging

The eInsight Engine coordinates all business process-related activity of a deployed project. The engine runs within the SeeBeyond Integration Server.

## 7.6.1 Setting Log Levels

You cannot set the log level of the eInsight Engine from the ICAN Monitor. Instead, you must perform the following steps.

## To set elnsight Log Levels

- 1 Using a text editor, open the **log4j.properties** file in the *ICAN-root/***logicalhost/ logconfigs/IS**\_*integration-server-name* directory.
- 2 Add the following line:

```
log4j.category.com.stc.bpms.bpelImpl=<log1eve1>
```

The values for <10glevel> are:

- Debug
- Information
- Warning
- Error
- Fatal

# **Implementation**

The two case studies in this chapter are designed to illustrate functionality, in addition to showing working examples of business process implementations.

### What's in This Chapter

- Overview on page 78
- Case Study: Payroll Processing on page 80
- Deploy and Test the Project on page 96
- About the Samples on page 98

### 8.1 Overview

Implementing a business process is translating the vision of the business user into a functioning system. You implement a business process model by using modeling components. Business process modeling components are mostly pre-configured but some may require modification.

This chapter provides three ways to learn about implementing a project. Depending on your needs, you can:

- Create the end to end sample from scratch: "Case Study: Payroll Processing" on page 80
- Import the end to end sample and run it: "Import the End to End Sample" on page 98
- Import and run a sample that demonstrates the correlation feature: "Import the Correlation Sample" on page 99.

## 8.1.1 Road Map

Each type of implementation involves a different approach, however, there are certain similarities. To give you an overview of the complete process, the following implementation road map contains high-level steps for this implementation. The road map is further refined and given more detail in the case study that immediately follows.

Figure 48, illustrates the major steps in the integration process for this implementation.

Figure 48 Integration Road Map

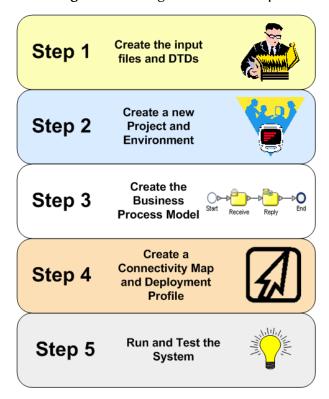

## Step 1: Create the Input Files and DTDs

The first step in this implementation requires that you create two input files for the system. In an actual implementation, your input files may come from an external system.

The first step also entails creating your Document Type Definition (DTD) files. The DTD file tells the system which elements it should expect from the input files and how to format the output data.

## Step 2: Create a New Project and Environment

In the second step of this implementation, you will create a new Project where your business process will reside and a new Environment for your Project.

## Step 3: Create the Business Process Model

In this step, you will create a new business process, add the modeling elements and link them together. You will also configure the modeling elements and links to process the data.

## Step 4: Create a Connectivity Map and Deployment Profile

When you create the Connectivity Map, you are making the connections between the system components and the external systems. You will also create a Deployment Profile that you will activate when you put the system into production.

### **Step 5: Deploy and Test the System**

To run the system, you must invoke the Bootstrap. This action will pick up your Deployment Profile and execute your business process. Once the system processes your input files, an output file is created. To verify that this implementation has completed properly, check the output file.

## 8.2 Case Study: Payroll Processing

This case study begins with a description of the scenario and then shows how to set it up. The case study discussed in this chapter illustrates a simplified implementation of payroll processing. In this case, eInsight ESB receives payroll data as XML files.

Once eInsight ESB has received the data, a check is made to see if the employee is eligible for a bonus, if they are, the bonus is set. Finally, the payroll is processed and a message added to the paystub, indicating whether a bonus was paid. Figure 49 shows the components involved in the business process implementation.

Start Receive File Read File Check Eligibility Process Payroll End

Figure 49 Business Process Model

- 1 The first File eWay picks up the input XML files containing the employee's information from a local folder on your computer. The payroll information is used to start a business process instance. eInsight ESB retrieves the information and uses it to execute the decision logic.
- 2 eInsight ESB uses the decision logic information it contains to check the employee's probation status and continues along one path or the other, depending on that status. The decision logic determines whether the employee is eligible for a bonus, and then moves forward to the next activity in the business process based on the result.
- 3 If the employee is eligible for a bonus, the next activity is **Set Bonus**; if the employee is not eligible, the next activity is **Update Status**.
- Let's assume the employee is not eligible for a bonus because they have been employed for less than three months. The Probation status is *Yes*, therefore elnsight ESB proceeds to the corresponding activity, **Update Status**, in the business process.

Once the Comment and Bonus fields are updated, eInsight ESB moves forward to the next activity in the business process—**Match Fields**.

- Otherwise, the employee is eligible for a bonus and eInsight ESB uses the information to verify eligibility. When the **Set Bonus** activity is finished, eInsight ESB moves forward to the next activity in the business process—**Match Fields**.
- The **Match Fields** activity uses the Business Rule function to match the data fields in your input file to the data format of your output file.
- 4 eInsight ESB then proceeds to the **Prepare Output** activity and finally the **Process Payroll** activity. **Process Payroll** is a File eWay that performs two functions: it sends a status report to the payroll system, and also writes the data to the output file.
- 5 eInsight ESB has performed the final activity in the business process and completes successfully.

## 8.2.1 Before You Begin

To complete this exercise, you need to have the following:

- ICAN 5.0 products installed:
  - eGate Integrator
  - eInsight Enterprise Service Bus
  - File eWay
- A directory on your local drive named **data**.

## **Input Files and DTDs**

The sample system you are creating requires input information. For this exercise, you will create two input files: **Eligible.xml** and **Ineligible.xml**. These files are in an XML format. You do not need to have an XML editor to create these files. Any simple text editor will work.

The system you are creating also needs a structure for receiving information. That structure is described in the Document Type Definition (DTD) files.

## **Input XML Files**

The XML files that you create here, contain the data that the system receives and changes to create your final output.

### Create the Input files

- 1 Copy the following code sections each to separate text files:
  - Eligible.xml

- 2 Rename the files to **Eligible.xml** and **Ineligible.xml**.
- 3 Save the files to **C:\data**.

## Input and Output DTD Files

### **Create the Document Type Definitions**

These files are later used to define the way data is mapped in the system.

- 1 Copy the following code sections each to separate text files:
- Input.dtd

```
<?xml version="1.0" encoding="UTF-8"?>
<!ELEMENT Payroll (FirstName, LastName, Probation, Comments, Bonus)>
<!ELEMENT FirstName (#PCDATA)>
<!ELEMENT LastName (#PCDATA)>
<!ELEMENT Probation (#PCDATA)>
<!ELEMENT Comments (#PCDATA)>
<!ELEMENT Bonus (#PCDATA)>

*Output.dtd

<?xml version="1.0" encoding="UTF-8"?>
<!ELEMENT Payroll (FName, LName, Message, BonusTotal)>
<!ELEMENT FName (#PCDATA)>
```

- 2 Rename the files to **Input.dtd** and **Output.dtd**.
- 3 Save the files to a local folder.

<!ELEMENT LName (#PCDATA)>
<!ELEMENT Message (#PCDATA)>
<!ELEMENT BonusTotal (#PCDATA)>

## 8.2.2 Create a New Project and Environment

### Create a new Project

- 1 Launch the Enterprise Designer.
- 2 Right-click your Repository and select Project.

A new Project appears in your Project Explorer tree structure.

- 3 Rename the Project to **Payroll**.
- 4 Click the **Save All** toolbar button to save your changes.

### Add the Input and Output DTD files to your Project

- 1 Right-click your Payroll Project and select **New: Object Type Definition**.
  - The **New Object Type Definition Wizard** appears.
- 2 Select the **DTD** option from the choices given.
- 3 Click **Next** to continue.
- 4 Navigate to the local folder where your **Input.dtd** and **Output.dtd** files are located.
- 5 Select the **Input** and **Output** DTD files. (You can select multiple files using the CTRL key).
- 6 Click **Next** to continue.
  - The **Select Document Elements** dialog appears.
- 7 Select both DTD files.
- 8 Click **Next** to continue.
  - The **Select OTD** dialog appears.
- 9 Click **Finish** (do not change any of the default settings).

### **Environment**

#### Create a new Environment

- 1 Select the **Environment Explorer** tab from the Enterprise Designer.
- 2 Right-click on your **Repository** and select **New Environment**.
- 3 Right-click on your **Environment** and select **New Logical Host**.
- 4 Right-click on your **Environment** and select **New File External System**.
  - The system prompts you to name the **File External System**.
- 5 Enter Pay\_IN as the name of your File External System.
- 6 Select **Inbound File eWay** as the **External System Type**.
- 7 Repeat step 4 and name the **File External System**: **Pay\_OUT**.
- 8 Select **Outbound File eWay** as the **External System Type**.
- 9 Right-click the **Logical Host** and select **New SeeBeyond Integration Server**.
  - Your new Environment will look like Figure 50.

Figure 50 New Environment

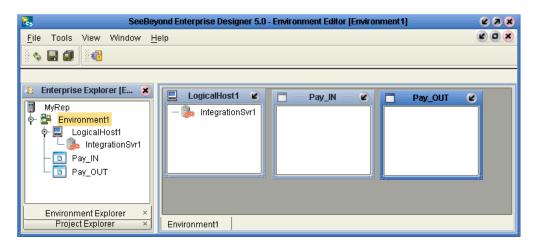

## 8.2.3 Create the Business Process Model

#### **Create a new Business Process**

- 1 Click the **Project Explorer** tab and right-click on your **Payroll** project.
- 2 Select New: Business Process.

A new Business Process appears in your directory tree under your Payroll project and a blank Business Process appears in the Business Process Designer (right pane).

## Add Modeling Elements to the Business Process Model

This section contains detailed instructions to build your model.

### Add the File Receive Activity

This activity uses an inbound **File eWay**.

- 1 Double-click the **SeeBeyond Project** from the Project Explorer tree view.
- 2 Double-click **eWays** under the SeeBeyond Project.
- 3 Double-click **File** under eWays.
- 4 Double-click FileClient under File.
- 5 Select and drag the **Receive** activity from **FileClient** to the Business Process Designer.
- 6 Place the **Receive** activity to the right of the **Start** activity.

### Add the Unmarshal Activity

This activity unmarshalls the input data.

- 1 Double-click your **Payroll** project from the Project Explorer tree view.
- 2 Expand the **Input\_Payroll DTD**, located under your Project.
- 3 Select and drag the Input\_Payroll **Unmarshal** activity.

4 Place the activity to the right of the **FileClient Receive** activity.

#### Add the Decision Element

The decision element contains logic that determines what will happen to the incoming data. You will configure the logic in a later step.

- 1 Select **Branching Activities** from the Business Process Toolbar.
- 2 Select **Decision** from the **Branching Activities** drop-down list.
- 3 Drag the **Decision** to the Business Process Designer.
  - The **Decision** element and **Decision.end** appear on the Business Process Designer canvas.
- 4 Place the Decision to the right of the **input\_Payroll.unmarshal** activity. Leave a space between the Decision and Decision.end.

#### Add the Business Rule Activities

The Business Rule Activities allow you to map and transform data. You will configure the Business Rule Activities later in this exercise.

- 1 Select the **Business Rule** Activity from the Business Process Toolbar and drag the activity to the Business Process Designer.
- 2 Repeat step 1 until you have three **Business Rule Activities** on your canvas.
- 3 Group the **Business Rule Activities** as shown in Figure 51.

Figure 51 Building the Model

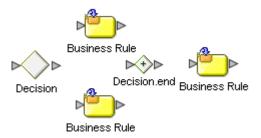

### Add the Marshal Activity

This activity marshals the data and prepares it for output.

- 1 Double-click your **Payroll** project from the Project Explorer tree view.
- 2 Click the icon next to output\_Payroll DTD to expand.
- 3 Select and drag the output\_Payroll DTD **Marshal** operation to the Business Process Designer.
- 4 Place the activity to the right of the last **Business Rule** Activity.

### Add the File Write Activity

This activity is an outbound **File eWay**.

1 Double-click the **SeeBeyond Project** from the Project Explorer tree view.

- 2 Double-click **eWays** under the SeeBeyond Project.
- 3 Double-click File under eWays.
- 4 Double-click **FileClient** under **File**.
- 5 Select and drag the **Write** activity from **FileClient** to the Business Process Designer.
- 6 Place the **Write** activity to the left of the **End** activity.

## 8.2.4 Configure Modeling Elements

### Draw links to connect the model

- 1 Move your mouse over the **Start** activity until a hand appears.
- 2 Click and hold your mouse to drag a **Link** between the elements.
- 3 Repeat steps 1 and 2 to connect the entire model as shown in Figure 52

Figure 52 Linked Model

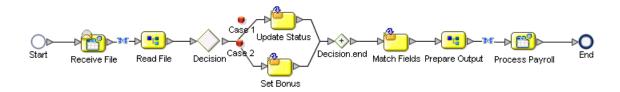

### **Rename Modeling Elements**

You should rename the elements to represent the activity's role in the business process. This makes it easier to understand the model.

1 From the Business Process Designer, click an element label (the name or title under the activity).

A sunken box appears around the label.

- 2 Type to rename the element.
- 3 See Table 9 and rename each of the elements as described in steps 1 and 2.

**Table 9** Rename Elements

| Current Name            | Rename to         |
|-------------------------|-------------------|
| FileClient.Receive      | Receive File      |
| input_Payroll.unmarshal | Read File         |
| Decision                | Check Eligibility |
| Case 1                  | Ineligible        |
| Case 2                  | Eligible          |

**Table 9** Rename Elements

| Current Name           | Rename to       |
|------------------------|-----------------|
| Business Rule (upper)  | Update Status   |
| Business Rule (lower)  | Set Bonus       |
| Business Rule          | Match Fields    |
| output_Payroll.marshal | Prepare Output  |
| FileClient.write       | Process Payroll |

## **Configure Business Rules**

#### Add Business Rules to Links

There are two links in this exercise that use Business Rules applied to links, to move data through the business process model.

- 1 From the Business Process Designer, select the link between **Receive File** and **Read File**.
- 2 Right-click on the link and select **Add Business Rule**.
- 3 Double-click the link with the new Business Rule icon or select the toolbar icon called **Display Business Rules Designer**.
  - The Business Rules Designer appears in the lower pane of the Business Process Designer.
- 4 Link the **text** node to the **contents** node, as shown in **Figure 53 on page 87**.

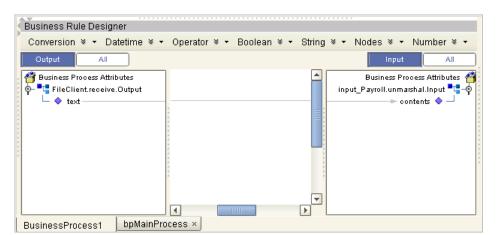

Figure 53 Add Business Rules to Links

- 5 Select the link between **Prepare Output** and **Process Payroll**.
- 6 Right-click on the link and select **Add Business Rule**.
- 7 Double-click the link with the new Business Rule icon or select the toolbar icon called Display Business Rules Designer.

The Business Rules Designer appears in the lower pane of the Business Process Designer.

8 Link the **contents** node to the **text** node.

### **Decision Element**

### **Configure the Decision Logic**

1 Double-click the **Decision** element.

The **Decision Gate Properties** dialog appears, shown in Figure 54.

Figure 54 Decision Properties

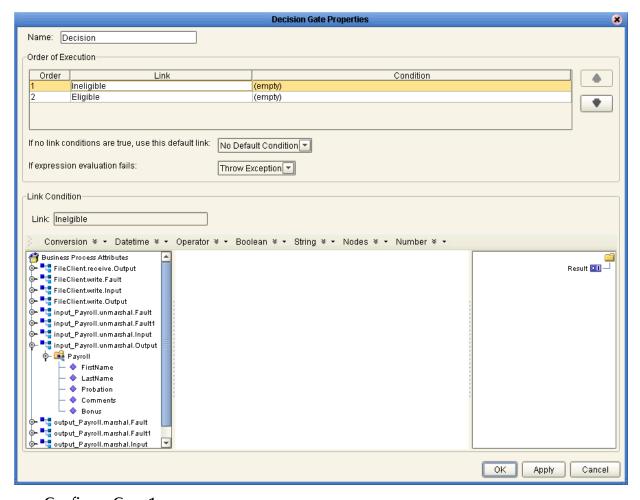

### **Configure Case 1**

- 2 Select the case: **Ineligible**.
- 3 Select the **String Literal** icon from the **Method Pallet** and drag it to the Business Rules Designer.
  - The **Input** dialog appears.
- 4 Type **Yes** and click **OK**.

- 5 Select the **equal** method from the Method Pallet and drag it to the Business Rules Designer.
- 6 In the **Link Condition** section, find the **input\_Payroll.unmarshal.Output** node and expand it.
- 7 Expand the **Payroll** node and select **Probation**.
- 8 Drag a link from the **Probation** node and connect it the **equal** method box, where you see **Any 1**.
- 9 Drag a link from the **String Literal** method box to the **equal** method box where you see **Any 2**, and connect.
- 10 Drag a link from the **Return Boolean** section of the **equal** method box, to the **Result** (boolean) pane on the right.
  - Your **Decision** mapper should look like **Figure 55 on page 89**.

**Figure 55** Completed Decision Gate Properties

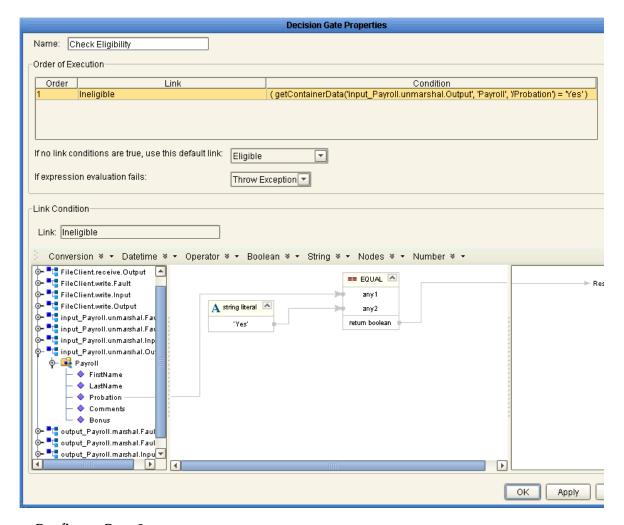

### **Configure Case 2**

1 Select the case: **Eligible**.

- 2 Locate the **Default Condition** drop-down list.
- 3 Select Eligible from the drop-down list.
- 4 Click **OK** to exit the **Decision Gate Properties** dialog.

Your business process model should look like Figure 49 on page 80.

## 8.2.5 Configure Business Rule Activities

## **Update Status Activity**

If an employee, in our example, is on Probation, the employee is ineligible for a bonus. In this case, the activity will take the path of the **Update Status** Activity. The **Comments** field is set to let the employee know that they are ineligible for a bonus and the **Bonus** field is set to \$0.00.

### **Configure the Update Status Activity**

- 1 Select the **Update Status** Activity.
- 2 Click the Display Business Rules Designer toolbar icon to see the Business Rules Designer.
- 3 Drag the Concat method onto the Business Rules Designer from the Method Palette.
- 4 Drag the **String Literal** method onto the Business Rules designer from the Method Palette.
  - The **Input** dialog appears.
- 5 Type Not Eligible for Bonus.
- 6 Link the String Literal method to string1 on the Concat method
- 7 On the left pane, expand the **input\_Payroll.unmarshal.Output** node and then expand the **Payroll** node.
- 8 Select **Comments** and drag a link to **string2** on the **Concat** method.
- 9 On the right pane, expand the **input\_Payroll.unmarshal.Output** node and then expand the **Payroll** node.
- 10 Drag a link from **Return String** on the **Concat** method to **Comments** on the right pane.
- 11 Drag another **Concat** method onto the Business Rules Designer from the Method Palette.
- 12 Drag a **String Literal** method onto the Business Rules designer from the Method Palette.
  - The **Input** dialog appears.
- 13 Type **\$0.00** to set the Bonus amount.
- 14 Link the String Literal method to string1 on the Concat method
- 15 On the left pane, expand the **input\_Payroll.unmarshal.Output** node and then expand the **Payroll** node.

- 16 Select **Bonus** and drag a link to **string2** on the **Concat** method.
- 17 On the right pane, expand the **input\_Payroll.unmarshal.Output** node and then expand the **Payroll** node.

Drag a link from **Return String** on the **Concat** method to **Bonus** on the right pane.

When you are done, your screen should look like Figure 56.

Figure 56 Update Status Activity

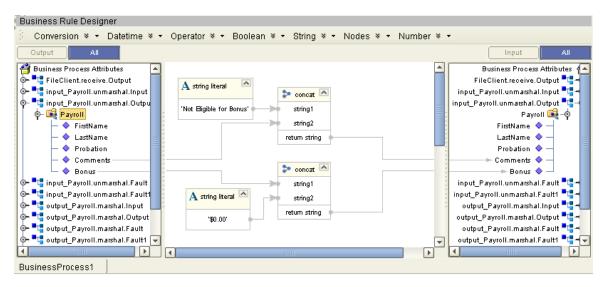

## **Set Bonus Activity**

The Set Bonus Activity sets the Bonus and Comments fields for employees that are eligible for a Bonus.

- 1 Select the **Set Bonus** Activity.
- 2 Click the Display Business Rules Designer toolbar icon to see the Business Rules Designer.
- 3 Drag the **Concat** method onto the Business Rules Designer from the Method Palette.
- 4 Drag the **String Literal** method onto the Business Rules Designer from the Method Palette.

The **Input** dialog appears.

- 5 Type **Eligible for Bonus**.
- 6 Link the **String Literal** method to **string1** on the Concat method
- 7 On the left pane, expand the **input\_Payroll.unmarshal.Output** node and then expand the **Payroll** node.
- 8 Select **Comments** and drag a link to **string2** on the **Concat** Method.
- 9 On the right pane, expand the **input\_Payroll.unmarshal.Output** node and then expand the **Payroll** node.

- 10 Drag a link from **Return String** on the **Concat** method to **Comments** on the right pane.
- 11 Drag another **Concat** method onto the Business Rules Designer from the Method Palette.
- 12 Drag a **String Literal** method onto the Business Rules Designer from the Method Palette.
  - The **Input** dialog appears.
- 13 Type \$1500 to set the bonus that all eligible employees will receive.
- 14 Link the String Literal method to string1 on the Concat method
- 15 On the left pane, expand the **input\_Payroll.unmarshal.Output** node and then expand the **Payroll** node.
- 16 Select **Bonus** and drag a link to **string2** on the **Concat** Method.
- 17 On the right pane, expand the **input\_Payroll.unmarshal.Output** node and then expand the **Payroll** node.
- 18 Drag a link from **Return String** on the **Concat** method to **Bonus** on the right pane.

When you are done, your screen should look like Figure 57.

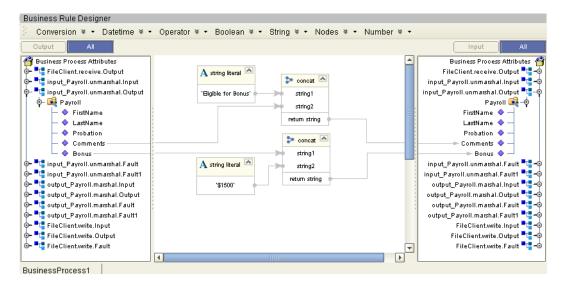

**Figure 57** Set Bonus Activity

## **Match Fields Activity**

The Match Fields Activity maps the input data into the proper format for output.

- 1 Select the **Match Fields** Business Rule Activity.
- 2 On the left pane, expand the **input\_Payroll.unmarshal.Output** node and then expand the **Payroll** node.
- 3 On the right pane, expand the **output\_Payroll.marshal.Input** node and then expand the **Payroll** node.

4 Draw a link between the following fields:

**Table 10** Match Fields

| From      | То         |
|-----------|------------|
| FirstName | FName      |
| LastName  | LName      |
| Comments  | Message    |
| Bonus     | BonusTotal |

Your screen will look like Figure 58, when you are finished.

Figure 58 Match Fields Activity

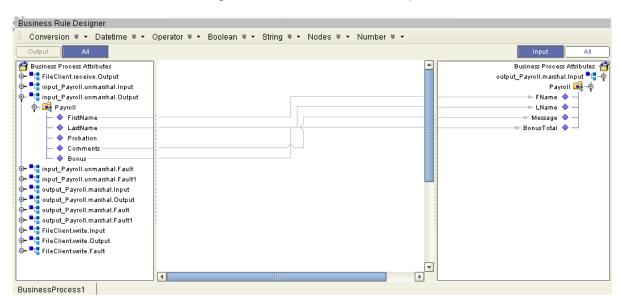

## 8.2.6 Create a Connectivity Map and Deployment Profile

### Create the Connectivity Map

- 1 Right-click your Project and select New: Connectivity Map.A new node will appear under your Project. The default name is CMap1.
- 2 Select the External Applications toolbar icon and select File External Applications.
- 3 Drag the **File** icon to the Connectivity Map canvas.
- 4 Drag a second **File** icon to the canvas.
- 5 Select **BusinessProcess1** from the Project Explorer and drag it to the canvas.
- 6 Place the **Business Process** between the two **File** icons.

### **Configure the Business Process**

1 Select your **Business Process** from the Project Explorer and drag it to the canvas.

- 2 Double-click the **Business Process**.
  - The **Business Process Service** dialog appears as shown in Figure 59.
- 3 Drag a link from **File Sender** Service to the **File1** icon.
- 4 Drag a link from the **File Receiver** Service to **File2** icon.
- 5 Click the minimize button on the **Business Process** dialog to close the dialog.

Figure 59 Configure Binding

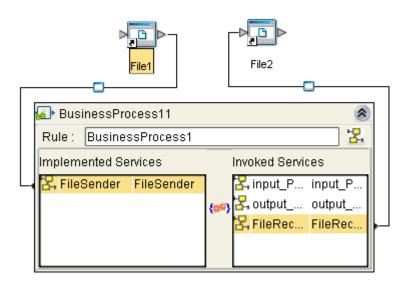

## Configure the File Systems

### Configure the Inbound File eWay

- 1 Double-click the link to File\_input to configure it. The Templates dialog appears.
- 2 Select Inbound File eWay and select OK.
  The Properties dialog appears, as shown in Figure 60 on page 95.
- 3 Change the **Directory** to **C:\data**.

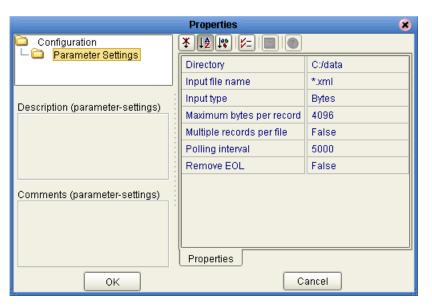

**Figure 60** Inbound File eWay

- 4 Change **Input** file name to \*.xml.
- 5 Click **OK** to save changes.

### Configure the Outbound File eWay

- 1 Double-click the link **File\_output** to configure it.
- 2 Connect File Receiver to **File\_output**.
  - The **Templates** dialog appears.
- 3 Select Outbound File eWay and select OK.
  The Properties dialog appears, as shown in Figure 61 on page 96.
- 4 Change the **Directory** to **C:\data**.

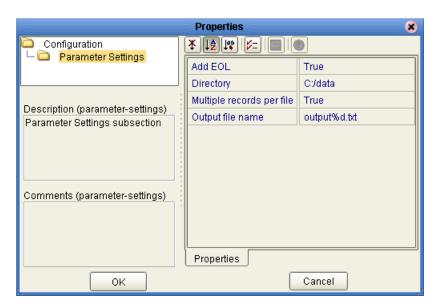

Figure 61 Outbound File eWay

- 5 Change the **Output** file name to **output%d.txt.**
- 6 Click **OK** to save changes.

## 8.3 Deploy and Test the Project

The final steps necessary to run your sample include:

- Creating and Configuring the Deployment Profile.
- Starting the Logical Host.
- Checking your output.

**Note:** If you have imported the Payroll Sample Project, start here and continue to the end of this section, to complete your set-up.

## **Deployment Profile**

**Create the Deployment Profile** 

- 1 Right-click your **Project** from the **Project Explorer**.
- 2 Select New: Deployment Profile.
- 3 The **Create Deployment Profile** dialog appears.
- 4 The **Deployment Profile** is called **Deployment1** by default. You can accept the default name.
- 5 Select an **Environment** (**Environment1**).

### Configure the Deployment Profile

- 1 Drag BusinessProcess11 from the middle pane to the Integration Server (IntegrationSvr1) located in the LogicalHost window.
- 2 Drag File1 -> BusinessProcess11 from the middle pane to the Pay\_IN window.
- 3 Drag **BusinessProcess11** -> **File2** to the **Pay\_OUT** window.
- 4 Click Activate.

Figure 62 Deployment Profile

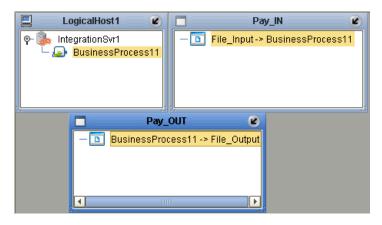

5 Click **No**, so the change will not apply to the **Logical Host** immediately. (This is because your Logical Host is not running yet.)

## **Start the Logical Host**

The Bootstrap process executes your **Payroll Project** and begins the process of polling your input data. The Bootstrap process is performed from a command prompt. Bootstrap will pick up the deployment profile the first time it runs; after that you would select reactivate and click **Yes** to apply the most recent changes to the Logical Host.

*Note:* The Bootstrap command is case sensitive on Windows.

### To run the Bootstrap

- 1 Open a Windows command prompt as shown in the following Figure 63.
- 2 Navigate to where you installed the Logical Host; for example, ican50\logicalhost\bootstrap\bin, then type the following command:
  - CD \ican50\logicalhost\bootstrap\bin
- 3 To start the Bootstrap process, type the following command:

```
bootstrap -e environment_name -l logicalhost_name
-r repository_URL -i username -p password
```

- environment\_name is the name of your environment (for example, Environment1),
- logicalhost\_name is the name of your Logical Host (for example, LogicalHost1),

- repository\_URL is the full URL of your Repository including the Repository name (for example, http://localhost:12000/MyRep),
- username is your user name
- password is your password

Figure 63 Bootstrap Command Example

```
C:\\ions0\logicalhost\bootstrap\bin>bootstrap - Environment1 -1 LogicalHost1 -r http://localhost:12000/MyRep -i Administrator -p STC
```

### Check output

- 1 Navigate to **C:\data** and check for an **output.txt** file.
- 2 Open the **output.txt** file and examine the data. It will look like this:

## 8.4 About the Samples

This section will guide you through importing and deploying the sample projects.

## 8.4.1 Import the End to End Sample

This sample and the accompanying files can be found in the **eInsight\_Sample.zip** file. You may download the sample file from the **Documentation** tab of the Enterprise Manager. It is one of the files available when you upload the eInsightDocs.sar file.

#### Download the elnsight Sample Project

- 1 Open the Enterprise Manager and click on the Documentation tab.
- 2 Select eInsight Business Process Manager from the Products list.
- 3 Select Download Sample and save to your local drive.

4 Unzip the compressed file and extract the files to another folder.

This compressed file contains the **Payroll\_Project.zip** file as well as:

- Eligible.xml
- Ineligible.xml
- Readme.txt

### Import the Sample Project

To run the project, you must import the **Payroll\_Project.zip** file.

- 1 Right-click your Repository folder in the Project Explorer and select Import.
  The Import Manager dialog appears.
- 2 Click Browse and find **Payroll\_Project.zip**.
- 3 Select the file and click Import.
- 4 Close the Import Manager dialog.

Once the import is complete, you can go directly to "Step 5: Deploy and Test the System" on page 80 to run your sample.

## 8.4.2 Import the Correlation Sample

This sample and the accompanying files can be found in the eInsight\_Correlation\_Sample.zip file. You may download the sample file from the Documentation tab of the Enterprise Manager. It is one of the files available when you upload the eInsightDocs.sar file.

### Download the elnsight Correlation Sample

- 1 Open the Enterprise Manager and click on the Documentation tab.
- 2 Select eInsight Business Process Manager from the Products list.
- 3 Select Download Sample and save to your local drive.
- 4 Unzip the compressed file and extract the files to another folder.

This compressed file contains the CorrelationProject.zip file as well as:

- input\_corrReq-CPina.txt
- input\_corrReq-KComella.txt
- input\_corrRes-CPina.txt
- input\_corrRes-KComella.txt
- output\_corr1.dat
- Readme.txt

### Import the Sample Project

To run the project, you must import the CorrelationProject.zip file.

1 Right-click your Repository folder in the Project Explorer and select Import.

The Import Manager dialog appears.

- 2 Click Browse and find CorrelationProject.zip.
- 3 Select the file and click Import.
- 4 Close the Import Manager dialog.

Once the import is complete, continue to "Deploy and Test the Project" on page 100 to run your sample.

## 8.4.3 Deploy and Test the Project

The final steps necessary to run your sample include:

- Creating and Configuring the Deployment Profile.
- Starting the Logical Host.
- Checking your output.

**Note:** Check-out all components that are currently checked-in, so that you can make changes. Imported projects have several components checked-in by default.

## **Deployment Profile**

**Create the Deployment Profile** 

- 1 Right-click your **Project** from the **Project Explorer**.
- 2 Select New: Deployment Profile.
- 3 The **Create Deployment Profile** dialog appears.
- 4 The **Deployment Profile** is called **Deployment1** by default. For this example, the default is used.
- 5 Select the **Environment** (**CorrEnv**).

#### Configure the Deployment Profile

- 1 Drag **bpMainProcess1** from the middle pane to the **Integration Server** (**IntegrationSvr1**) located in the **LogicalHost** window.
- 2 Drag bpSubProcess1 from the middle pane to the Integration Server (IntegrationSvr1) located in the LogicalHost window.
- 3 Drag File1 -> bpMainProcess1 from the middle pane to the File1 window.
- 4 Drag File1 -> bpSubProcess1 from the middle pane to the File1 window.
- 5 Drag **bpMainProcess1** -> **File2** to the **File2** window.
- 6 Click Activate.

Figure 64 Deployment Profile

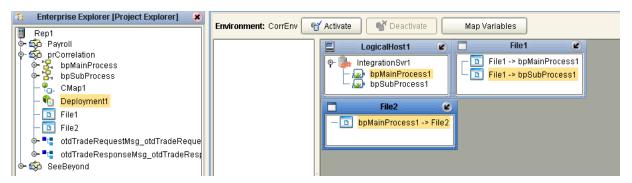

7 Click **No**, so the change will not apply to the **Logical Host** immediately. (This is because your Logical Host is not running yet.)

## **Start the Logical Host**

The Bootstrap process executes your **project** and begins the process of polling your input data. The Bootstrap process is performed from a command prompt. Bootstrap will pick up the deployment profile the first time it runs; after that you would select reactivate and click **Yes** to apply the most recent changes to the Logical Host.

*Note:* The Bootstrap command is case sensitive on Windows.

### To run the Bootstrap

- 1 Open a Windows command prompt as shown in the following Figure 63.
- 2 Navigate to where you installed the Logical Host; for example, ican50\logicalhost\bootstrap\bin, then type the following command:
  - CD \ican50\logicalhost\bootstrap\bin
- 3 To start the Bootstrap process, type the following command:

```
bootstrap -e environment_name -l logicalhost_name
-r repository_URL -i username -p password
```

- environment\_name is the name of your environment (for this example, CorrEnv),
- logicalhost\_name is the name of your Logical Host (for this example, LogicalHost1),
- *repository\_URL* is the full URL of your Repository including the Repository name (for example, *http://localhost:*12000/MyRep),
- *username* is your user name
- password is your password

Figure 65 Bootstrap Command Example

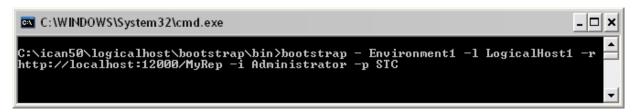

### Check output

- 1 Navigate to **C:\data** and check for an **output.dat** file.
- 2 Open the **output.dat** file and examine the data. It will look like this:

```
Waiting on response for<otdTradeRequestMsg>
    <Trader>CPina</Trader>
</otdTradeRequestMsg>
Waiting on response for<otdTradeRequestMsg>
    <Trader>KComella</Trader>
</otdTradeRequestMsg>
Correlated request for trader KComella with response: <?xml
version="1.0" encoding="UTF-8"?>
<otdTradeResponseMsg>
    <Trader>KComella</Trader>
    <Action>Sell</Action>
    <Quantity>10</Quantity>
    <StockSymbol>MSFT</StockSymbol>
</otdTradeResponseMsg>
Correlated request for trader CPina with response: <?xml
version="1.0" encoding="UTF-8"?>
<otdTradeResponseMsg>
    <Trader>CPina</Trader>
    <Action>Buy</Action>
    <Quantity>2000</Quantity>
    <StockSymbol>SBYN</StockSymbol>
</otdTradeResponseMsg>
```

# Workflow Solutions With the User Activity

This chapter covers the User Activity and its role in the business process workflow. The case studies in this chapter are designed to illustrate the functionality of the User Activity, in addition to showing an example of the Worklist Manager (WLM) and Worklist Viewer (WLV).

### What's in This Chapter

- Task Overview on page 103
- Conceptual Overview on page 103
- Case Study Overview on page 118
- Case Study: Audit Processing on page 119
- About the Samples on page 139

## 9.1 Task Overview

This chapter provides three ways to learn about implementing a project. Depending on your needs, you can:

- Create the Worklist Manager sample from scratch: "Case Study Overview" on page 118
- Import the Worklist Manager sample and run it: "Import the Worklist Manager Sample" on page 139
- Import and run the User Activity sample that demonstrates the correlation feature: "Import the User Activity Sample" on page 139.

## 9.2 Conceptual Overview

The User Activity allows users to participate in business processes. eInsight ESB supports the definition of organization hierarchies and user roles for task assignment. Tasks can be escalated and delegated by users from custom Worklists and activity processing windows. Working with SeeBeyond eVision Studio, eInsight ESB can create tailored workflow tasks with processing pages that are tailored specifically for each

task. See **Case Study: Audit Processing** on page 119 for a complete Task Assignment example.

- 1 Create the Business Process and add a User Activity.
- 2 Set up a repository of users, organizational structures and roles in LDAP. (See **Organizational Roles** on page 108.)
- 3 Set up user assignments. See Configure Task Assignment on page 115.
- 4 Use the Worklist Manager to Manage Tasks on page 116.
  See "Case Study: Audit Processing" on page 119 for an end to end User Activity exercise.

## 9.2.1 User Activity Configuration

This section provides an overview of how to configure the User Activity. This option uses OpenLDAP to determine who belongs to the organizational structure.

### Configure a User Activity

The basic steps to configure the User Activity are as follows:

- 1 Create a business process model, (see "Building a Business Process Model" on page 24).
- 2 Configure your database for persistence and run the Database Scripts, (see "Persistence and Monitoring" on page 64).
- 3 Add a User Activity as part of your business model. See "Configure a User Activity" on page 104.
- 4 Create an **eVision Studio PageFlow** (see the *eVision Studio User's Guide* for details).
- 5 Drag the eVision PageFlow to the User Activity, see "Create the eVision Pages" on page 125.

Figure 66 Configured User Activity

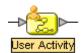

- 6 Add a Worklist Viewer to your Environment, see "Create a New Project and Environment" on page 123.
- 7 Add Flex Attributes (optional). See **Flex Attributes** on page 106 for details.

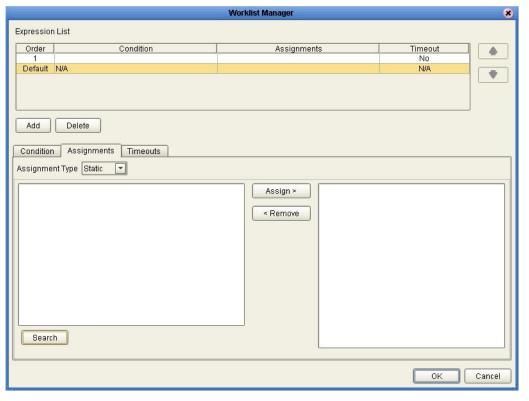

Figure 67 Worklist Manager Settings

8 Run Task Assignment, see "Task Assignment" on page 115.

### Configure a User Activity inside a While Loop

When creating a business process that includes a User Activity inside of a While Loop (see "While" on page 31), you must take a few extra steps in the configuration, as outlined below.

- 1 Configure the User Activity as described above ("Configure a User Activity" on page 104).
- 2 Add a business rule to the link leaving the User Activity.
- 3 Open the Business Rule Designer and expand the WLVTask.Input node.
- 4 Copy a business process attribute from the left pane to the right pane, as shown in Figure 68.

The purpose of this step is to create an output container.

Figure 68 Copy Business Process Attribute

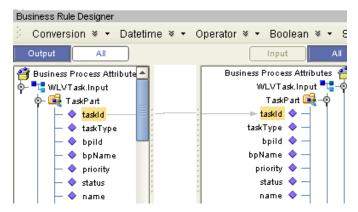

5 Open the Business Rules pane and click **Show Single Mapping**, as shown in Figure 69.

Figure 69 Business Rules

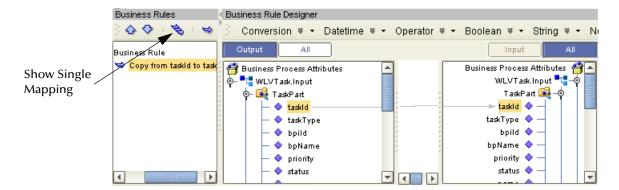

6 Right-click the copy rule and select **Reset Destination**, as shown in Figure 70.

Figure 70 Reset Destination

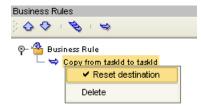

7 Save the business process.

### Flex Attributes

Flex attributes are customizable attributes for use with Task Assignment. The attributes appear in the Business Rule Designer (as shown in Figure 71 on page 107) and also, as columns in the Worklist Manager.

You can map values to these attributes in the Business Rule Designer, so that the values appear in the Worklist Manager. You can also label the attributes so they are easily identifiable in the Worklist Manager.

Business Process Attributes 🍧 WLVTask.Input 📆 – 🧓 TaskPart 🚅 🗝 Flex 🙀 💠 flexString1 🔷 flexString2 💠 flexString3 💠 flexString4 💠 flexString5 💠 flexString6 💠 flexString7 🔷 – flexString8 💠 – flexString9 💠 flexString10 🔷 flexNumInt1 💠 flexNumInt2 💠 flexNumInt3 💠 flexNumInt4 💠 flexNumInt5 💠 flexNumDouble6 💠 flexNumDouble7 💠 flexNumDouble8 💠 flexNumDouble9 💠 – flexNumDouble10 💠 —

Figure 71 Flex Attributes in the Business Rule Designer

#### **Customize Flex Attribute Labels**

1 From the Environment Explorer tab, right-click the **WLV** component and select **Properties**.

subBusinessProcess.Operation1.Input 📲 🧓

→ value 🤷 🚽

2 From the WLV Configuration options, select Flex Attribute Labels, as shown in Figure 72 on page 108.

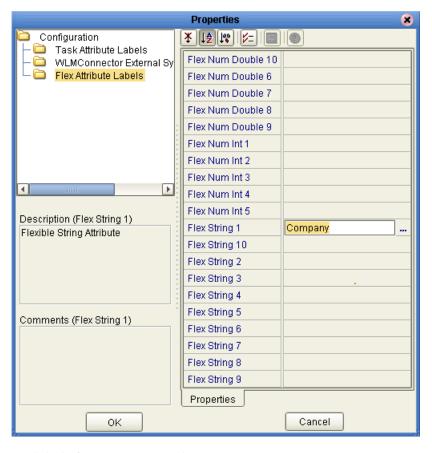

Figure 72 Flex Attributes

- 3 Create labels for as many attributes as necessary.
- 4 Click **OK** to save changes.

## **Organizational Roles**

Organizational roles help define processes based on a person's position or title. By entering information about the structure of your organization, you can make processes easier to manage.

Support for LDAP means that you can use repositories of users, hierarchical organizational structures, and roles. An LDAP based application can be used to populate the Worklist Manager with members of your organization and their organizational role. You assign rights based on organizational role assignments.

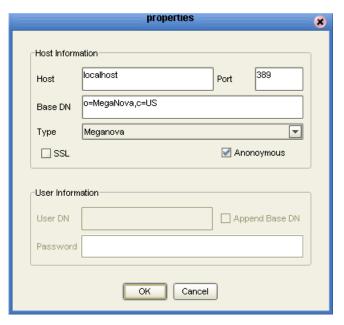

Figure 73 LDAP Connection Settings

For example, you may allow managers to view their subordinate's activity list (also called a **Worklist**) and the ability to reassign tasks in that list. As a manager, when you login to your Worklist, you see your tasks and the tasks of your direct reports.

**Note:** See your third party software vendor's manual for information about setting up your organization's information in LDAP.

### User Activity in a UNIX Environment

If your ICAN environment includes a Logical Host on UNIX, you must configure your LDAP Provider URL to connect to your LDAP server.

Example of ICAN environment:

- LogicalHost UNIX
- SeeBeyond Repository Windows
- LDAP UNIX

In this environment, the LDAP Provider URL, in the WLM property sheet needs to be set to an exact URL.

#### Set LDAP Provider URL

- 1 From the Environment Explorer tab, right-click the **WLV** component and select **Properties**.
- 2 From the WLV Configuration options, select WLM Connector External System, as shown in Figure 74 on page 110.

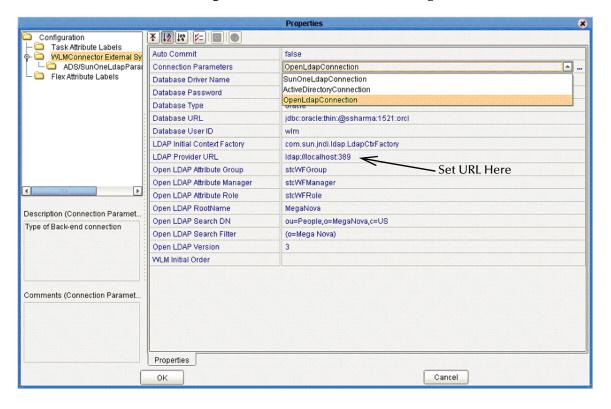

Figure 74 WLM Connector Settings

- 3 Enter the exact URL to your LDAP server in the LDAP Provider URL field.
- 4 Click **OK** to save changes.

#### Configuring a Sun ONE LDAP Connection

If you are using a Sun ONE LDAP connection, do the following:

- 1 Set the Connection Parameters property to SunOneLdapConnection.
- 2 Expand WLMConnector External System in the tree and select ADS/ SunOneLdapParameters (see Figure 75).

Figure 75 WLMConnector External System—ADS/SunOneLdapParameters

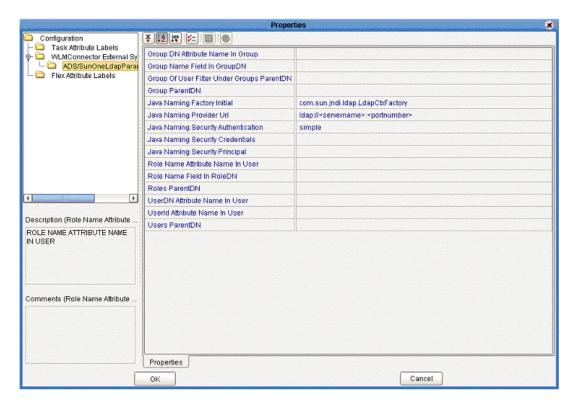

Table 11 describes the properties that appear.

The default values are intended to match the standard schema of Sun ONE Directory Server. If you have not changed the standard schema, then all you need to do is change localhost in the Java Naming Provider URL property and ican in the Group ParentDN, Naming Security Principal, Roles ParentDN, and Users ParentDN properties to match your environment. If you have changed the standard schema, be sure to check each property and (if necessary) modify the default value.

 Table 11
 SunOneLdapConnection Properties

| Property                         | Description                                                    |
|----------------------------------|----------------------------------------------------------------|
| Group DN Attribute Name In Group | The name of the Distinguished Name attribute in group entries. |
|                                  | The default value is <b>entrydn</b> .                          |
| Group Name Field In Group DN     | The name of the group name field in group Distinguished Names. |
|                                  | The default value is <b>cn</b> .                               |

 Table 11
 SunOneLdapConnection Properties

| Property                                      | Description                                                                                                    |
|-----------------------------------------------|----------------------------------------------------------------------------------------------------|
| Group Of User Filter Under Groups<br>ParentDN | The LDAP search filter used to retrieve all of a user's groups. This property follows the syntax supported by the <b>java.text.MessageFormat</b> class with <b>{1}</b> marking where the user's Distinguished Name should be inserted. |
|                                               | The default value is <b>uniquemember={1}</b> .                                                                                                    |
| Group ParentDN                                | The parent Distinguished Name of the group entries. In other words, this property specifies the root entry of the Groups portion of the LDAP directory.                                                                                |
| Java Naming Factory Initial                   | The fully qualified name of the factory class that creates the initial context. The initial context is the starting point for JNDI naming operations.  The default value is                                                            |
|                                               | com.sun.jndi.ldap.LdapCtxFactory.                                                                                                    |
| Java Naming Provider URL                      | The URL of the JNDI service provider.                                                                                                    |
|                                               | The default value is Idap://localhost:389.                                                                                                    |
|                                               | Be sure to change <b>localhost</b> to an appropriate value for your environment.                                                                                                    |
| Java Naming Security Authentication           | The security level to use in JNDI naming operations.                                                                                                    |
| Java Naming Security Credentials              | The password of the naming security principal.                                                                                                    |
| Java Naming Security Principal                | The security principal used for connecting to the LDAP server.                                                                                                    |
| Role Name Attribute Name In User              | The name of the role name attribute in user entries.                                                                                                    |
|                                               | The default value is <b>nsroledn</b> .                                                                                                    |
| Role Name Field In RoleDN                     | The name of the role name field in role Distinguished Names.                                                                                                    |
|                                               | The default value is <b>cn</b> .                                                                                                    |
| Roles Parent DN                               | The parent Distinguished Name of the role entries. In other words, this property specifies the root entry of the Roles portion of the LDAP directory.                                                                                  |
| UserDN Attribute Name In User                 | The name of the Distinguished Name attribute in user entries.                                                                                                    |
|                                               | The default value is <b>entrydn</b> .                                                                                                    |

 Table 11
 SunOneLdapConnection Properties

| Property                      | Description                                                                                                    |
|-------------------------------|----------------------------------------------------------------------------------------------------|
| UserId Attribute Name In User | The name of the user ID attribute in user entries.  The default value is <b>uid</b> .                                                                 |
| Users ParentDN                | The parent Distinguished Name of the user entries. In other words, this property specifies the root entry of the Users portion of the LDAP directory. |

3 Click **OK** to close the **Properties** dialog box.

#### **Configuring an Active Directory Connection**

If you are using an Active Directory connection, do the following:

- 1 Set the Connection Parameters property to ActiveDirectoryConnection.
- 2 Expand WLMConnector External System in the tree and select ADS/ SunOneLdapParameters.

Table 12 describes the properties that appear.

The default values are intended to match the standard schema of Active Directory Services. If you have not changed the standard schema, then all you need to do is change localhost in the Java Naming Provider URL property and ican in the Group ParentDN, Naming Security Principal, Roles ParentDN, and Users ParentDN properties to match your environment. If you have changed the standard schema, be sure to check each property and (if necessary) modify the default value.

**Table 12** ActiveDirectoryConnection Properties

| Property                                      | Description                                                                                                    |
|-----------------------------------------------|----------------------------------------------------------------------------------------------------|
| Group DN Attribute Name In Group              | The name of the Distinguished Name attribute in group entries.                                                                                                    |
|                                               | The default value is <b>distinguishedName</b> .                                                                                                    |
| Group Name Field In Group DN                  | The name of the group name field in group Distinguished Names.                                                                                                    |
|                                               | The default value is <b>cn</b> .                                                                                                    |
| Group Of User Filter Under Groups<br>ParentDN | The LDAP search filter used to retrieve all of a user's groups. This property follows the syntax supported by the <b>java.text.MessageFormat</b> class with <b>{1}</b> marking where the user's Distinguished Name should be inserted. |
| Group ParentDN                                | The parent Distinguished Name of the group entries. In other words, this property specifies the root entry of the Groups portion of the LDAP directory.                                                                                |

 Table 12
 ActiveDirectoryConnection Properties

| Property                            | Description                                                                                                    |
|-------------------------------------|----------------------------------------------------------------------------------------------------|
| Java Naming Factory Initial         | The fully qualified name of the factory class that creates the initial context. The initial context is the starting point for JNDI naming operations.                                                                          |
|                                     | The default value is com.sun.jndi.ldap.LdapCtxFactory.                                                                                                    |
| Java Naming Provider URL            | The URL of the JNDI service provider.                                                                                                    |
|                                     | The default value is Idap://localhost:389.                                                                                                    |
|                                     | Be sure to change <b>localhost</b> to an appropriate value for your environment.                                                                                                    |
| Java Naming Security Authentication | The security level to use in JNDI naming operations.                                                                                                    |
| Java Naming Security Credentials    | The password of the naming security principal.                                                                                                    |
| Java Naming Security Principal      | The security principal used for connecting to the LDAP server.                                                                                                    |
| Role Name Attribute NameIn User     | The LDAP search filter used to retrieve all of a user's roles. This property follows the syntax supported by the <b>java.text.MessageFormat</b> class with {1} marking where the user's Distinguished Name should be inserted. |
| Role Name Field In RoleDN           | The name of the Distinguished Name attribute in role entries.                                                                                                    |
|                                     | The default value is <b>cn</b> .                                                                                                    |
| Roles ParentDN                      | The parent Distinguished Name of the role entries. In other words, this property specifies the root entry of the Roles portion of the LDAP directory.                                                                          |
| UserDN Attribute Name In User       | The name of the Distinguished Name attribute in user entries.                                                                                                    |
|                                     | The default value is <b>distinguishedName</b> .                                                                                                    |
| UserId Attribute Name In User       | The name of the user ID (that is, the login ID) attribute in user entries.                                                                                                    |
|                                     | The default value is <b>sAMAccountName</b> .                                                                                                    |
| Users ParentDN                      | The parent Distinguished Name of the user entries. In other words, this property specifies the root entry of the Users portion of the LDAP directory.                                                                          |

3 Click **OK** to close the **Properties** dialog box.

# 9.2.2 Task Assignment

Task assignment allows you to set up and view tasks, depending on your organizational role. With certain management level rights, you may assign a person who will receive a task, if the activity fails. See **Case Study: Audit Processing** on page 119 for a complete Task Assignment example.

#### **Configure Task Assignment**

- Double-click the User Activity.
   The Worklist Manager dialog displays (see Figure 76).
- 2 Click Search to find an LDAP source, as shown in Figure 73.
  The user list displays (See Figure 76).
- 3 Click **OK** to return to the Worklist Manager dialog.

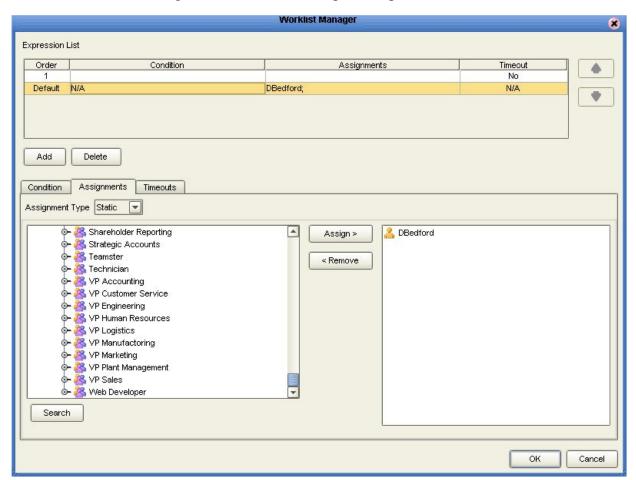

**Figure 76** Worklist Manager: Assignments Tab

- 4 Navigate the Roles or Groups list to find your assignees.
- 5 Select individuals from the list and click **Assign**.

6 Select the **Condition** tab to enter an expression.

You can create expressions in the Business Rule environment to evaluate an activity for user completion.

- 7 You may also:
  - Add another rule by choosing Add.
  - Delete an assignment from this page by selecting an expression and choosing **Delete**.
- 8 Click **OK** when you have completed the configuration.

### Using the Worklist Manager

Login to the Worklist Manager to view your list of tasks. You will see your own tasks as well as any subordinates assigned to you (if applicable). You can manage your tasks and/or the tasks of your subordinates from this view. See Figure 78 for an example of a manager's Worklist view. See Workflow Solutions With the User Activity on page 103 for a complete Task Assignment example.

### Manage Tasks

From the Worklist Manager, you can manage your tasks and/or the tasks of your subordinates. You can access the Worklist Manager with a web browser by entering:

http://<hostname>:<port>/wlm

- <hostname>: The system where your Repository is running.
- <port>: The port number to access your Repository.

Figure 77 Worklist Manager Login

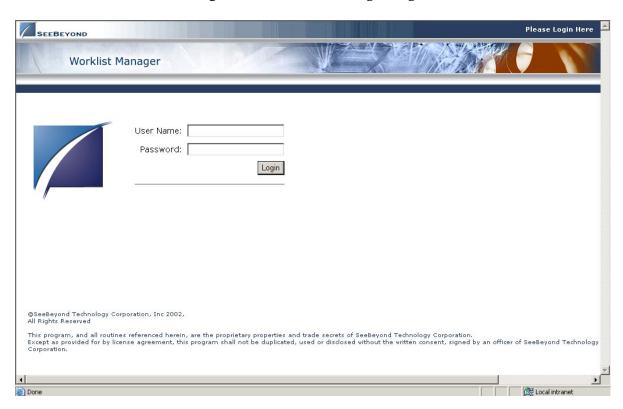

Figure 78 Worklist Manager: Task View

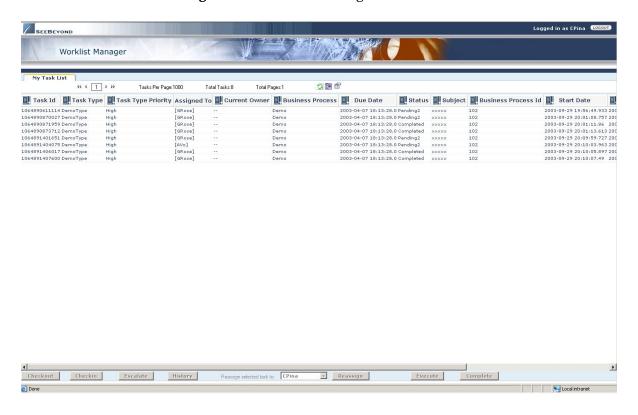

Here is an explanation of the options you will see:

- Checkout/Checkin is necessary to ensure that more than one person is not working
  on the same task. This is the first thing you must do before you can make any
  changes to a task.
- **Escalate** sends the task to the user's manager.
- **History** provides a record of all past information about the task.
- **Reassign** allows you to pass a task to another team member. Click **Reassign** and select a name from the drop-down list. This option is available for manager's only.
- Execute opens the task so that you can perform the task.
- **Complete** commits the changes. You must select **Complete** before leaving the Worklist Manager or your changes will be lost.

**Note:** See Case Study: Audit Processing on page 119 for a complete Task Assignment example.

# 9.3 Case Study Overview

Implementing a User Activity is the process of translating the vision of the business user into a functioning task assignment system. The User Activity must be configured but some may require modification.

### Create the Input File

The first step in this implementation requires that you create the input file for the system. In an actual implementation, your input may come from an external system.

# Create a New Project and Environment

In the second step of this implementation, you will create a new Project where your business process and eVision Pages will reside and a new Environment for your Project.

# Create the eVision Pages and Business Process Models

In this step, you will create a new business process and a subprocess with a user activity that links to the task management system. You will also create the eVision Pages that act as the user interface to the system.

# Create a Connectivity Map and Deployment Profile

When you create the Connectivity Map, you are making the connections between the system components and the external systems. You will also create a Deployment Profile that you will activate when you put the system into production.

### **Deploy and Test the System**

To run the system, you must invoke the Bootstrap. This action will pick up your Deployment Profile and execute your task assignment system. Once the system processes your input files and data entered, an output file is created. To verify that this implementation has completed properly, check the output file.

# 9.4 Case Study: Audit Processing

The case study discussed in this chapter illustrates a simplified implementation of an auditing system. In this case, eInsight ESB receives data as a text file as well as user input from an eVision page.

Once the system receives the data, a task appears in the Worklist Manager for the assigned user(s). The user has the option to complete the task or escalate the task to a manager. If the user is a manager, he/she also has the option to reassign the task to a subordinate.

# 9.4.1 Before You Begin

To complete this exercise, you need to have the following:

- ICAN 5.0 products installed:
  - eGate Integrator
  - eInsight Enterprise Service Bus
  - eVision Studio
  - File eWay
- An Oracle database.
- An LDAP directory server. (For this example, OpenLDAP is used with the MegaNova database).
- A directory on your local drive named data.

# **LDAP Configuration**

This sample uses the OpenLDAP application as the LDAP directory, with custom data (MegaNova). You will need to follow the instructions for your LDAP application to add data to the LDAP database. You must create your own directory data and data file. You can use the names suggested in our example, or substitute your own. If your directory structure is not the same, the sample may not run as written.

1 Install an LDAP application.

For this example, OpenLDAP is used. At publication, this application is available from:

http://www.openldap.org

2 Install the binary file or compile your own. Install or uncompress it to:

```
c:\ldap
```

3 After installation, create a configuration file for your LDAP installation. See your LDAP documentation for details.

This configuration file is used in our sample:

#### Figure 79 Example: slapd.conf

```
include
              c:/ldap/schema/core.schema
include c:/ldap/schema/cosine.schema include c:/ldap/schema/include c:/ldap/schema/include c:/ldap/schema/include
             c:/ldap/schema/inetorgperson.schema
include
              c:/ldap/schema/stc.schema
pidfile
             c:/ldap/slapd.pid
argsfile c:/ldap/slapd.args
             1dbm
database
              "o=MegaNova,c=US"
suffix
rootdn
             "cn=Manager,o=MegaNova,c=US"
             secret
rootpw
directory
             c:/ldap/MegaNovaDB
index
              objectClass eq
```

4 Add the schema definition to your schema folder:

```
Example: c:/ldap/schema/stc.schema
```

```
schema/stc.schema
# Auxiliary Object Class to be used with Person (or subtypes of it)
  Roles allows a user to be cross functional
attributetype (1.3.6.1.4.1.1351.666.1.1
    NAME 'stcWFRole'
    DESC 'STC WorkFlow User Roles' SUP organizationalUnitName )
# Group provide department level groupings
attributetype (1.3.6.1.4.1.1351.666.1.2
    NAME 'stcWFGroup'
    DESC 'STC WorkFlow User Group' SUP organizationalUnitName )
# Manager shows hierarchy in the organization
attributetype (1.3.6.1.4.1.1351.666.1.3
   NAME 'stcWFManager'
    DESC 'STC WorkFlow User Manager'
    EQUALITY distinguishedNameMatch
    SYNTAX 1.3.6.1.4.1.1466.115.121.1.12 SINGLE-VALUE )
# stcWorkFlowPerson
# The stcWorkFlowPerson represents people who are associated with an
# organization in both a department and a role. It is an auxiliary
class
objectclass( 1.3.6.1.4.1.1351.666.1
   NAME 'stcWorkFlowPerson'
    DESC 'STC Work Flow Assignment Person'
   AUXILIARY
   MAY (
        stcWFRole $ stcWFGroup $ stcWFManager )
```

5 Start the LDAP server from the command line.

**Example:** c:\ldap> slapd.exe

6 Create or add the sample data (.ldif file) to the LDAP server.

```
Example: c:\ldap> ldapmodify -a -v -D cn=Manager,o=MegaNova,c=US -h localhost -P 2 -x -w secret -f MegaNova.ldif
```

You can manually modify the .ldif file or use an LDAP software utility, such as the OpenLDAP browser Softerra LDAP Browser from:

http://www.softerra.com/products/products.php

### **SSL Support**

By default, communications between the Repository and the LDAP server are unencrypted.

### To encrypt communications between the Repository and the LDAP server

1 Configure SSL on the LDAP server.

Ensure that the LDAP server is configured to use the Secure Sockets Layer (SSL). For detailed instructions, see the documentation provided with the LDAP server.

In preparation for the next step, export the LDAP server's certificate to a file.

2 Import the LDAP server's certificate.

You must add the LDAP server's certificate to the Repository's list of trusted certificates. The list is located in a file called **cacerts**.

In the following procedure, you use the **keytool** program. This program is included with the Repository (as well as the Java SDK).

To import the LDAP server's certificate

- A Navigate to the *ICAN-root*\repository\jre\1.4.2\_04\bin directory.
- B Run the following command:

```
keytool -import -trustcacerts -alias alias
-file certificate_filename -keystore cacerts_filename
```

For the **-alias** option, you can assign any value.

For the **-file** option, specify the fully qualified name of the LDAP server's certificate. For example:

```
C:\mycertificate.cer
```

For the **-keystore** option, specify the fully qualified name of the **cacerts** file. The **cacerts** file is located in the *ICAN-root*\repository\jre\1.4.2\_04\lib\security directory. For example:

```
C:\ican50\repository\jre\1.4.2_04\lib\security\cacerts
```

- C When prompted, enter the keystore password. The default password is **changeit**.
- D When prompted to trust this certificate, enter **yes**.

The following message appears:

Certificate was added to keystore

3 Modify the LDAP server URL.

In the **<Realm>** element of the **server.xml** file, modify the URL of the LDAP server as follows:

- Set the protocol to **ldaps**.
- Set the port number to the port number that the LDAP server listens on for SSL requests. Typically, this number is 636.

#### For example:

### **Input File**

The sample system you are creating requires input information. For this exercise, you will create an input file: **input1.txt**. The file that you create here, contains the data that the system receives and changes to create your final output.

#### Create the Input File

- 1 Create a text file with your name, for example:
  - input1.txt:

Mary Smith

2 Save the file to **c:\data**.

# 9.4.2 ICAN Configuration

### **Run Worklist Manager Database Scripts**

- 1 From the Project Explorer, expand the SeeBeyond folder and the eInsight ESB folder.
- 2 Right-click the **Worklist Viewer** and select **Checkout**.
- 3 Right-click the **Database Scripts** folder and select **Properties**, as shown in Figure 80.

Figure 80 Worklist Viewer Database Properties

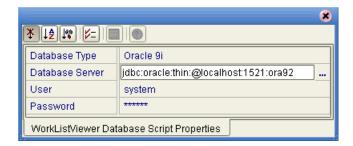

4 Configure the database properties to connect to your database.

**Note:** The Oracle user must have DBA privileges to create the new wlm user

- 5 Right-click on the **Oracle Install Scripts** and select **Run**.
  - A View your database to verify that the tablespace **wlm\_data** exists.
  - B View your database to verify that the user **wlm** is defined.

# 9.4.3 Create a New Project and Environment

### Create a new Project

- 1 Launch the Enterprise Designer.
- Right-click your Repository and select New Project.
   A new Project appears in your Project Explorer tree structure.
- 3 Rename the Project to wlmProject.
- 4 Click the **Save All** toolbar button to save your changes.

#### Create a new Environment

- 1 Select the **Environment Explorer** tab from the Enterprise Designer.
- 2 Right-click on your **Repository** and select **New Environment**.
- 3 Right-click on your **Environment** and select **New Logical Host**.
- 4 Right-click on your **Environment** and select **New File External System**. The system prompts you to name the **File External System**.
- 5 Enter File1 as the name of your File External System.
- 6 Select **Inbound File eWay** as the **External System Type**.
- 7 Repeat step 4 and name the **File External System**: **File2**.
- 8 Select **Outbound File eWay** as the **External System Type**.
- 9 Right-click Logical Host and select New SeeBeyond Integration Server.
- 10 From the Environment Explorer create a **New Worklist Viewer** and name it **myWLV**.
- 11 Right-click on the **myWLV** and select **Properties**.
- 12 Select the **WLM Connector External System Configuration** and configure the following options:
  - A Database Password: wlm
  - B Database URL: enter your settings
  - C Database User ID: wlm
  - D Set Database Type. See "Database Connection Information" on page 66 for database configuration details.
- 13 Select **OK**.
- 14 Add an eVision External System and name it eV1.
- 15 Select OK.

Your new Environment will look like Figure 81.

Figure 81 New Environment

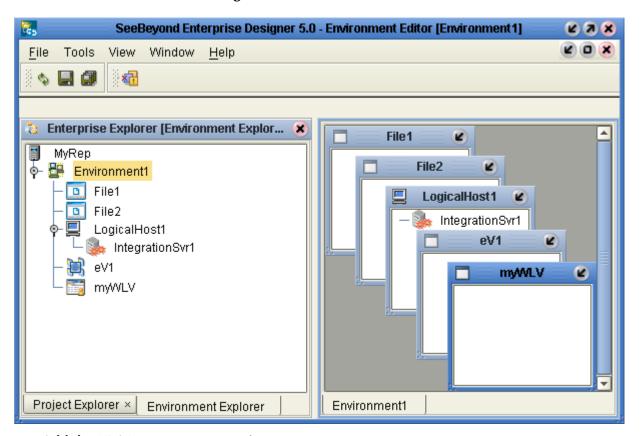

### Add the LDAP users to your environment

- 1 Right-click on your Environment and select User Management.
- 2 Add the following users to the Worklist Manager:
  - GRose
  - CPina
  - KComella
- 3 Fill in the Password information and Add a Role for each user, as follows:
  - Password: pass
  - Role: all

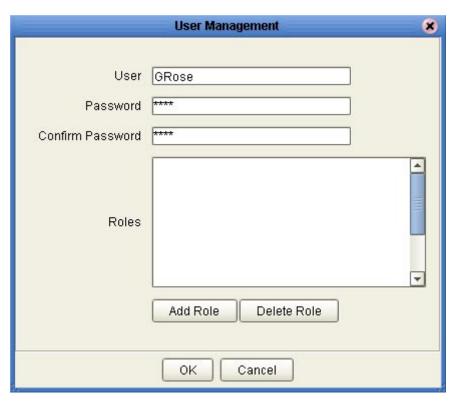

Figure 82 User Management

In the LDAP hierarchy for this example, the order from manager to subordinate is:

- KComella Senior Manager
  - CPina Manager
    - GRose User

# 9.4.4 Create the eVision Pages

1 In the Project Explorer, right-click on your Project (**wlmProject**) and select New Page Layout.

The Page Layout wizard appears and prompts you to enter a layout name.

- 2 Enter auditPage and click Next.
- 3 Select **Page Type**.
  - A Select the **label** element from the Page tools and place it on the top center of the eVision page.
  - B Replace the default text with **Audit Info**.
  - C Select another **label** element and place it on the page, under **Audit Info**.
  - D Enter **Name** for the default text.
  - E Select a **textbox** element and place it on the eVision page, under the Name label.
  - F Place a **Submit Button** under the **textbox**.

Figure 83 auditPage Layout

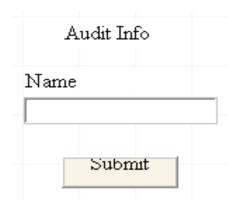

- 4 Create a new Blank Page and name it exitPage.
  - A Select a **Link** element and place it near the top and center on the eVision page.
  - B Enter Close Window as the default text.
  - C Enter javascript: void window.close() in the property for onClick.
- 5 Close the properties page.

### 9.4.5 Create the Business Process Models

This section contains detailed instructions to build your model.

#### **Create the Sub-Process**

- 1 Click the **Project Explorer** tab and right-click on your **wlmProject**.
- 2 Select New: Business Process.

A new Business Process appears in your directory tree under your Project and a blank Business Process appears in the Business Process Designer (right pane).

- 3 Rename the business process to **subBusinessProcess**.
- 4 Right-click on the business process and select the **Properties**.
- 5 Click on the **Business Process Attributes** tab.
- 6 Click **Create** to add a new Business Process Attribute.
  - A Name the new Business Process Attribute: **stringMessage**.
  - B Select SimpleDataTypes/SeeBeyond/eInsight/ for the namespace
  - C Select **String** for the type, as shown in Figure 84.
- 7 Click **Add**, then **Close**.
- 8 Click Apply.

Figure 84 New Business Process Attribute

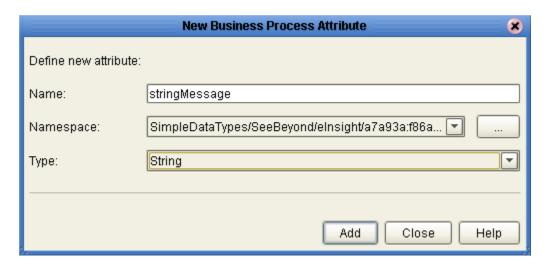

#### Create the WSDL file

- 1 Click on the WSDL tab and click **Create**.
- 2 Click porttype and operation.
- 3 Click **input**.
- 4 Go up one level to create an **output**.
- 5 For **IP\_Message1**, select **stringMessage** for the Business Process Attribute.
- 6 For **OP\_Message1**, select **stringMessage** for the Business Process Attribute.

Figure 85 New WSDL File

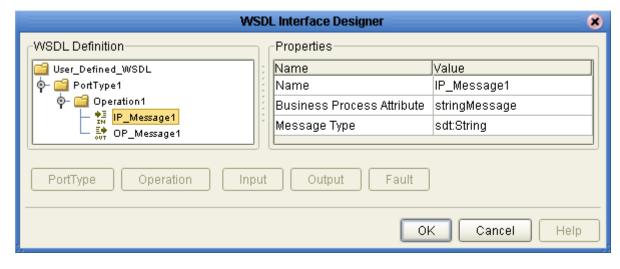

7 Select OK.

#### Create a Partner

- 1 Click on the **Partners** tab.
- 2 Create a new partner called **wlmpartner**.

3 Click OK.

#### Create the SubProcess Model

- 1 Select a Receive Activity from the eInsight ESB toolbar and place it on the Business Process Designer (to the right of the Start Activity).
- 2 Select a Reply Activity from the eInsight ESB toolbar and place it on the Business Process Designer (to the left of the End Activity).
- 3 Select the Show operation from the **auditPage** and place it on the Business Process Designer, between the Receive and Reply Activities.
- 4 Select the Show operation from the **exitPage** and place it on the Business Process Designer, to the right of the auditPage.
- 5 Link the activities:
  - A Move your mouse over the **Start** activity until a hand appears.
  - B Click and hold your mouse to drag a **Link** between the elements.
- 6 Repeat steps 5A and 5B to connect the entire model.

Figure 86 subBusiness Process

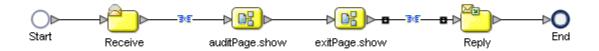

#### Add Business Rules to the Links

- 1 Right-click on the link between the **Receive Activity** and the **auditPage** and select **Add a Business Rule**.
- 2 Click the Display Business Rule Designer button on the Business Process Designer toolbar.
  - The Business Rule Designer appears in the lower half of the screen.
- 3 Map the **stringMessage** *value node* to the *text node* of the **Name** element in the input of the **auditPage**, as shown in **Figure 87 on page 129**.

Figure 87 Add Business Rule to Link

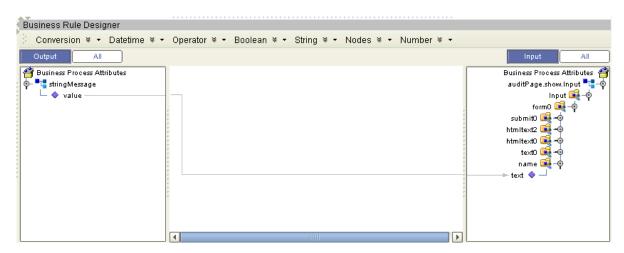

- 4 Right-click on the link between the **exitPage** and the **Reply Activity** and select **Add** a **Business Rule**.
  - A Place a **Concat** Method on the **Business Rule Designer** from the Method Palette.
  - B Map a link from the left pane's **Receive Activity:stringMessage** to **String1** of the **Concat** Method Box.
  - C Place a **String Literal** Method on the **Business Rule Designer** and enter ":".
  - D Map a link from the **String Literal** to **String2** of the **Concat** Method Box.
  - E Place another **Concat** Method on the **Business Rule Designer**.
  - F Map a link from the first **Concat** Method Box's Return String to String1 of the second **Concat** Method Box.
  - G Map a link from the text0 node under auditPage.show.Output to String2 of the second Concat Method Box.
  - H Map a link from the **Return String** of the second **Concat** Method Box to the value node under **stringMessage**.

Figure 88 Add Business Rule to Second Link

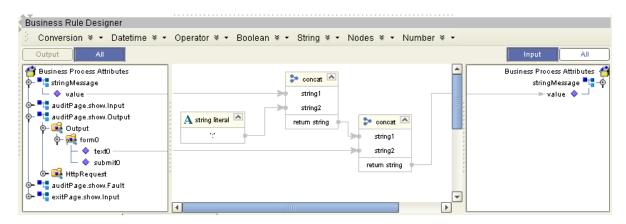

### Define the WSDL for the Receive and Reply Activity

- 1 Select the **Receive** Activity and then click **Property Sheet** from the eInsight ESB toolbar.
  - A Select wlmpartner from the Partner field.
  - B Select **sbcUserDef:PortType1** for the **Port Type**.
  - C Select **Operation1** for the **Operation**.
  - D Select **stringMessage** for the Input and Output.
- 2 Repeat for the **Reply** Activity.

### **Create the Parent Business Process**

- 1 Right-click the wlmProject and select New Business Process.
- 2 Add a **File Receive** Activity:
  - A Double-click the **SeeBeyond Project** from the Project Explorer tree view.
  - B Double-click eWays under the SeeBeyond Project.
  - C Double-click **File** under eWays.
  - D Double-click **FileClient** under File.
  - E Select and drag the **Receive** activity from **FileClient** to the Business Process Designer.
  - F Place the **Receive** activity to the right of the **Start** activity.
- 3 Add the File Write Activity:
  - A Double-click the **SeeBeyond Project** from the Project Explorer tree view.
  - B Double-click **eWays** under the SeeBeyond Project.
  - C Double-click **File** under eWays.
  - D Double-click **FileClient** under File.
  - E Select and drag the **Write** activity from **FileClient** to the Business Process Designer.
  - F Place the **Write** activity to the left of the **End** activity.
- 4 Add a User Activity:
  - A Select the User Activity icon from the eInsight ESB toolbar.
  - B Place the User Activity on the Business Process Designer, between the File Receive and File Write Activities.
- 5 Drag and drop the SubBusiness Process Operation Node (from the Project Explorer pane) onto the User Activity.

Figure 89 BusinessProcess1

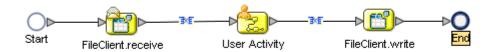

# 9.4.6 Configure the Modeling Elements

- 1 Right-click on the link between the **File Receive Activity** and the **User Activity** and select **Add a Business Rule.**
- 2 Map a link from the **File Receive text** node to the input of the **subBusiness Process value** node.
- 3 Right-click on the link between the **User Activity** and the **File Write Activity** and select **Add a Business Rule**.
- 4 Map a link from the output **value** node of the **User Activity** to the **File Write text** node.

### Configure the User Activity

- 1 Right-click the **User Activity** and select **Edit Task Assignment Panel**. The User Activity properties appear.
- 2 Click **Add** to create a new Case.
- 3 Click the **Assignments** tab, as shown in Figure 90.

Figure 90 User Activity Properties

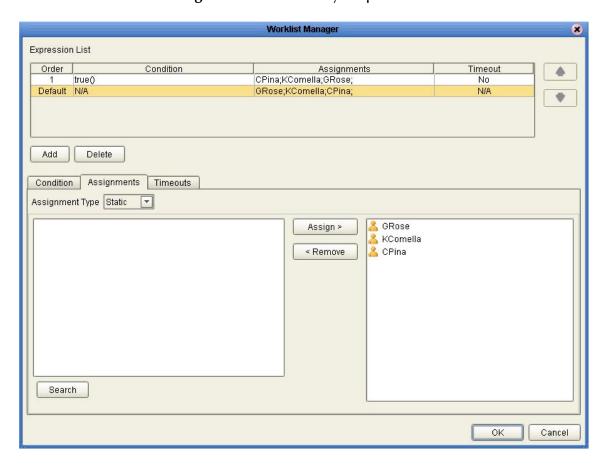

4 Click **Search** to access the **LDAP** properties, as shown in Figure 91.

Figure 91 Connect to LDAP

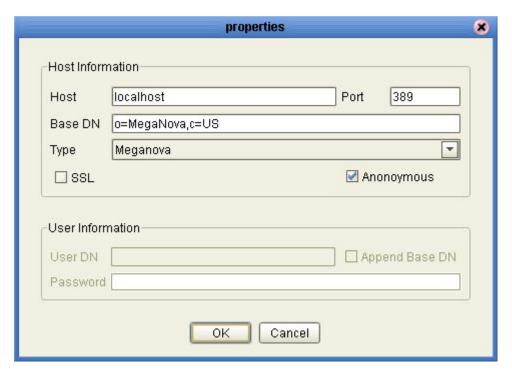

- 5 For this example, accept the default configuration and click **OK**.
- 6 From the User List, select the following users:
  - GRose
  - CPina
  - KComella

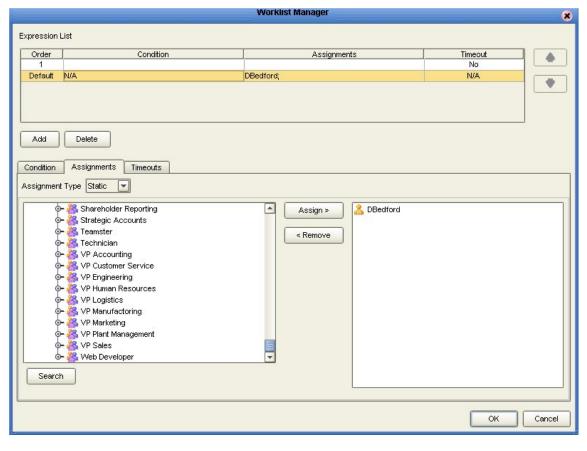

Figure 92 Assign Users

7 Create a **True** condition for the first case.

**Note:** Note this is a static configuration. Dynamic allows you to assign users during runtime.

# 9.4.7 Create and Configure the Connectivity Map

### Create the Connectivity Map

- Right-click your Project and select New: Connectivity Map.
   A new node will appear under your Project. The default name is CMap1.
- 2 Select the **External Applications** toolbar icon and select **File External Applications**.
- 3 Drag the **File** icon to the Connectivity Map canvas.
- 4 Drag a second **File** icon to the canvas.
- 5 Select **BusinessProcess1** from the Project Explorer and drag it to the canvas.
- 6 Select **subBusinessProcess** from the Project Explorer and drag it to the canvas.
- 7 Add a **WebConnector** and a **WLM Connector** to the Connectivity Map.

### Configure the Connectivity Map Elements

1 Double-click the **BusinessProcess11** and **SubBusinessProcess1**.

The **Business Process Service** dialogs appear.

- A Drag a link from **File Sender** Service to the **File1** icon.
- B Drag a link from the **File Receiver** Service to **File\_output** icon.
- C Drag a link from the **WSPProvider** to the **WebConnector**.
- D Drag the **WLMPartner** to the **WLM Connector**.
- E Drag the **UASubProcPartner** to the **WLMPartner** on the SubProcess.
- F Drag eVision\_user from SubBusinessProcess1 to WebConnector.
- 2 Click the minimize buttons on the **Business Process** dialogs to close.

Figure 93 Completed Connectivity Map

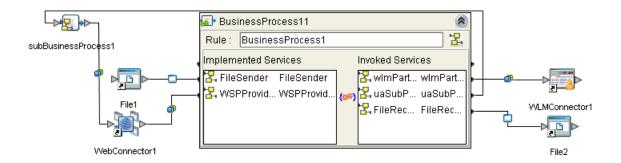

# Configure the File Systems

#### Configure the Inbound File eWay

- 1 Double-click the link to **File1** to configure it.
  - The **Templates** dialog appears.
- 2 Select Inbound File eWay and select OK.
  - The **Properties** dialog appears.
- 3 Change the **Directory** to **C:\data**.
- 4 Change **Input** file name to **input\*.txt**.
- 5 Click **OK** to save changes.

#### Configure the Outbound File eWay

- 1 Double-click the link **File2** to configure it. The **Templates** dialog appears.
- 2 Select Outbound File eWay and select OK.

- The **Properties** dialog appears.
- 3 Change the **Directory** to **C:\data**.
- 4 Change the **Output** file name to **output%d.txt.**
- 5 Click **OK** to save changes.

# 9.4.8 Deploy and Test the System

### **Deployment Profile**

### Create the Deployment Profile

- 1 Right-click your **Project** from the **Project Explorer**.
- 2 Select New: Deployment Profile.
- 3 The **Create Deployment Profile** dialog appears.
- 4 The **Deployment Profile** is called **Deployment1** by default. You can accept the default name.
- 5 Select the **Environment** (**Environment1**) that you created previously.

#### Configure the Deployment Profile

- 1 Drag BusinessProcess11 and SubBusinessProcess1 from the middle pane to the Integration Server (IntegrationSvr1) located in the LogicalHost window.
- 2 Drag File1 -> BusinessProcess11 from the middle pane to the File\_IN window.
- 3 Drag BusinessProcess11 -> File2 to the File\_OUT window.
- 4 Drag WebConnector1->BusinessProcess11 to eV1.
- 5 Drag **SubBusinessProcess1->WebConnector1** to **eV1**.
- 6 Drag BusinessProcess11->WLMConnector to myWLV.

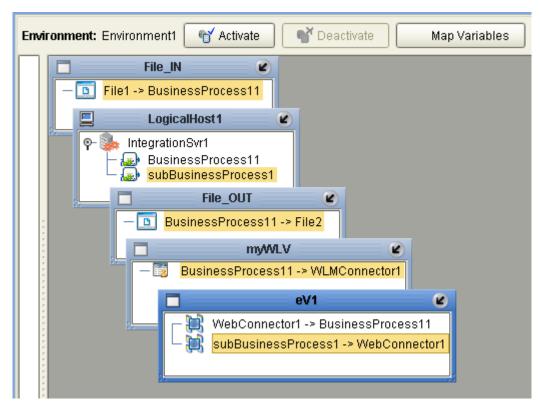

Figure 94 Worklist Manager Deployment Profile

- 7 Click Activate.
- 8 Click **No**, so the change will not apply to the **Logical Host** immediately. (This is because your Logical Host is not running yet.)

# **Start the Logical Host**

The Bootstrap process executes your **Project** and begins the process of polling your input data. The Bootstrap process is performed from a command prompt. Bootstrap will pick up the deployment profile the first time it runs; after that you would select reactivate and click **Yes** to apply the most recent changes to the Logical Host.

*Note:* The Bootstrap command is case sensitive on Windows.

### To run the Bootstrap

- 1 Open a Windows command prompt.
- 2 Navigate to where you installed the Logical Host; for example, ican50\logicalhost\bootstrap\bin, then type the following command:
  - CD \ican50\logicalhost\bootstrap\bin
- 3 To start the Bootstrap process, type the following command:

```
bootstrap -e environment_name -l logicalhost_name
-r repository_URL -i username -p password
```

- *environment\_name* is the name of your environment (for example, *Environment1*),
- *logicalhost\_name* is the name of your Logical Host (for example, *LogicalHost1*),
- *repository\_URL* is the full URL of your Repository including the Repository name (for example, *http://localhost:12000/MyRep*),
- username is your user name, and
- password is your password.

### **Test the Task Assignment System**

- 1 Connect to http://localhost:18004/wlm (This is the default for all WLMs).
- 2 Login as **GRose**.

Note: Username: GRose, Password: pass.

The task list is empty.

- 3 Copy your **input1.txt** file to **c:/data**.
- 4 Click refresh in the Worklist Manager.

A new task appears.

- 5 Select the new task and click the **Checkout** button.
- 6 Click **Execute** to launch the task.

The eVision **auditPage** appears, with the name portion completed with the name in your file.

7 Enter an amount in the amount text field.

The exit page appears.

8 Click Close Window.

You are back to the task view.

9 Click Complete from the task view.

The task disappears from your task list.

#### Other tests

- 1 Login as **CPina**.
- 2 Escalate the task.
- 3 Logout and login as **KComella**.
- 4 Allow the **KComella** to complete the task.

#### Check output

- 1 Navigate to **C:\data** and check for an **output.txt** file.
- 2 If the file exists, open it and examine the data. It should look like this:

Mary Smith: 10,000

**Note:** Your input depends on the contents of your file and the entry you make in the Amount field.

# 9.5 About the Samples

This section will guide you through importing and deploying the sample projects.

# 9.5.1 Import the Worklist Manager Sample

This sample and the accompanying files can be found in the eInsight\_WLM\_Sample.zip file. You may download the sample file from the **Documentation** tab of the Enterprise Manager. It is one of the files available when you upload the eInsightDocs.sar file.

### Download the elnsight Sample Project

- 1 Open the Enterprise Manager and click on the Documentation tab.
- 2 Select eInsight Business Process Manager from the Products list.
- 3 Select Download Sample and save to your local drive.
- 4 Unzip the compressed file and extract the files to another folder.
  This compressed file contains the wlmProject.zip file and Readme.txt.

### **Import the Sample Project**

To run the project, you must import the **wlmProject.zip** file.

- 1 Right-click your Repository folder in the Project Explorer and select Import.
  The Import Manager dialog appears.
- 2 Click Browse and find wlmProject.zip.
- 3 Select the file and click Import.
- 4 Close the Import Manager dialog.

Once the import is complete, you can go directly to "Deploy and Test the System" on page 136 to run your sample.

### 9.5.2 Import the User Activity Sample

This sample and the accompanying files can be found in the eInsight\_User\_Activity\_Sample.zip file. You may download the sample file from the Documentation tab of the Enterprise Manager. It is one of the files available when you upload the eInsightDocs.sar file.

#### Download the elnsight User Activity Sample

- 1 Open the Enterprise Manager and click on the Documentation tab.
- 2 Select eInsight Business Process Manager from the Products list.
- 3 Select Download Sample and save to your local drive.

4 Unzip the compressed file and extract the files to another folder.

This compressed file contains the UserActivityProject.zip file as well as:

- input\_ua1-KComella.txt
- input\_ua2-CPina.txt
- output\_ua1.dat
- Readme.txt

Import the Sample Project

To run the project, you must import the UserActivityProject.zip file.

- 1 Right-click your Repository folder in the Project Explorer and select Import.
  The Import Manager dialog appears.
- 2 Click Browse and find UserActivityProject.zip.
- 3 Select the file and click Import.
- 4 Close the Import Manager dialog.

Once the import is complete, continue to "Deploy and Test the Project" to run your sample.

# 9.5.3 Deploy and Test the Project

The final steps necessary to run your sample include:

- Creating and Configuring the Deployment Profile.
- Starting the Logical Host.
- Checking your output.

**Note:** Check-out all components that are currently checked-in, so that you can make changes. Imported projects have several components checked-in by default.

# **Deployment Profile**

**Create the Deployment Profile** 

- 1 Right-click your **Project** from the **Project Explorer**.
- 2 Select **New: Deployment Profile**.
- 3 The **Create Deployment Profile** dialog appears.
- 4 The **Deployment Profile** is called **Deployment1** by default. For this example, the default is used.
- 5 Select the Environment.

#### Configure the Deployment Profile

1 Drag **bpMainProcess1** and **pgTradeProcess1** from the middle pane to the **Integration Server** (**IntegrationSvr1**) located in the **LogicalHost** window.

- 2 Drag **File1** -> **bpMainProcess1** from the middle pane to the **File1** window.
- 3 Drag **bpMainProcess1** -> **File2** to the **File2** window.
- 4 Drag WebConnector1->bpMainProcess1 to eV1.
- 5 Drag pgTradeProcess1 ->WebConnector1 to eV1.
- 6 Drag bpMainProcess1 ->WLMConnector to myWLV.
- 7 Click Activate.

Figure 95 User Activity Deployment Profile

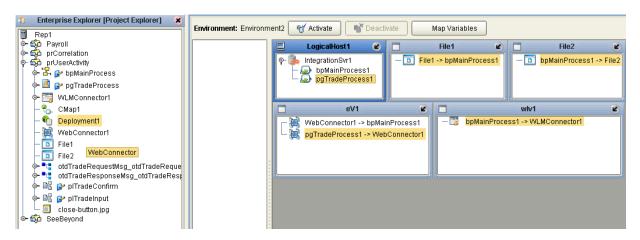

8 Click **No**, so the change will not apply to the **Logical Host** immediately. (This is because your Logical Host is not running yet.)

### **Start the Logical Host**

The Bootstrap process executes your **project** and begins the process of polling your input data. The Bootstrap process is performed from a command prompt. Bootstrap will pick up the deployment profile the first time it runs; after that you would select reactivate and click **Yes** to apply the most recent changes to the Logical Host.

*Note:* The Bootstrap command is case sensitive on Windows.

#### To run the Bootstrap

- 1 Open a Windows command prompt as shown in the following Figure 96.
- 2 Navigate to where you installed the Logical Host; for example, ican50\logicalhost\bootstrap\bin, then type the following command:
  - CD \ican50\logicalhost\bootstrap\bin
- 3 To start the Bootstrap process, type the following command:

```
bootstrap -e environment_name -l logicalhost_name
-r repository URL -i username -p password
```

- environment\_name is the name of your environment (for this example, CorrEnv),
- logicalhost\_name is the name of your Logical Host (for this example, LogicalHost1),

- repository\_URL is the full URL of your Repository including the Repository name (for example, http://localhost:12000/MyRep),
- *username* is your user name
- password is your password

Figure 96 Bootstrap Command Example

```
C:\WINDOWS\System32\cmd.exe

C:\ican50\logicalhost\bootstrap\bin>bootstrap - Environment1 -1 LogicalHost1 -r
http://localhost:12000/MyRep -i Administrator -p STC
```

### Check output

- 1 Navigate to **C:\data** and check for the **output\_ua1.dat** file.
- 2 Open the **output\_ua1.dat** file and examine the data. It will look like this:

# **Appendix A**

# **Method Palette**

This appendix describes each method that appears in the Method Palette of the Business Rule Designer.

### What's in This Appendix

- Operators on page 143
- String on page 146
- Number on page 149
- Boolean on page 151
- Nodes on page 152
- Datetime on page 154
- Conversion on page 156

# A.1 Operators

Operators are the methods that allow you to manipulate data with standard mathematical operators.

Figure 97 Method Palette: Operator Tab

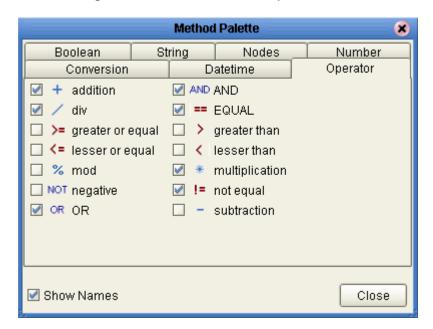

 Table 13
 Operator Methods

| Symbol                                          | Name             | Function                                                                                                    |
|-------------------------------------------------|------------------|----------------------------------------------------------------------------------------------------|
| + addition number1 number2 return number        | addition         | Adds the value of <i>number1</i> to the value of <i>number2</i> , returns the sum.                                     |
| div number1 number2 return number               | div              | Divides the value of <i>number1</i> by the value of <i>number2</i> , returns the quotient.                             |
| >= greater or equal  any 1 any 2 return boolean | greater or equal | Returns Boolean true if <i>number1</i> is greater than or equal to <i>number2</i> ; otherwise, returns Boolean false.  |
| any1 any2 return boolean                        | lesser or equal  | Returns Boolean true if <i>number1</i> is less than or equal to <i>number2</i> ; otherwise, returns Boolean false.     |
| mod number1 number2 return number               | mod              | Used to divide two numbers and return only the remainder.                                                              |
| NOT negative number1                            | negative         | Converts the input number to negative. Result is a negative number having the same absolute value as the input number. |

 Table 13
 Operator Methods (Continued)

| Symbol                                       | Name           | Function                                                                                                    |
|----------------------------------------------|----------------|----------------------------------------------------------------------------------------------------|
| OR OR boolean1 boolean2 return boolean       | OR             | Returns Boolean false if both <i>boolean1</i> and <i>boolean2</i> are false; otherwise, returns Boolean true. |
| AND AND boolean1 boolean2 return boolean     | AND            | Returns Boolean true if both <i>boolean1</i> and <i>boolean2</i> are true; otherwise, returns Boolean false.  |
| == EQUAL A any1 any2 return boolean          | EQUAL          | Returns Boolean true if <i>number1</i> is equal to <i>number2</i> ; otherwise, returns Boolean false.         |
| greater than any1 any2 return boolean        | greater than   | Returns Boolean true if <i>number1</i> is greater than <i>number2</i> ; otherwise, returns Boolean false.     |
| lesser than any 1 any 2 return boolean       | lesser than    | Returns Boolean true if <i>number1</i> is less than <i>number2</i> ; otherwise, returns Boolean false.        |
| multiplication number1 number2 return number | multiplication | Multiplies the value of <i>number1</i> by the value of <i>number2</i> , returns the product.                  |

 Table 13 Operator Methods (Continued)

| Symbol                                          | Name        | Function                                                                                                    |
|-------------------------------------------------|-------------|----------------------------------------------------------------------------------------------------|
| != not equal any1 any2 return not_equal:boolean | not equal   | Returns Boolean true if <i>number1</i> is not equal to <i>number2</i> ; otherwise, returns Boolean false.            |
| - subtraction                                   | subtraction | Subtracts the numerical value of <i>number2</i> from the numerical value of <i>number1</i> , returns the difference. |

## A.2 String

The String methods allow you to manipulate string data.

Figure 98 Method Palette: String Tab

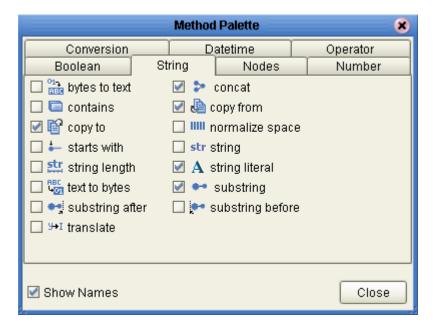

 Table 14
 String Methods

| Symbol                                                                   | Name          | Function                                                                                                    |
|--------------------------------------------------------------------------|---------------|----------------------------------------------------------------------------------------------------|
| bytes  bytes  encoding  return text                                      | bytes to text | Decodes bytes into text using the specified encoding. If no encoding is specified, the platform's default encoding is used.                                                                                     |
| string1 string2 return boolean                                           | contains      | Returns true if the second string is contained within the first string, otherwise it returns false                                                                                                    |
| // Business process attribute1>/ <part>/<xpath query1=""></xpath></part> | copy to       | Allows you to type in the xpath expression for the destination of a copy operation. This is useful for entering xpath predicates. Note: This is for advanced users who are familiar with xpath and BPEL syntax. |
| starts with string1 string2 return boolean                               | starts with   | Returns true if the first string starts with the second string, otherwise it returns false                                                                                                    |
| string length string 1?                                                  | string length | Returns the number of characters in a string                                                                                                    |
| text encoding return bytes                                               | text to bytes | Encodes the input text into a sequence of bytes using the specified encoding. If no encoding is specified, the platform's default encoding is used                                                              |

 Table 14
 String Methods (Continued)

| Symbol                                               | Name            | Function                                                                                                    |
|------------------------------------------------------|-----------------|----------------------------------------------------------------------------------------------------|
| string1 string2 return string                        | substring after | Returns the part of the string in the string argument that occurs after the substring in the substring argument                                                                                       |
| string1 string2 string3 return string                | translate       | Performs a character by character replacement. It looks in the value argument for characters contained in string1, and replaces each character for the one in the same position in the string2        |
| string1 string2 return string                        | concat          | Returns the concatenation of all its arguments                                                                                                    |
| //Business process attribute1>//Part>//XPath Query1> | copy from       | Allows you to type in xpath expression for the source of a copy operation. This is useful for entering xpath predicates. Note: This is for advanced users who are familiar with xpath and BPEL syntax |
| string1?                                             | normalize space | Removes leading and trailing spaces from a string                                                                                                    |
| str string object 1?                                 | string          | Converts the value argument to a string                                                                                                    |

 Table 14
 String Methods (Continued)

| Symbol                                  | Name             | Function                                                                                                    |
|-----------------------------------------|------------------|----------------------------------------------------------------------------------------------------|
| A string literal Lit1                   | string literal   | A sequence of characters of fixed length and content                                                              |
| string 1 number2 number3? return string | substring        | Returns a part of the string in the string argument                                                               |
| string1 string2 return string           | substring before | Returns the part of the string in the string argument that occurs before the substring in the substring argument. |

## A.3 Number

The Number methods allow you to work with number data.

Conversion Datetime Operator

Boolean String Nodes Number

□ 1.2 ceiling □ 1.2 floor □ # number

☑ 1 number literal □ 1 round ☑ 1 sum

Figure 99 Method Palette: Number Tab

**Table 15** Number Methods

Close

Show Names

| Symbol                          | Name           | Function                                                                 |
|---------------------------------|----------------|--------------------------------------------------------------------------|
| ceiling number1                 | ceiling        | Returns the smallest integer that is not less than the number argument   |
| 1.2 floor number1 return number | floor          | Returns the largest integer that is not greater than the number argument |
| # number object1?               | number         | Converts the value argument to a number                                  |
| [1] number literal              | number literal | A literal number string of fixed length and content                      |

 Table 15
 Number Methods (Continued)

| Symbol        | Name  | Function                                                         |
|---------------|-------|------------------------------------------------------------------|
| round number1 | round | Rounds the number argument to the nearest integer                |
| node-set1     | sum   | Returns the total value of a set of numeric values in a node-set |

### A.4 Boolean

Boolean methods allow you to apply boolean logic to your data.

Figure 100 Method Palette: Boolean Tab

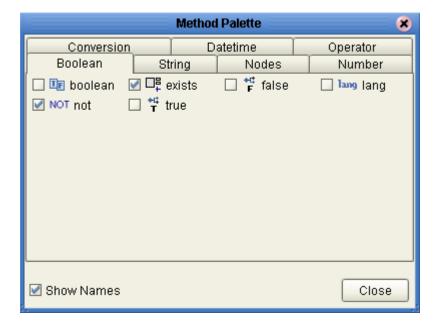

 Table 16
 Boolean Methods

| Symbol                 | Name    | Function                                                                                                    |
|------------------------|---------|----------------------------------------------------------------------------------------------------|
| object1                | boolean | Converts the value argument to Boolean and returns true or false.                                               |
| true return boolean    | true    | Returns true                                                                                                    |
| F false return boolean | false   | Returns false                                                                                                   |
| lang lang string1      | lang    | Returns true if the language argument matches the language of the xsl:lang element, otherwise it returns false. |
| NOT not boolean 1      | not     | Returns true if the condition argument is false, and false is the condition argument is true.                   |
| object 1               | exists  | Checks to see if a value is present and returns a Boolean result.                                               |

## A.5 Nodes

Node methods allow you to manipulate your data.

Figure 101 Method Palette: Nodes Tab

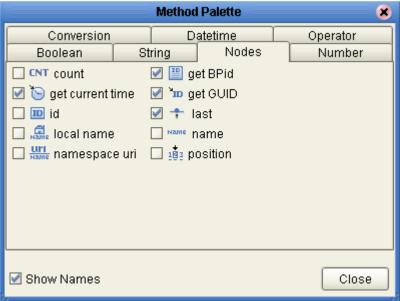

**Table 17** Nodes Methods

| Symbol                        | Name             | Function                                                                                                   |
|-------------------------------|------------------|----------------------------------------------------------------------------------------------------|
| onode-set1                    | count            | Returns the number of nodes in a node-set                                                                  |
| get current time current time | get current time | Gets the current time in ISO 8601 format (e.g. 2003-08-15T02:03:49.92Z).                                   |
| object1                       | id               | Selects elements by their unique ID                                                                        |
| node-set1?                    | local name       | Returns the local part of a node. A node usually consists of a prefix, a colon, followed by the local name |

 Table 17
 Nodes Methods (Continued)

| Symbol        | Name          | Function                                                                            |
|---------------|---------------|-------------------------------------------------------------------------------------|
| node-set1?    | namespace uri | Returns the namespace URI of a specified node                                       |
| get BPid BPID | get BPid      | Gets the business process instance ID.                                              |
| GUID GUID     | get GUID      | Gets a randomly generated globally unique ID.                                       |
| retum number  | last          | Returns the position number of the last node in the processed node list             |
| node-set1?    | name          | Returns the name of a node                                                          |
| return number | position      | Returns the position in the node list of the node that is currently being processed |

## A.6 Datetime

Datetime methods allow you to manipulate date, time, and duration of data.

Boolean String Nodes Number Conversion Datetime Operator

o decrement datetime o duration literal
o increment datetime

Figure 102 Method Palette: Datetime Tab

 Table 18
 Datetime Methods

| Symbol                            | Name               | Function                                                                             |
|-----------------------------------|--------------------|--------------------------------------------------------------------------------------|
| datetime duration datetime        | decrement datetime | Dynamically decreases the date or time by a certain duration, such as days or hours. |
| datetime duration return datetime | increment datetime | Dynamically increases the date or time by a certain duration, such as days or hours. |
| % duration literal P0Y0DT8H       | duration literal   | Allows you to set an actual date or time.                                            |

### A.7 Conversion

The Convert method allows you to make conversions from various data types.

Figure 103 Method Palette: Conversion Tab

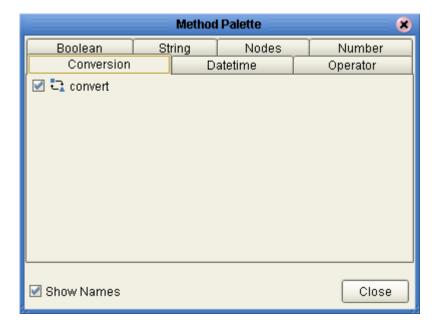

**Table 19** Conversion Methods

| Symbol  | Name    | Function                                                                                                    |
|---------|---------|----------------------------------------------------------------------------------------------------|
| object1 | convert | The convert function that takes in one input link and one output link. The data type conversions are described in "Data Type Conversions" on page 156. |

### A.7.1 Data Type Conversions

The Business Rule Designer supports a Convert function that takes in one input link and one output link. The Convert function is implemented from tree to tree mapping only. The Convert function is valid for conversions between leaf nodes. The Conversion function checks if the mapping is valid. The valid conversions are based off the following conversions.

## String

 Table 20
 String

| То           | From       |
|--------------|------------|
| Boolean      | custom     |
| Float        | parse      |
| Double       | parse      |
| Decimal      | parse      |
| Byte         | parse      |
| Short        | parse      |
| Int          | parse      |
| Long         | parse      |
| Duration     | parse      |
| dateTime     | parse      |
| time         | parse      |
| date         | parse      |
| gYearMonth   | parse      |
| gYear        | parse      |
| gMonthDay    | parse      |
| gDay         | parse      |
| gMonth       | parse      |
| hexBinary    | textToByte |
| base64Binary | textToByte |
| anyURI       | parse      |
| QName        | parse      |
| NOTATION     | parse      |

### Boolean

Table 21 Boolean

| То     | From     |
|--------|----------|
| String | toString |

### **Float**

Table 22 Float

| То      | From           |
|---------|----------------|
| String  | toString       |
| Boolean | boolean        |
| Double  | floatToDouble  |
| Decimal | floatToDecimal |
| Byte    | floatToByte    |
| Short   | floatToShort   |
| Int     | floatToInt     |
| Long    | floatToLong    |

### Double

 Table 23
 Double

| То      | From            |
|---------|-----------------|
| String  | toString        |
| Boolean | boolean         |
| Float   | doubleToFloat   |
| Decimal | doubleToDecimal |
| Byte    | doubleToByte    |
| Short   | doubleToShort   |
| Int     | doubleToInt     |
| Long    | doubleToLong    |

### **Decimal**

Table 24 Decimal

| То      | From            |
|---------|-----------------|
| String  | toString        |
| Boolean | boolean         |
| Float   | decimalToFloat  |
| Double  | decimalToDouble |
| Byte    | decimalToByte   |

 Table 24
 Decimal (Continued)

| То    | From           |
|-------|----------------|
| Short | decimalToShort |
| Int   | decimalToInt   |
| Long  | decimalToLong  |

## Byte

**Table 25** Byte

| То      | From          |
|---------|---------------|
| String  | toString      |
| Boolean | boolean()     |
| Float   | byteToFloat   |
| Double  | byteToDouble  |
| Decimal | byteToDecimal |
| Short   | byteToShort   |
| Int     | byteToInt     |
| Long    | byteToLong    |

## Short

Table 26 Short

| То      | From           |
|---------|----------------|
| String  | toString       |
| Boolean | boolean()      |
| Float   | shortToFloat   |
| Double  | shortToDouble  |
| Decimal | shortToDecimal |
| Byte    | shortToByte    |
| Int     | shortToInt     |
| Long    | shortToLong    |

### Int

Table 27 Int

| То      | From         |
|---------|--------------|
| String  | toString     |
| Boolean | boolean()    |
| Float   | intToFloat   |
| Double  | intToDouble  |
| Decimal | intToDecimal |
| Byte    | intToByte    |
| Short   | intToShort   |
| Long    | intToLong    |

## Long

Table 28 Long

| То      | From          |
|---------|---------------|
| String  | toString      |
| Boolean | boolean()     |
| Float   | longToFloat   |
| Double  | longToDouble  |
| Decimal | longToDecimal |
| Byte    | longToByte    |
| Short   | longToShort   |
| Int     | longToInt     |

### **Duration**

Table 29 Duration

| То      | From     |
|---------|----------|
| String  | toString |
| Boolean | boolean  |

### dateTime

 Table 30
 dateTime

| То         | From                 |
|------------|----------------------|
| String     | toString             |
| Boolean    | boolean              |
| time       | dateTimeToTime       |
| date       | dateTimeToDate       |
| gYearMonth | dateTimeToGYearMonth |
| gYear      | dateTimeToGYear      |
| gMonthDay  | dateTimeToGMonthDay  |
| gDay       | dateTimeToGDay       |
| gMonth     | dateTimeToGMonth     |

### time

Table 31 time

| То      | From     |
|---------|----------|
| String  | toString |
| Boolean | boolean  |

### date

**Table 32** date

| То         | From             |
|------------|------------------|
| String     | toString         |
| Boolean    | boolean          |
| gYearMonth | dateToGYearMonth |
| gYear      | dateToGYear      |
| gMonthDay  | dateToGMonthDay  |
| gDay       | dateToGDay       |
| gMonth     | dateToGMonth     |

## g Year Month

Table 33 gYearMonth

| То      | From               |
|---------|--------------------|
| String  | toString           |
| Boolean | boolean            |
| gYear   | gYearMonthToGYear  |
| gMonth  | gYearMonthToGMonth |

## gYear

### Table 34 gYear

| То      | From     |
|---------|----------|
| String  | toString |
| Boolean | boolean  |

## gMonthDay

 Table 35
 gMonthDay

| То      | From              |
|---------|-------------------|
| String  | toString          |
| Boolean | boolean           |
| gDay    | gMonthDayToGDay   |
| gMonth  | gMonthDayToGMonth |

## gDay

**Table 36** gDay

| То      | From     |
|---------|----------|
| String  | toString |
| Boolean | boolean  |

## gMonth

### Table 37 gMonth

| То      | From     |
|---------|----------|
| String  | toString |
| Boolean | boolean  |

## hexBinary

### Table 38 hexBinary

| То           | From                    |
|--------------|-------------------------|
| String       | byteToText              |
| Boolean      | boolean                 |
| base64Binary | hexBinaryToBase64Binary |

### base64Binary

### **Table 39** base64Binary

| То        | From                    |
|-----------|-------------------------|
| String    | byteToText              |
| Boolean   | boolean                 |
| hexBinary | base64BinaryToHexBinary |

## anyURI

### Table 40 anyURI

| То      | From     |
|---------|----------|
| String  | toString |
| Boolean | boolean  |

## **QName**

### Table 41 QName

| То      | From     |
|---------|----------|
| String  | toString |
| Boolean | boolean  |

### **NOTATION**

### Table 42 NOTATION

| То      | From     |
|---------|----------|
| String  | toString |
| Boolean | boolean  |

# **Glossary**

#### activity

An organizational unit for performing a specific function. An activity defines a step of a particular business process.

#### activity states

The stages that activities within the business process instance go through as the business process version is being run.

#### **Business Process Attribute**

Attributes pass user-defined control information (programming arguments) to and from the eInsight Enterprise Service Bus and its activities.

#### business process

A business process is a collection of actions and messages, revolving around a specific business practice, that flow in a specific pattern to produce an end result.

#### business process attributes

Business process attributes pass user-defined control information (programming arguments) to and from the e\*Insight Business Process Manager, external sources, and internal components.

#### business process instance (BPI)

A unique instantiation of a business process.

#### business process model

The graphical representation of a business process.

#### business process version

A form or variant of the original business process model.

#### Collaboration

A component of an eWay that receives and processes Events and forwards the output to other eGate components.

#### **eInsight Enterprise Service Bus (eInsight ESB)**

The component within the ICAN Suite that facilitates the automation of the business process flow of business activities.

#### Decision

Controls the logical flow of data-based decisions in the business process model. A Decision outputs specific information when specified input conditions are met.

#### **GUI**

Graphical User Interface. A type of computer interface that enables the user to perform actions via the use of symbols, visual metaphors and pointing devices.

#### **Business Process Designer**

The Business Process Designer is the portion of the eInsight ESB where you create the business process model, in the form of a flow chart.

#### security

Security is the ability to limit user access to specific items based on a pre-determined profile of the user.

#### state

See activity states

#### string

A sequence of text characters.

#### **Sub-process**

A sub-process is a business process which is called, or used by, another business process, as a sub-component.

#### tree view

The tree view displays a hierarchical representation of all the components, and their activities.

#### **User activity**

Allows external applications to access attributes in the business process.

#### toolbar 26 Business Process Execution Language (BPEL) Index Display Business Rule Designer 26 Print 27 Show Business Process Code 26 Show Property Sheet 27 A Synchronize Graphical Model and Business Process Code 26 Active Directory Connection, configuring an 113 Validate Business Process Model 27 ActiveDirectoryConnection Properties 113 Zoom 27 activity 27 Business Process Display Mode, controlling the 75 adding an 27 business process model 24 **Activity Elements** building a 24 Activity 29 configuring a 34 **Business Rule Activity 29** creating a 126 Compensate Activity 29 deploying a 61 **Empty Activity 29** designing a 24 End Node 29 saving a 32 Link 28 validating a 32 Receive Activity 29 business process properties 37 Reply Activity 29 editing 38 Start Node 28 Business Process Toolbar 34 User Activity 29 business rule 34 Wait Activity 29 adding to a link 34, 87 archive script **70** configuring a 87 removing a 36 B business rule activity 34 adding a 34, 85 bootstrap configuring a 90 running the 97, 101, 137, 141 Business Rule Designer 34, 35 bootstrap command 97, 101, 102, 137, 141, 142 **Business Rule Editor 35** Branching Activity 29 show/hide 36 Decision 29, 30 business rule link 34 Event Based Decision 30 Flow 30 business process 24 as Web Service 53 case study configuring a 93 audit processing 119 creating a 84 payroll processing 80 creating a parent 130 Catch All Exceptions activity 57 deploying a 63 Catch All Exceptions element 55 designing a 26 Catch Named Exception 55 errors 32 Catch Named Exceptions element 55 implementing a 78 compensation 58, 59 modeling a 25 Compensation Activity 59 monitoring a modified 74 configuring a 60 uninstall script for a 72 compensation handler 58 warnings 32 Condition 116 business process attribute 37, 39 Connectivity Map 61, 80 creating a 39 creating a 61, 93, 134 editing a 40 Connectivity Map element, configuring a 135

type 40

Business Process Designer 25

| conventions, document 16                                     | environment                                  |
|--------------------------------------------------------------|----------------------------------------------|
| correlation key, creating a 44                               | bootstrap 97, 101, 137, 141                  |
| correlation set 44                                           | creating a new 123                           |
| adding a 46                                                  | creating an 83                               |
| binding to activities 46                                     | Event Based Decision 29, 43                  |
|                                                              | eVision page, creating an 125                |
| D                                                            | eVision PageFlow 25                          |
| D                                                            | eWay, File                                   |
| database configuration                                       | configuring an inbound 94, 135               |
| DB2 67                                                       | configuring an outbound 95, 135              |
| Oracle 66                                                    | Exception Handler 58                         |
| SQL Server 67                                                | exception handling 55                        |
| Sybase 66                                                    | exception handling configuration 55          |
| database connection                                          | exception name 57                            |
| configuring a 66                                             | exception output 57                          |
| information <b>66</b>                                        | exception, throwing an 59                    |
| database fields                                              | exceptions                                   |
| modifying the length of <b>68</b>                            | process level 55                             |
| database scripts 72                                          | scope level 55                               |
| downloading 69                                               |                                              |
| executing 70                                                 | <b>.</b>                                     |
| installing and running 67                                    | F                                            |
| running on DB2 67                                            | File eWay 25                                 |
| uninstalling 68                                              | configuring an inbound 94, 135               |
| viewing or modifying 68                                      | configuring an outbound 95, 135              |
| decision element 88                                          | file write activity, adding a 85             |
| adding a 85                                                  | flex attribute label, customizing a 107      |
| decision logic, configuring 88                               | flex attributes 106                          |
| Deployment Profile 63, 80, 96, 100                           | Flow 29                                      |
| configuring a 97, 100, 136, 140                              | 110W 25                                      |
| creating a 96, 136, 140                                      |                                              |
| document conventions 16                                      | G                                            |
| Document Type Definition (DTD) 79                            | General Tab 38                               |
| DTD                                                          | Business Process Name 38                     |
| adding an input/output file 83                               | Lenient State 38                             |
| creating a 82                                                | Persist State 38                             |
| creating a 62                                                |                                              |
|                                                              | Target Namespace 38                          |
| E                                                            | Theme 39                                     |
| alnoight database                                            | Groups 115                                   |
| eInsight database                                            |                                              |
| creating the 66                                              | Н                                            |
| eInsight Engine Configuration Database 65                    | handling and Consess                         |
| Database <b>65</b> Database Host <b>65</b>                   | handling exceptions 55                       |
| Database Port 65                                             |                                              |
| Database User Name 65                                        | I                                            |
|                                                              | TCANT III 40                                 |
| Enable Monitoring 65                                         | ICAN suite 18                                |
| Max Concurrent Instances 65  Max Puntime Thread Real Size 65 | configuration 122                            |
| Max Runtime Thread Pool Size 65                              | implementation road map 78                   |
| Password 66 Parsistance Mode 66                              | inbound File eWay                            |
| Persistence Mode 66  Receive Timeout (seconds) 66            | configuring an 94, 135                       |
| Receive Timeout (seconds) 66                                 | input file, creating an 81                   |
| SID 66 End Activity 25                                       | instance data, controlling the display of 76 |
| End Activity 25                                              |                                              |

| instance monitoring                            | creating a 131                                  |
|------------------------------------------------|-------------------------------------------------|
| Activity Details <b>76</b>                     | linking a 28, 86                                |
| Business Process Instance Attributes <b>76</b> | renaming a 86                                   |
| Choose Preferences 76                          | Modeling Elements Palette 27                    |
| Filter Instances 76                            | monitoring 64                                   |
| Hide Business Process 75                       | options 75                                      |
| Hide Instance List 76                          | setting up 73                                   |
| Show Business Process 75                       | monitoring imported projects 74                 |
| Show Instance List 75                          | monitoring modified business processes 74       |
| Start 76                                       | monitoring tools for business processes 75      |
| Stop 76                                        | O I                                             |
| Intermediate Event 30                          | M                                               |
| Catch All Exceptions 31                        | N                                               |
| Catch Named Exceptions 31                      | named exception, catching a 55                  |
| Compensation Handler 31                        | 8                                               |
| Message Event 31                               |                                                 |
| Terminate 31                                   | O                                               |
| Throw 31                                       | Object Type Definition (OTD) 25                 |
| Timer Event 30                                 | organizational roles 108                        |
| toolbar 30                                     | outbound File eWay                              |
|                                                | configuring an 95, 135                          |
|                                                | comiguing an 33, 133                            |
| J                                              |                                                 |
| Java Collaboration Definition 25               | P                                               |
| , a v a Consul or a consultation 20            | parent business process creating a 130          |
|                                                | parent business process, creating a 130         |
| L                                              | partner                                         |
| LDAP <b>104</b> , <b>108</b>                   | creating a 41, 127                              |
| LDAP configuration 119                         | deleting a 42                                   |
| LDAP Connection, configuring an                | selecting for an activity 42                    |
| Active Directory 113                           | partners 40                                     |
| Sun ONE 110                                    | persistence 64                                  |
|                                                | configuring for the business process 71         |
| LDAP provider URL 109                          | port number 116                                 |
| LDAP users, adding 124 link 34                 | predicate                                       |
|                                                | creating a new 51                               |
| adding a business rule to a 128                | deleting a 52                                   |
| linking modeling elements 86                   | editing a 51                                    |
| logging 76                                     | Predicate Editor 53                             |
| Logical Host 137, 141                          | project 24                                      |
| starting the 97, 101                           | creating a 82                                   |
| Login 117                                      | creating a new 123                              |
| logs                                           | deploying a 96, 100                             |
| setting levels <b>76</b>                       | testing a 96, 100                               |
|                                                | Project Explorer 27                             |
| M                                              | purge script 70                                 |
|                                                |                                                 |
| marshal activity, adding a 85                  | R                                               |
| message correlation 42                         |                                                 |
| Method Palette 37, 143                         | Receive Activity, adding a 84                   |
| modeling element 27                            | Related Documents 17                            |
| adding a 84                                    | Repeating Node Values, using predicates with 50 |
| changing the link style of a 28                | Repeating Nodes 50                              |
| configuring a 34, 86                           | Reset Destination 37                            |

| Roles 115                                                                                                    | W                                                                                                    |
|----------------------------------------------------------------------------------------------------|----------------------------------------------------------------------------------------------------|
| S sample project downloading a 98, 99, 139 importing a 99, 139 sample projects Correlation 99 End to End 98 User Activity 139 Worklist Manager 139 schema definition 120 scope inner 60 outer 60                                                                                                    | Web Service application 54 Web Services, business processes as 53 While element 31 loop 43, 105 Windows 97, 101, 137, 141 WLM connector settings 110 WLM options Checkin 118 Checkout 118 Complete 118 Escalate 118 Execute 118 History 118                                                                                     |
| Scope Element 56 Scope element 31 Screenshots 17 script archiving 70 business process 72 purging 70 uninstall 72 SSL support 121 Start Activity 25 sub-process 49 creating a 126 sub-process model, creating a 128 Sun ONE LDAP Connection, configuring a 110 SunOneLdapConnection Properties 111 supporting documents 17 | Reassign 118 Worklist Manager (WLM) 103, 104 running database scripts 122 using the 116 Worklist Manager sample 139 Worklist Viewer (WLV) 103 WSDL defining for receive 130 defining for reply 130 WSDL file 47 creating a 127 creating a new 48 editing a 49 uploading a 47 viewing a 49 WSDL Interface Designer and Viewer 48 |
| T task assignment, configuring a 115 task management 116 Task View 117 task, managing a 116 Throw 59 toolbar 26, 34                                                                                                    | X<br>XPath predicate <b>50</b>                                                                                                    |
| unmarshal activity, adding an 84 user activity 37, 103 configuring a 104, 131 configuring inside a While loop 105 in a UNIX environment 109 User Activity sample 139                                                                                                    |                                                                                                    |